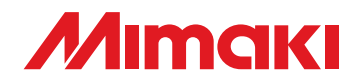

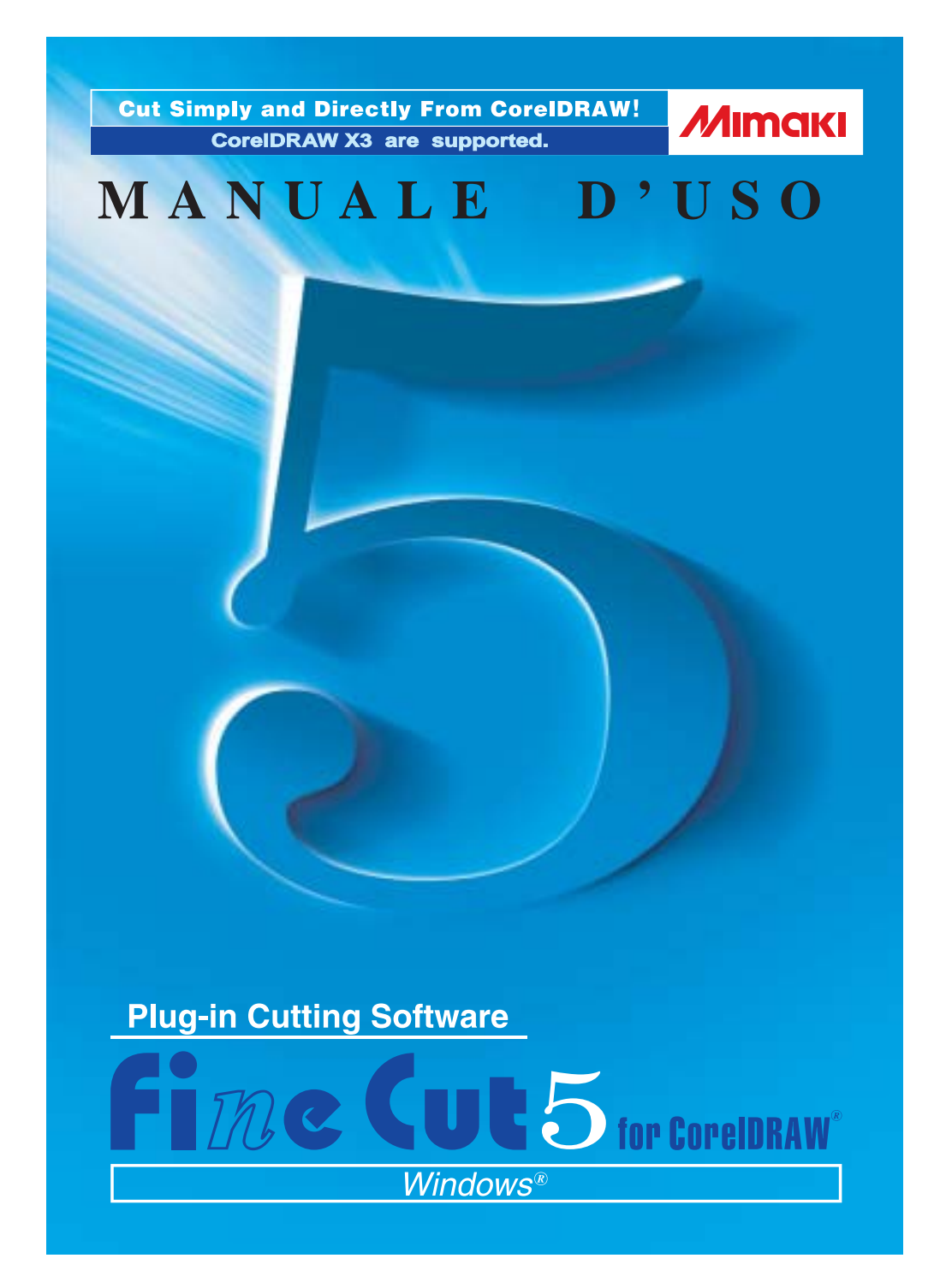

### **MIMAKI ENGINEERING CO., LTD.**

**http://www.mimaki.co.jp/english/ E-mail:trading@mimaki.co.jp**

D201336

### Informazioni su FineCut for CorelDRAW

Grazie per avere acquistato un prodotto Mimaki.

FineCut, il software da taglio per CorelDRAW®, offre un ambiente di taglio stabile mai realizzato prima da altri software da taglio. La funzione di selezione incorporata diminuisce notevolmente il tempo di taglio.

#### Note:

- È vietato riprodurre il presente manuale, interamente o in parte, sotto qualsiasi forma senza l'autorizzazione di Mimaki.
- Non copiare il presente software su dischetti per scopi diversi dalla creazione di un disco di backup oppure caricarlo in memoria a scopi diversi dalla sua esecuzione.
- Ad eccezione dei danni indicati nelle Note sulla garanzia di Mimaki Engineering Co., Ltd. declina qualsiasi tipo di responsabilità per gli effetti (inclusi la perdita di profitto, danni indiretti o speciali, o altri danni finanziari) derivanti dall'uso o dal mancato utilizzo del prodotto. Ciò si applica inoltre anche nel caso in cui Mimaki Engineering venga avvertito della possibilità di danni. Ad esempio, Mimaki Engineering Co., Ltd. declina qualsiasi responsabilità per i danni al supporto (lavoro) causati dall'uso del prodotto e per i danni indiretti causati da un prodotto creato utilizzando il supporto.

Requisiti di sistema.

Per utilizzare FineCut5, è necessario soddisfare le seguenti condizioni.

#### **Windows:**

- PC IBM o compatibile con un processore Pentium o una CPU compatibile (Ad eccezione della CPU a 64 bit)
- Microsoft<sup>®</sup> Windows<sup>®</sup> 98, Windows<sup>®</sup> ME, Windows<sup>®</sup> NT4.0 (service pack da 3 a 6), Windows® 2000, Windows® XP
	- \* Quando collegato a un plotter mediante USB, è necessario che sul computer sia installato Windows2000 service-pack3, WindowsXP service-pack1 o versioni successive.

#### **Monitor:**

• È necessaria una risoluzione di 800 x 600 pixel o superiore

#### **Software:**

• CorelDRAW® 10(Service Pack 1 o più recente),11,12, X3

#### **Plotter:**

• MIMAKI serie CG(CG-45 o più recente), MIMAKI serie CF-0912, Mimaki serie CF2, Mimaki serie DC

#### Impostazione lato plotter

Prima di utilizzare FineCut5, eseguire le impostazioni del lato plotter.

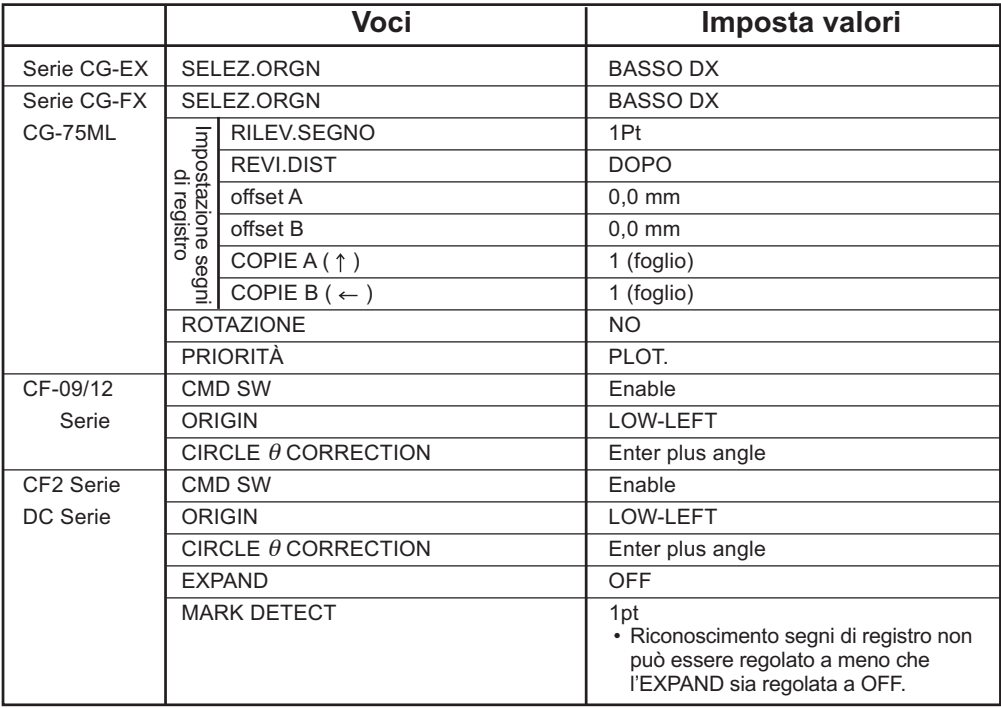

### *Nuove funzioni di FineCut 5*

#### Sono state aggiunte le seguenti funzioni.

#### **Anteprima (vedere a pagina 85)**

*1*

*3*

- Scala è disponibile con lo Strumento zoom e l'icona Adatta.
- Visualizzazione dell'immagine oggetto/linea di taglio modificabile.
- Movimento diretto disponibile (i fogli possono essere utilizzati interamente).

## *2* **Tessere (vedere a pagina 22)**

<span id="page-3-0"></span>○ ○ ○○○○○○○○○○○○○○○○○○○○○○○○○○○○○○○○○○○○○○○○○○○○○

Un oggetto può essere diviso per tessere. Visualizzazione dell'immagine oggetto/linea di taglio modificabile.

### **Funzione Linea di taglio (vedere a pagina 26)**

Linea di pretaglio intorno all'oggetto che consente di tagliare facilmente l'oggetto.

## *4* **Condizione Specifica uscita diretta**

#### **(vedere a pagina 93)**

Quando le condizioni di uscita non sono registrate in anticipo, è possibile specificare alcune condizioni nella finestra di dialogo "Uscita del tracciato" per l'uscita diretta.

## *5* **Sposta/adatta nei fogli (vedere a pagina 88)**

È possibile mostrare l'oggetto al centro e lateralmente nel foglio con un semplice clic.

La scala è disponibile per l'oggetto fino alla dimensione massima del foglio.

## *6* **File Salva con nome/Tracciato uscita**

**(vedere a pagina 95)**

Consente di salvare i dati di comando come file di uscita.

### **Segno di registro (vedere a pagina 44)**

• Incremento dell'intervallo di riconoscimento dei segni di registro

Utilizzare questa funzione quando il segno di registro non è rilevato utilizzando un colore del supporto diverso dal bianco. Il segno di registro può non venire rilevato.

- (Il segno di registro può non venire rilevato a seconda dei tipi di inchiostri del supporto).
- Taglio rettangolare del segno di registro Il filo di taglio rettangolare viene conservato.

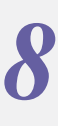

### **Scheda per impostazione plotter/utente**

*7*

#### **(vedere a pagina 80)**

Le condizioni di comunicazione sono facilmente impostabili.

○○○○○○○○○○○○○○○○○○○○○○○○○○○○○○○○○○○○○○○○○○○○○○○○

#### *9* **Riconoscimento in continuo di file di taglio tramite pattern (vedere a pagina 60)**

Questa funzione è supportata dal plotter CG-75ML e permette di tagliare in continuo il contorno di differenti file multipli. Inoltre l'informazione del pattern include i dati relativi alla rotazione del materiale. Questo permette di collocare il materiale in qualsiasi direzione anche se il file è stato ruotato durante la stampa o nel caso in cui il materiale sia fissato in continuo sul riavvolgitore

**10 Separazione dei segni** (fare riferimento a pagina 70)<br>Questa funzione è disponibile solo per la serie CF2/DC.<br>Questa funzione serve per inserire la separazione dei segni in un Questa funzione è disponibile solo per la serie CF2/DC. Questa funzione serve per inserire la separazione dei segni in un oggetto di grandi dimensioni che non si adatta all'area di taglio e per tagliarlo più volte (da 2 a 5 volte).

# *11* Taglio invertito<br>
(fare riferimento a pa<br>
Ouesta funzione è dispon

#### **(fare riferimento a pagina 72)**

Questa funzione è disponibile solo per la serie CF2/DC. È possibile tagliare cartone ondulato e così via dalla superficie posteriore e ottenere una bella finitura.

## **12 Funzione di uscita approssimativa arco**<br>**Coundo si taglia una parte curva di un oggetto, se si seleziona "Arco circolare (fare riferimento a pagina 80)**

Quando si taglia una parte curva di un oggetto, se si seleziona "Arco", è possibile tagliare la parte curva più facilmente.

Nel manuale d'uso di FineCut sono descritte le funzioni di FineCut.

<span id="page-5-0"></span>○○○○○○○○○○○○○○○○○○○○○○ ○○○○○○○○○○○○○○○○○○○○○○○○○○○○○

#### **Note**

Le voci del menu sono racchiuse tra parentesi quadre, come ad esempio menu [File]. I pulsanti visualizzati nelle finestre di dialogo sono racchiusi tra parentesi graffe, come ad esempio Taglia.

#### Simboli

- $(NOTE!)$
- Indica una procedura che deve essere eseguita e una cautela che deve essere adottata quando si utilizza il prodotto.

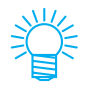

Viene descritta una procedura utile.

## **Sommario**

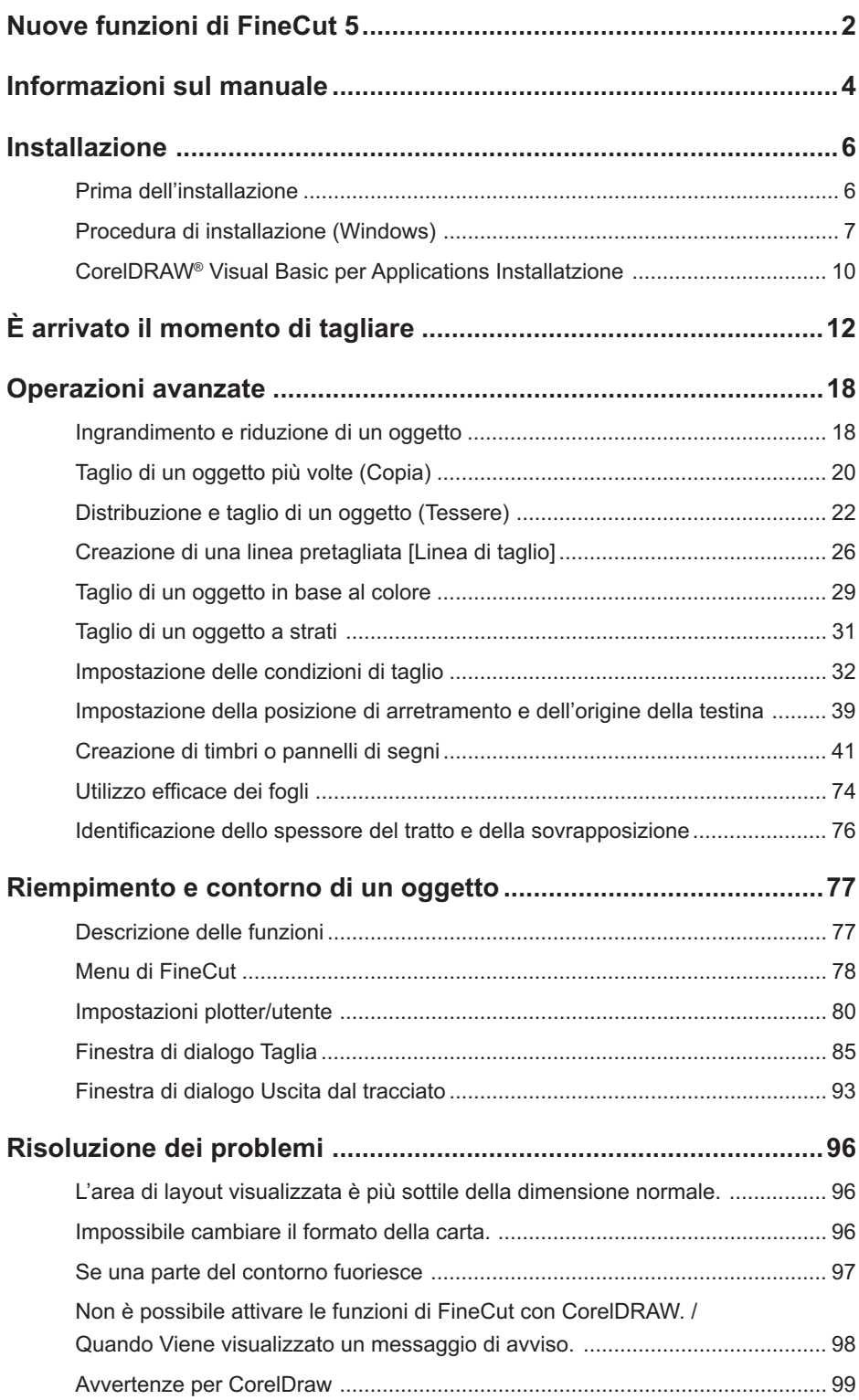

<span id="page-7-0"></span>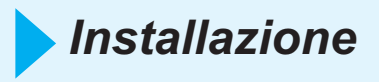

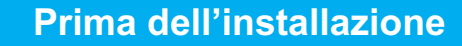

#### (NOTE!)

#### **CorelDRAW® 10**

Installare Visual Basic for Applications altrimenti FineCut non funzionerà correttamente. Quando si installa CorelDRAW, assicurarsi di installare anche Visual Basic for Applications scegliendo l'installazione personalizzata di CorelDRAW. Per ulteriori informazioni, fare riferimento alle procedure di l'installazione accluse. CorelDRAW 11 12 esegue le funzioni standard (vedere a pagina 10).

○○○○○○○○○○○○○ ○○○○○○○○○○○○○○○○○○○○○○○○○○○○○○○○○○○○○○○○○○○○○

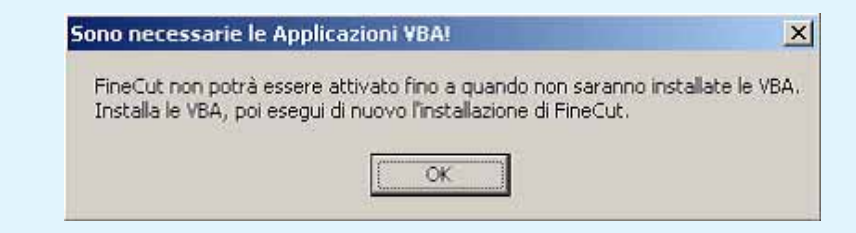

#### (NOTE !)

#### **CorelDRAW® tutte le versioni**

Verifica della versione di CorelDRAW10

più recente.

Nel caso in cui CorelDRAW non sia mai stato attivato dopo l'installazione, verrà visualizzato un messaggio di errore e l'installazione verrà interrotta. Attivare CorelDRAW una volta, quindi chiuderlo prima di eseguire l'installazione.

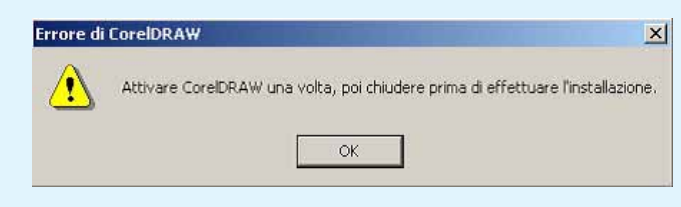

#### (NOTE!)

6

#### **CorelDRAW® 10**

Per utilizzare CorelDRAW 10 è necessario disporre di SP1 (Service pack) o versione successiva. Nel caso in cui SP1 non è installato, verrà visualizzato un messaggio di errore e l'installazione verrà interrotta. Installare SP1, quindi riprendere l'installazione di CorelDRAW 10.

La versione di CorelDRAW installata è 10.410.<br>Per attivare tutte le funzioni di FineCut, è necessario installare CorelDRAW 10 SP1 (versione 10.427) o una versione

 $\alpha$ 

 $\mathbf{x}$ 

### Per ulteriori informazioni, fare riferimento al file "Read me.pdf". 1 | Accendere il computer. 2 | Inserire il CD-ROM di FineCut nell'apposita unità. Mimaki FineCut Installer Menu  $|$  $\Box$  $|$  $\times$  $|$ FineCut5 for CorelDRAW Setup **fime Cut5** Open Manual Folder FineCut6 for Illustrator Setup **Fime Cut 6** Open Manual Folder for Illustrator USB Driver Setup Printer Driver CD-ROM Contents Quit

<span id="page-8-0"></span>○○○○○○○○○○○○○○○○○○○○○○○○○○○○○○○○○○○○○○○○○○○○○○○○○○○○○○○○○○○○○○○○○

**Procedura di installazione (Windows)**

Fare clic su FineCut5 for CorelDRAW Setup.

3 Verrà visualizzata la schermata di installazione.

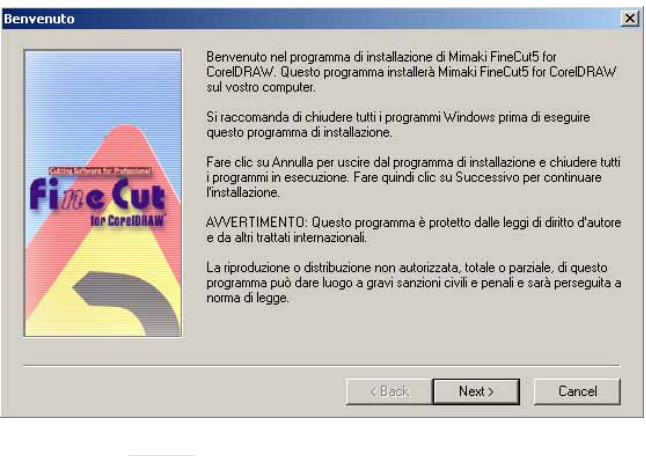

Fare clic su  $\vert$  Next  $\vert$ .

4 Viene visualizzata la schermata Condizioni di licenza del software.

○○○○○○○○○○○○○○○○○○○○○○○○○○○○○○○○○○○○○○○○○○○○○○○○○○○○○○○○○○○○○○○○

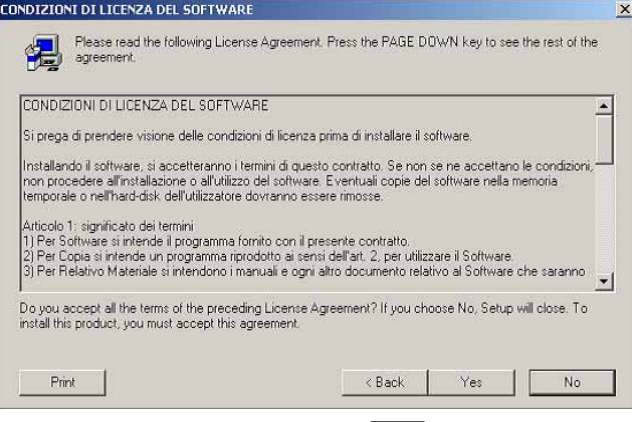

Leggere attentamente e fare clic su $\boxed{\text{Yes}}$ .

5 Dopo avere selezionato una versione di CorelDRAW da installare, fare clic su  $|OK|$ .

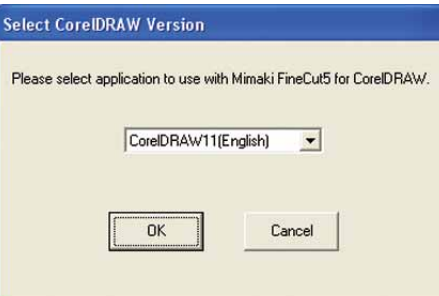

 $6 \mid$  Scegliere se visualizzare la barra degli strumenti di FineCut sulle barre dei comandi di CorelDRAW.

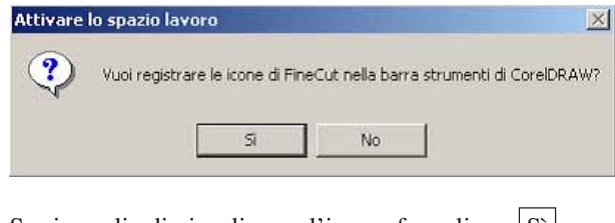

Se si sceglie di visualizzare l'icona, fare clic su  $\boxed{\text{Si}}$ .

7 | La procedura di installazione è stata completata.

○○○○○○○○○○○○○○○○○○○○○○○○○○○○○○○○○○○○○○○○○○○○○○○○○○○○○○○○○○○○○○○○○ ○

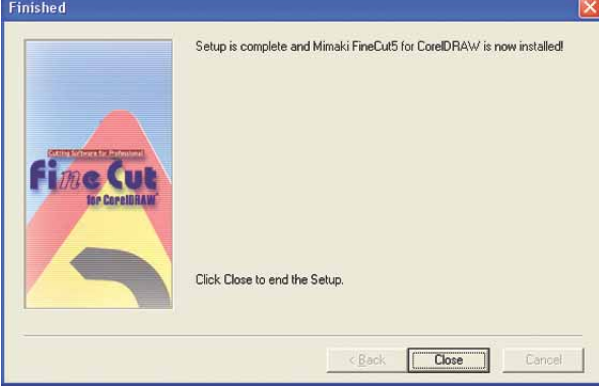

Fare clic Close.

### **CorelDRAW® Visual Basic per Applications Installatzione**

<span id="page-11-0"></span>○ ○○○○○○○○○○○○○○○○○○○○○○○○○○○○○○○○○○○○○○○○○○○○ ○○○○○○○○○○○○○○○○○○○○

Grazie per aver acquistato il programma FineCut for CorelDRAW® della Mimaki. Per l'uso del programma FineCut for CorelDRAW® é necessario procedere all'installazione del sistema [Visual Basic per Applications] da effettuare dopo aver installato il programma CorelDRAW®.

Scaricare dalla rete Web (URL: http://www.corel.com) il pacchetto di servizio per garantire che il programma CorelDRAW®.

Si consiglia di procedere all'installazione del pacchetto di servizio per garantire che il programma FineCut possa funzionare correttamente.

#### **Procedura di installazione**

Cliccare | Avanti |

- 1 | Inserire il CD-ROM del programma CorelDRAW®10 nell'apposito drive del disco.
- 2 | Cliccare [Installa CorelDRAW<sup>®</sup>10].
- 3 Sullo schermo compare l'indicazione "Autocomposizione" di Installazione CorelDRAW®". Cliccare sul quadratino [Aggiungi nuovi componenti] e cliccare poi su Avanti.
- 4 | Dalla voce [Visual Basic per Applications Edition 6.0 e IE5], ubicata nella sezione [Strumenti di produttività] della riga [Applicazioni principali], selezionare [File di programme].

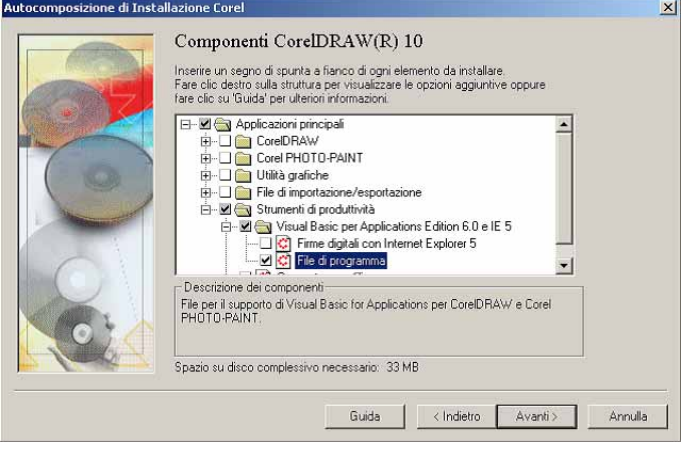

5 Visuallizzare il riquadro di selezione "Strumenti di scrittura CorelDRAW®10". Se si vogliono installare altri componenti, selezionarli e cliccare su Avanti. 6 Visuallizzare il riquadro di selezione "Profilo colore". Se si vogliono installare altri componenti, selezionarli e cliccare su Avanti. 7 Visuallizzare il riquadro di selezione "Cartella di destinazione CorelDRAW®10". Verificare la destinazione nella quale si intende copiare il [Visual Basic per Applications] e cliccare  $|$  Avanti $|$ . 8 Cliccare Installa per avviare l'installazione. 9 Al termine dell'installazione, eseguire l'installazione del programma FineCut for CorelDRAW®.

○○○○○○○○○○○○○○○○○○○○○○○○○○○○○○○○○○○○○○○○○○○○○○○○○○○○○○○○○○

<span id="page-13-0"></span>Il processo riportato di seguito indica come tagliare ABC nella parte inferiore destra del foglio di formato A3 utilizzando lo strumento di taglio Mimaki serie CG. Viene inoltre descritto come aggiungere una cornice intorno ad ABC e tagliarla a una distanza di 5 mm dai caratteri.

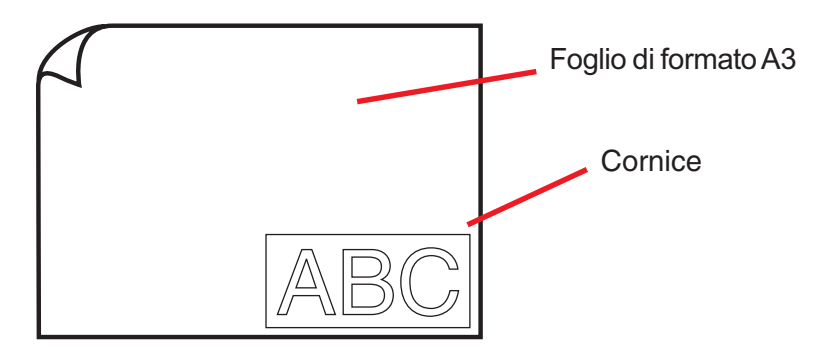

1 | Caricare il foglio di formato A3 nel plotter come mostrato di seguito.

#### $(NOTE!)$

Per informazioni sulle procedure operative del plotter, fare riferimento alla Guida operativa acclusa al plotter.

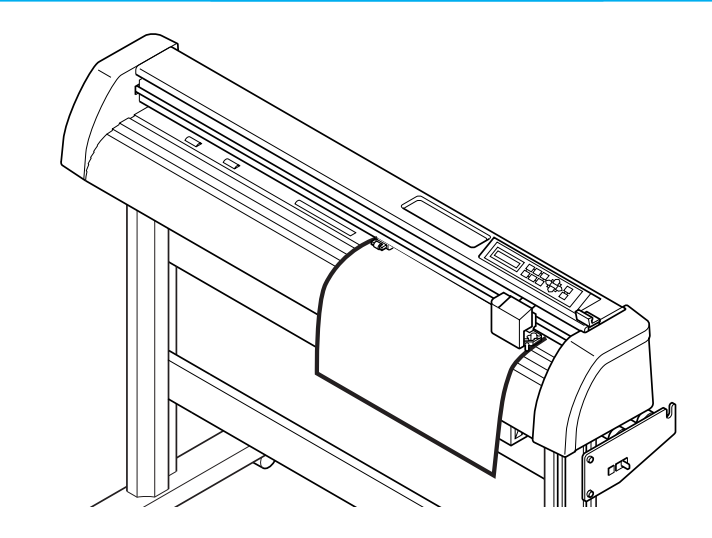

2 | Impostare il plotter sulla modalità REMOTE.

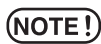

Assicurarsi di impostare il plotter sulla modalità REMOTE. Se è impostata la modalità LOCAL, FineCut non è in grado di caricare la lunghezza del foglio.

### 3 | Attivare CorelDRAW.

Non è necessario impostare il formato carta su A3.

### 4 Utilizzare lo strumento di scrittura per immettere "ABC".

○○○○○○○○○○○○○○○○○○○○○○○○○○○○○○○○○○○○○○○○○○○○○○○○○○○○○○○○○○○○○○○○○

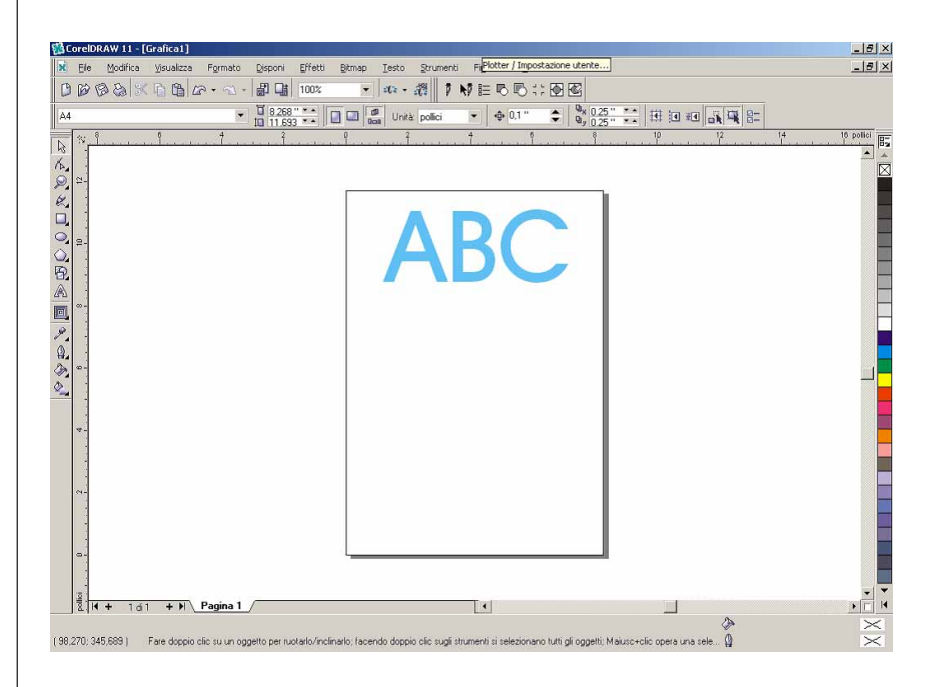

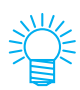

Le "barre di comando di FineCut" sono visualizzate automaticamente. Se le "barre di comando di FineCut" non vengono visualizzate automaticamente, selezionare le barre di comando di "FineCut" dal menu [Strumenti] - [Personalizzazione] - [Area di lavoro] in CorelDRAW.

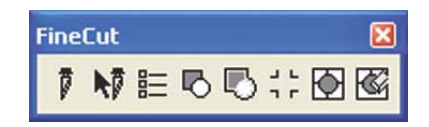

## 5 | Fare clic sul pulsante Impostazioni plotter/utente nel menu FineCut. In alternativa, selezionare [Impostazione plotter/utente..] dal menu [Strumenti]-[FineCut]. 1 N 目BB∷回图 6 | Impostare il plotter. Accertarsi di impostare per Plotter e Collegamento gli stessi valori delle impostazioni sul plotter (vedere a pagina 80).  $(NOTE!)$ Se i valori immessi sono diversi dalle impostazioni sul plotter, l'oggetto non verrà stampato correttamente. Impostazioni plotter/utente Plotter | Collegamento | Finestra di dialogo | Display errore | Modello: CG-FX(con lettore dei segni)  $\blacktriangledown$ Comando: MGL-IIc  $\vert \cdot \vert$ Spessore taglio: 0.025mm  $\blacksquare$ Tipo di approssimazione: Arco  $\blacktriangledown$ Setup materiale CG... Mimaki<sup>c</sup> Fime Cut 5 Configurazione Annulla Fare clic su Configurazione.

○○○○○○○○○○○○○○○○○○○○○○○○○○○○○○○○○○○○○○○○○○○○○○○○○○○○○○○○○○○○○○○○

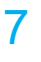

7 | Fare clic sul pulsante Tracciare nel menu FineCut.

In alternativa, selezionare [Tracciare] dal menu [Strumenti]-[FineCut].

○○○○○○○○○○○○○○○○○○○○○○○○○○○○○○○○○○○○○○○○○○○○○○○○○○○○○○○○○○○○○○○○○ ○

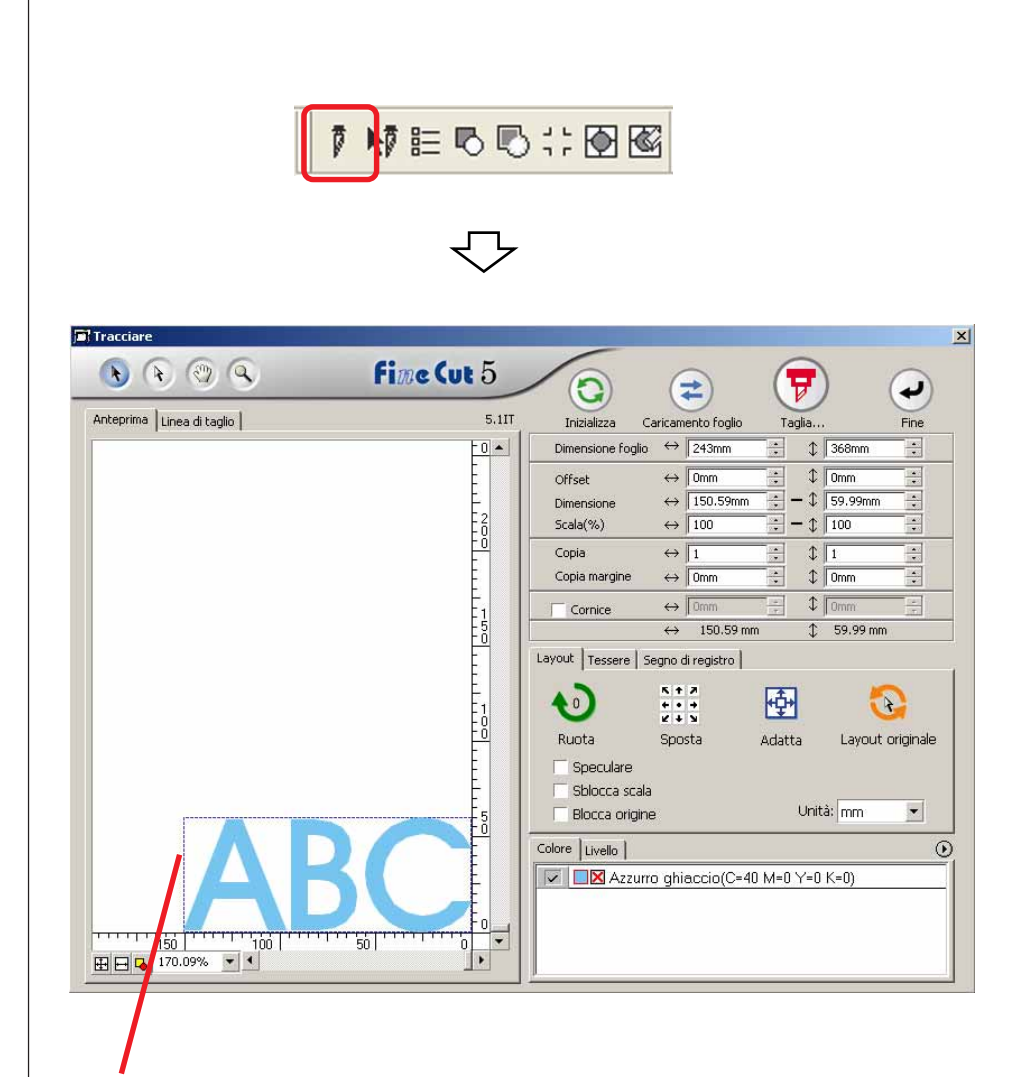

#### **Area di taglio effettiva**

(In Mimaki serie CF il punto di origine viene impostato nella parte inferiore sinistra del foglio, quindi i caratteri ABC vengono visualizzati in basso a sinistra).

#### (NOTE!)

Se a sinistra del pulsante  $(2)$  viene visualizzato il segno  $\bigwedge$ , non è possibile caricare il formato del foglio sul plotter. Impostare il plotter sulla modalità RE-MOTE, quindi fare clic sul pulsante  $(2)$  per caricare il formato del foglio.

### 8 | Inserire una cornice.

Inserire una cornice a circa 5 mm di distanza dall'oggetto. Selezionare la casella di controllo [Cornice] e immettere il valore 5 come spazio della cornice.

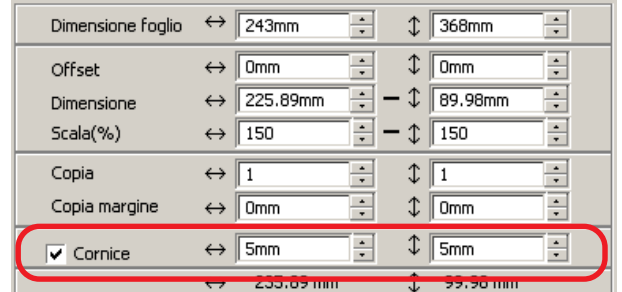

○ ○○○○○○○○○○○○○○○○○○○○○○○○○○○○○○○○○○○○○○○○○○○○ ○○○○○○○○○○○○○○○○○○○○

## 9 | Fare clic sul pulsante Tracciare  $\overline{\mathbf{F}}$

Viene visualizzata la finestra di dialogo Uscita dal tracciato.

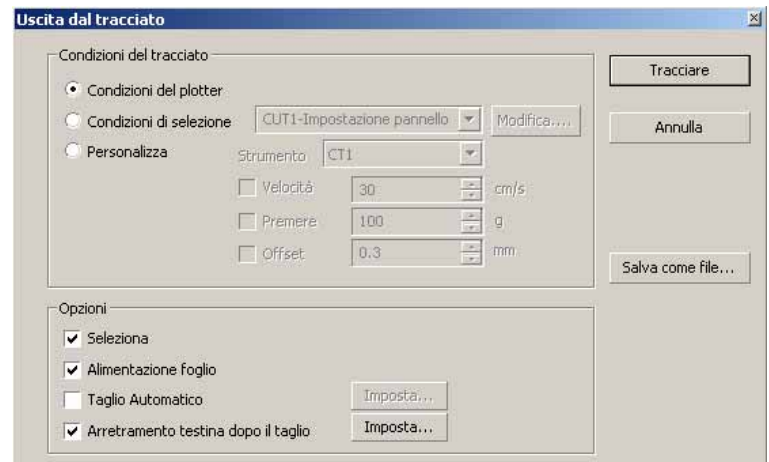

Impostazione la condizione di taglio (vedere a pagina 93).

Selezionare "Condizioni del plotter" per utilizzare le condizioni del plotter preimpostate sul plotter.

#### $(NOTE!)$

Accertarsi di far corrispondere le condizioni del supporto ai valori preimpostati sul plotter. Se i valori immessi sono diversi dalle impostazioni sul plotter, l'oggetto non verrà tagliato correttamente.

## 10 | Fare clic sul pulsante Tracciare per iniziare a tagliare.

Il punto di origine è impostato nella parte inferiore destra del foglio, quindi il taglio del foglio viene eseguito dalla parte inferiore destra (inferiore sinistra con Mimaki serie CF).

○○○○○○○○○○○○○○○○○○○○○○○○○○○○○○○○○○○○○○○○○○○○○○○○○○○○○○○○○○

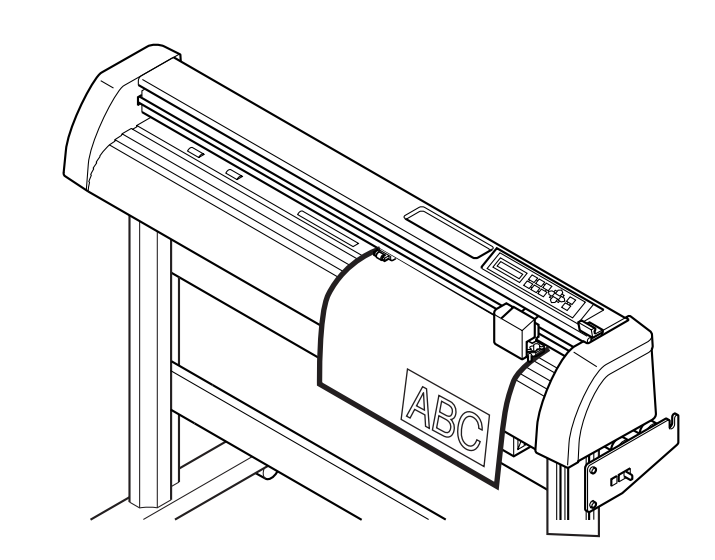

### 11 | Fare clic sul pulsante Fine  $\bigodot$

La finestra di dialogo Taglia si chiude.

### **Ingrandimento e riduzione di un oggetto**

Per ingrandire o ridurre un oggetto spostare il cursore sull'angolo dell'oggetto e trascinarlo.

### Ingrandimento e riduzione di un oggetto con una proporzione fissa.

<span id="page-19-0"></span>○○○○○○○○○○○○○ ○○○○○○○○○○○○○○○○○○○○○○○○○○○○○○○○○○○○○○○○○○○○○

Fare clic su [Sblocca scala] sul menu delle opzioni e deselezionare [Sblocca scala]. Ingrandire o ridurre l'oggetto trascinandolo da un angolo.

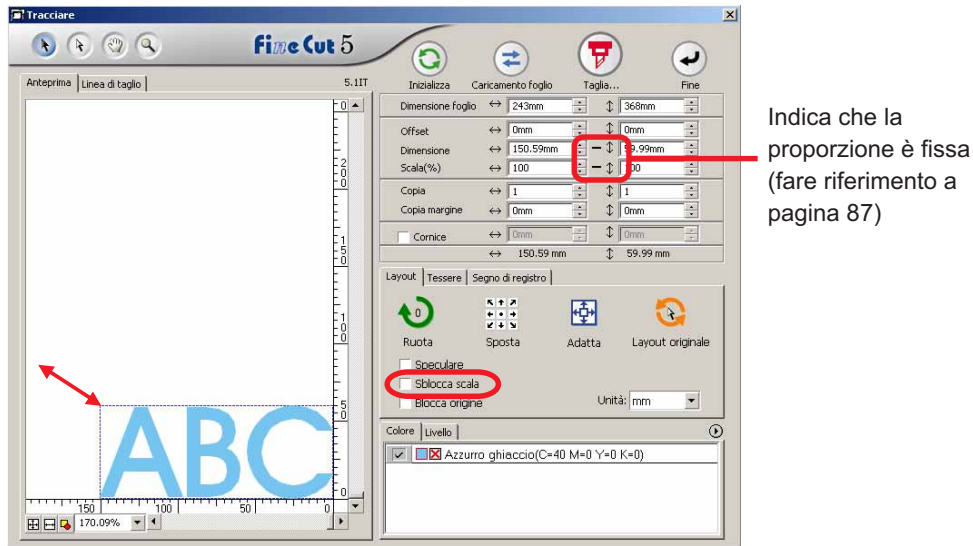

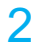

### 2 | Ingrandimento o riduzione di un oggetto solo in direzione orizzontale o verticale.

Fare clic su [Sblocca scala] sul menu delle opzioni. Ingrandire o ridurre l'oggetto trascinandone l'angolo sinistro, destro, superiore o inferiore.<br>Elitecclare

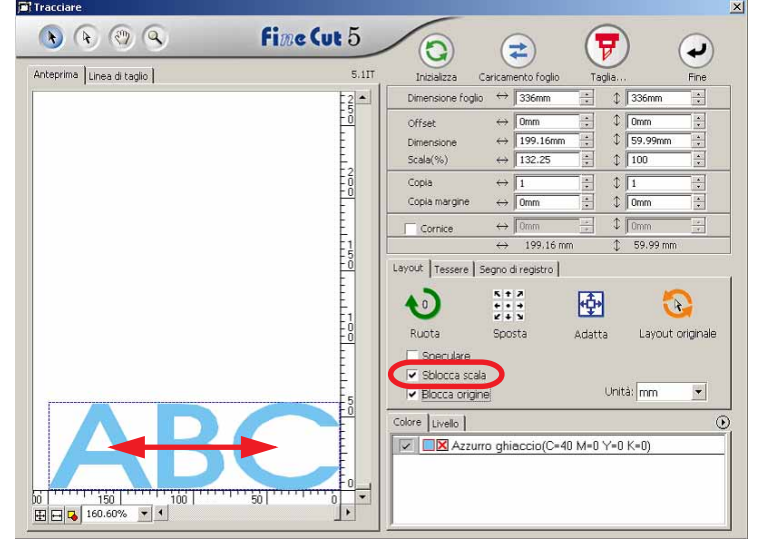

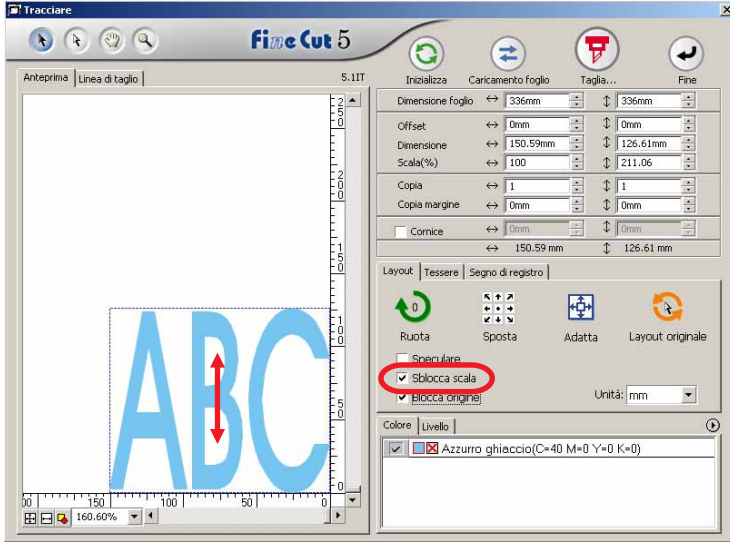

○○○○○○○○○○○○○○○○○○○○○○○○○○○○○○○○○○○○○○○○○○○○○○○○○○○○○○○○○○○○○○○○○

- Trascinare con il mouse tenendo premuto il tasto MAIUSC della tastiera per ingrandire o ridurre l'oggetto mantenendone le proporzioni.
- Modificare le dimensioni orizzontale e verticale separatamente prima di disattivare Sblocca scala per ingrandire o ridurre l'oggetto con le nuove proporzioni.

Immettere i valori nei campi Dimensione e Scala nel menu Oggetto per ingrandire o ridurre l'oggetto in modo più preciso.

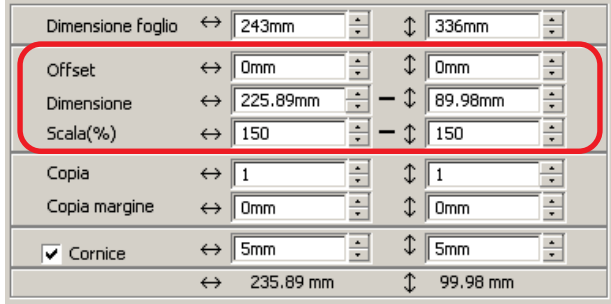

### **Taglio di un oggetto più volte (Copia)**

Utilizzare la funzione Copia per tagliare un oggetto più volte in direzione verticale e orizzontale.

Nell'esempio seguente viene indicato come tagliare ABC nel foglio di formato A3.

<span id="page-21-0"></span>○○○○○○○○○○○○○○○○○○○○○○○○○○○○○○○○○○○○○○○○○○○○○○○○○○○○○○○○○○○○○○○○

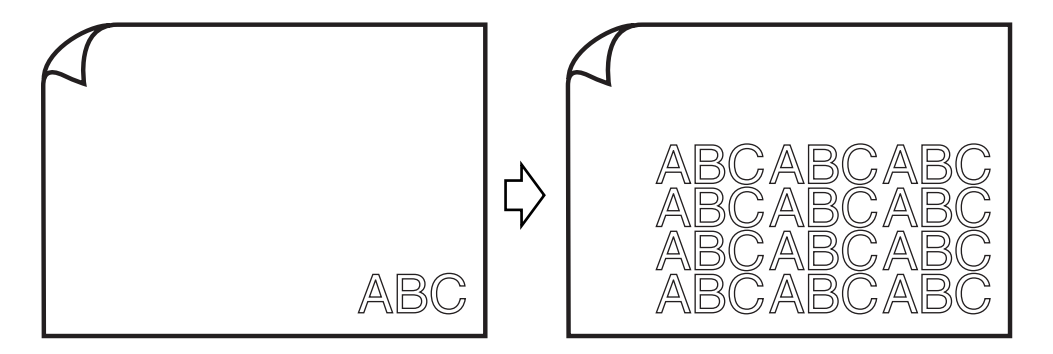

Immettere nel campo [Copia] il valore 3 per la direzione orizzontale e il valore 4 per la direzione verticale.

Inserire 5 mm come valore per il margine tra gli oggetti (in senso orizzontale e verticale).

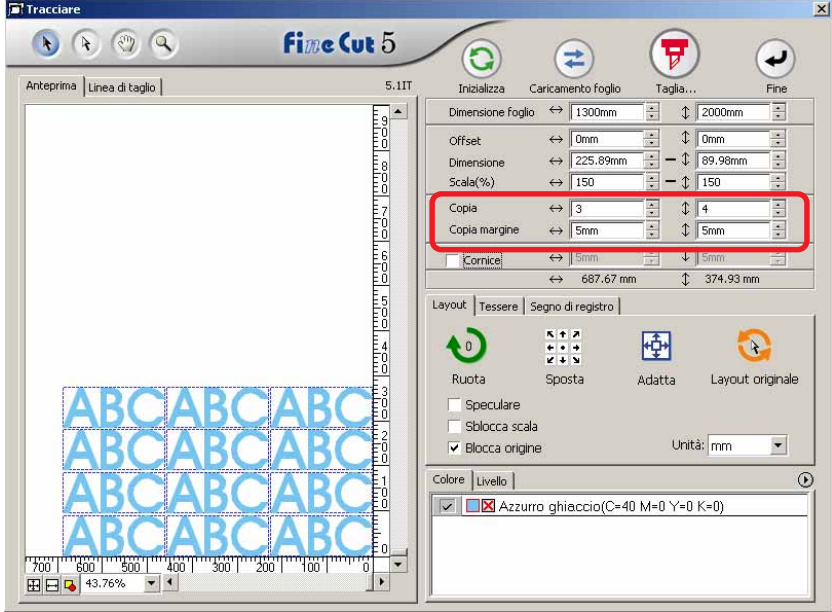

Inserire la cornice a 5 mm intorno all'oggetto.

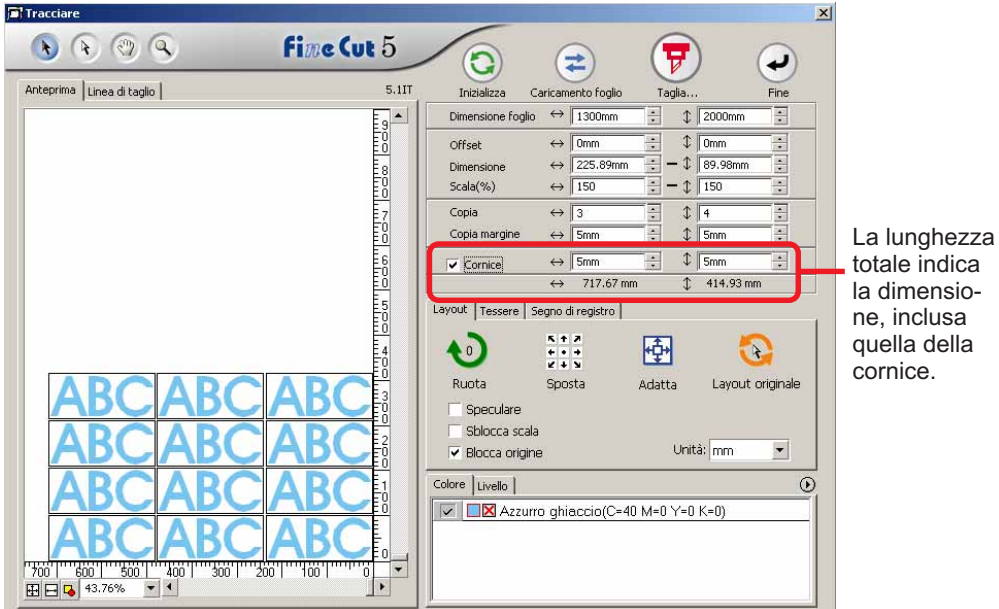

○○○○○○○○○○○○○○○○○○○○○○○○○○○○○○○○○○○○○○○○○○○○○○○○○○○○○○○○○○○○○○○○○ ○

#### (NOTE!)

Quando si imposta una cornice, questa viene mantenuta per tutti gli oggetti e non è possibile includere tutti gli oggetti copiati in un'unica cornice.

### **Distribuzione e taglio di un oggetto (Tessere)**

Utilizzare la funzione tessere per tagliare l'oggetto diviso in parti.

Questa funzione consente di creare un pannello di segni maggiore della larghezza del foglio.

<span id="page-23-0"></span>○○○○○○○○○○○○○○○○○○○○○○○○○○○○○○○○○○○○○○○○○○○○○○○○○○○○○○○○○○○○○○○○

In questa sezione ciascun oggetto suddiviso è chiamato "Tessera".

Dividere un oggetto.

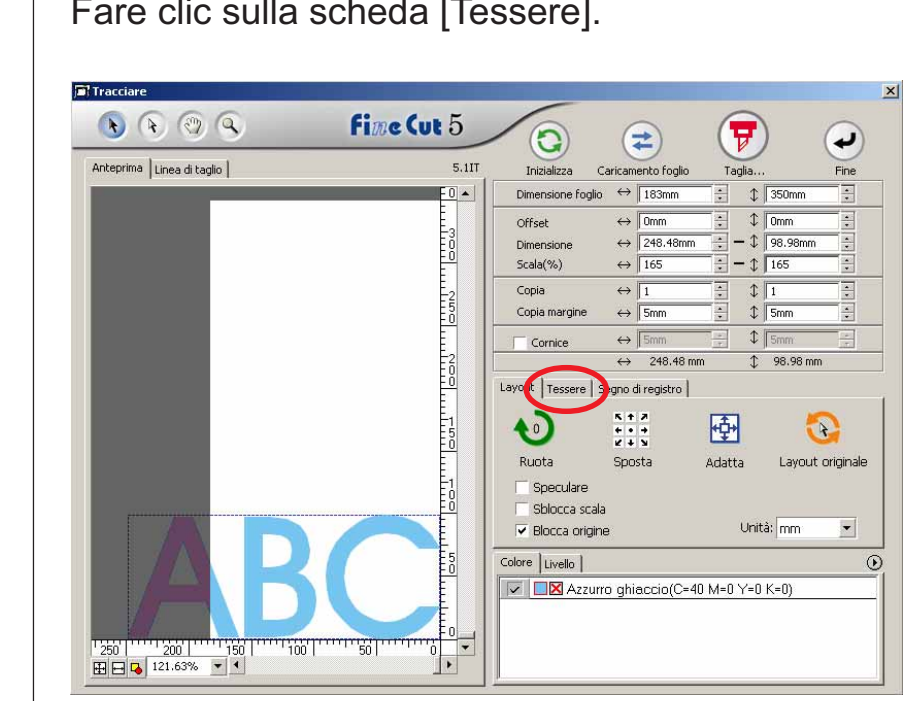

### 1 | Fare clic sulla scheda [Tessere].

## 2 | Impostare il motivo delle tessere.

○○○○○○○○○○○○○○○○○○○○○○○○○○○○○○○○○○○○○○○○○○○○○○○○○○○○○○○○○○○○○○○○○ ○

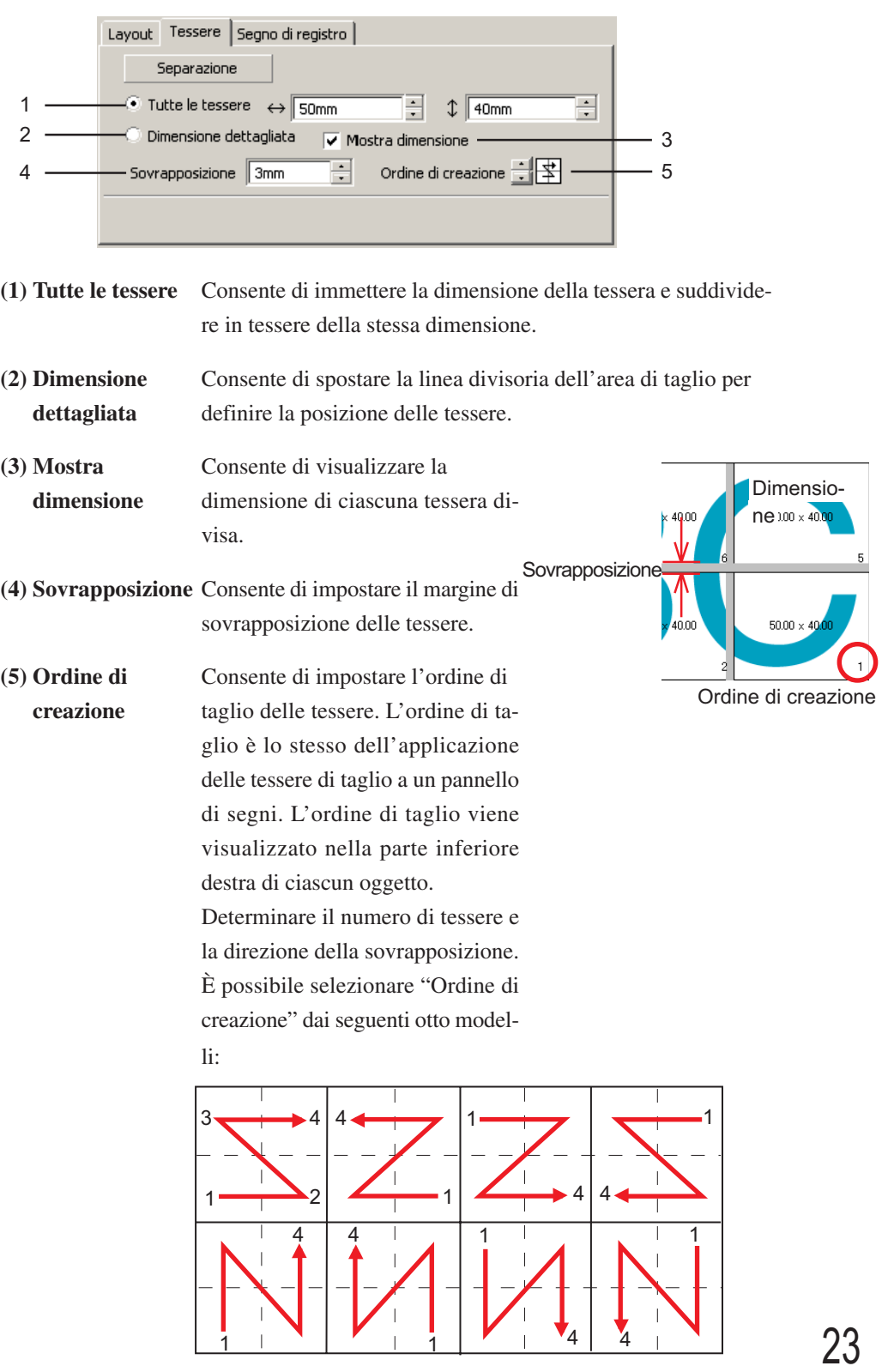

## 3 | Fare clic sul pulsante Separazione .

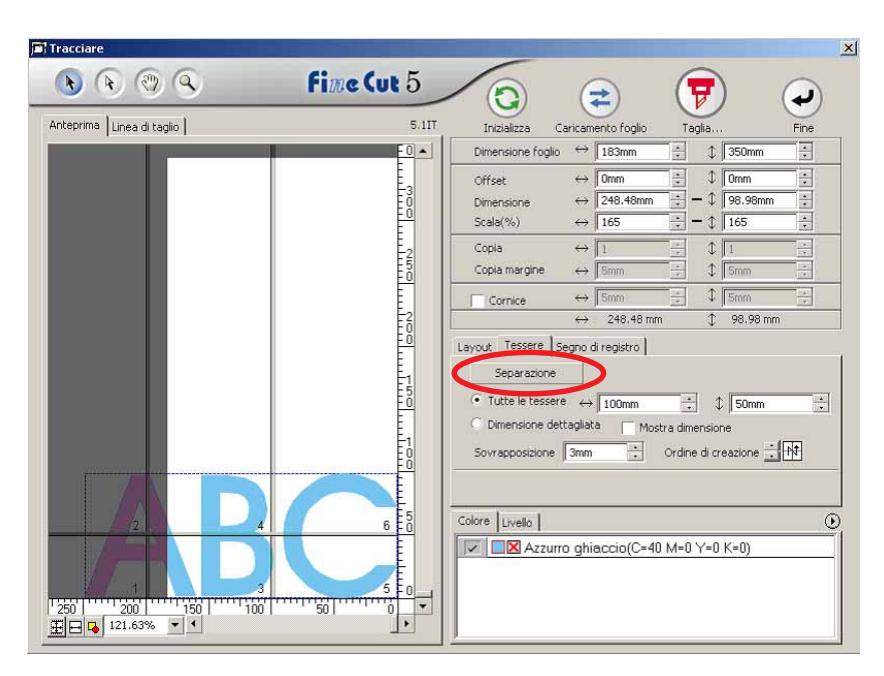

○○○○○○○○○○○○○○○○○○○○○○○○○○○○○○○○○○○○○○○○○○○○○○○○○○○○○○○○○○○○○○○○

### 4 Viene visualizzato l'oggetto suddiviso.

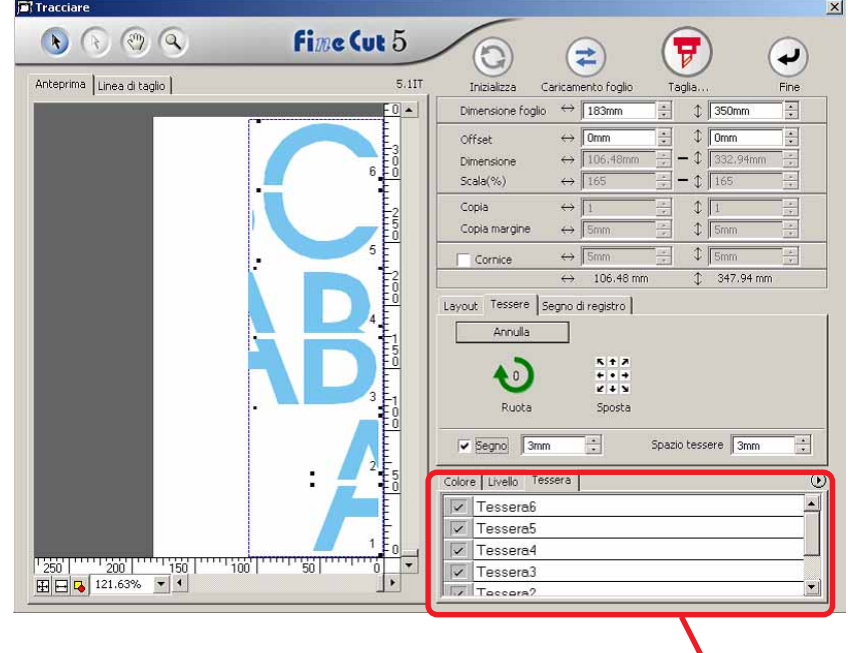

Viene visualizzato un elenco di tessere.

5 Impostare [Segno] e [Spazio tessere] dell'opzione Tessere.

○○○○○○○○○○○○○○○○○○○○○○○○○○○○○○○○○○○○○○○○○○○○○○○○○○○○○○○○○○○○○○○○○ ○

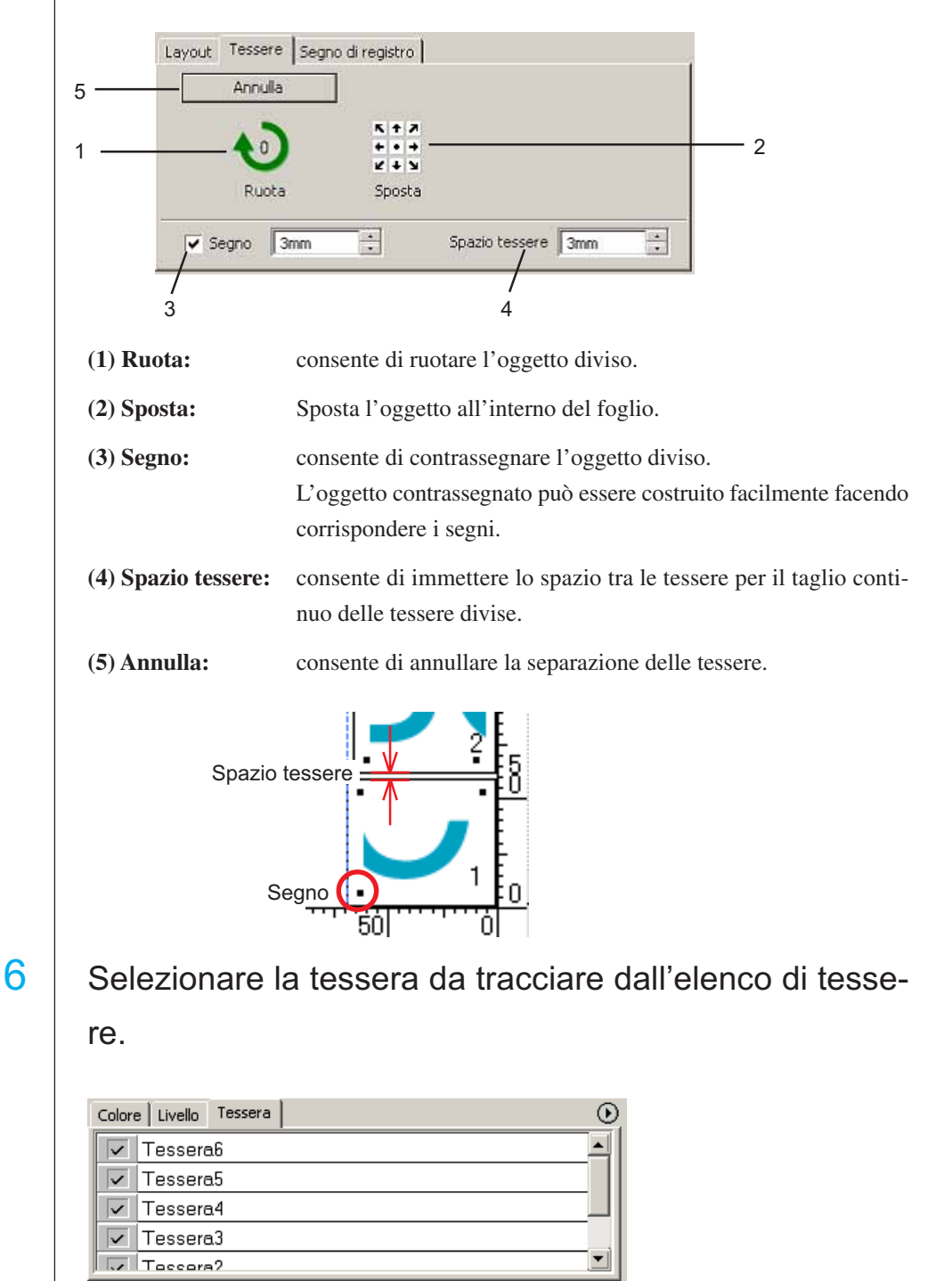

25

### **Creazione di una linea pretagliata [Linea di taglio]**

<span id="page-27-0"></span>○○○○○○○○○○○○○○○○○○○○○○○○○○○○○○○○○○○○○○○○○○○○○○○○○○○○○○○○○○○○○○○○

Linea di pretaglio intorno all'oggetto che consente di tagliare facilmente l'oggetto. In questa sezione la linea di pretaglio è chiamata "Linea di taglio". La funzione Linea di taglio consente di creare una linea pretagliata e una cornice.

#### $(NOTE!)$

Non impostare una linea di pretaglio (Linea di taglio) su un foglio spesso. Se si esegue una linea di pretaglio (Linea di taglio) tagliando un foglio spesso, il lavoro può danneggiarsi.

1 | Selezionare l'oggetto.

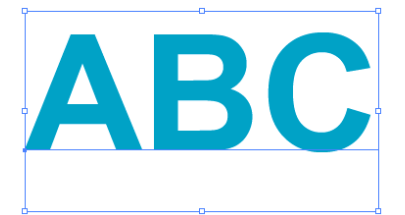

 $2$  | Fare clic sul pulsante  $\boxed{\text{Crea line}}$  di taglio nel menu

#### **FineCut.**

In alternativa, selezionare [Crea linea di taglio] dal menu [Strumenti]-[FineCut].

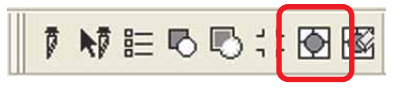

 $3$  | Impostare la linea di taglio. La procedura di impostazione può essere eseguita in tre modi diversi.

#### **1. Libero**

- 1) Selezionare [Intervallo]-[Libero].
- 2) In [Offset cornice], impostare la distanza tra l'oggetto e la cornice.

○○○○○○○○○○○○○○○○○○○○○○○○○○○○○○○○○○○○○○○○○○○○○○○○○○○○○○○○○○○○○○○○○ ○

- (Nella finestra di dialogo riportata di seguito, la distanza è impostata su 5 pt, verticalmente).
- 3) Selezionare la direzione della linea di taglio (orizzontale o verticale) in [Direzione].
- 4) Fare clic sulla posizione di destinazione per creare una linea di taglio.

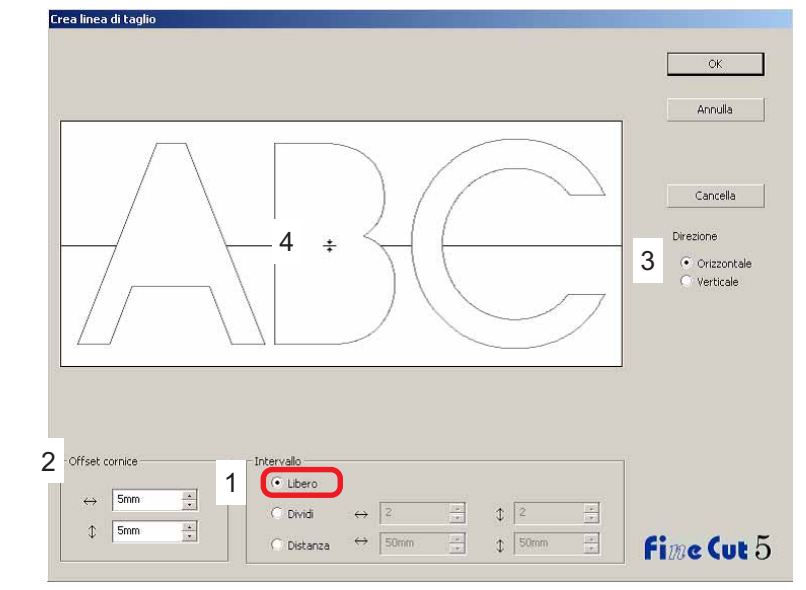

#### **2. Dividi**

1) Selezionare [Intervallo]-[Dividi].

Eseguire la selezione o immettere il numero di divisione nelle direzioni orizzontale e verticale.

2) In [Offset cornice], impostare la distanza tra l'oggetto e la cornice.

(Nella finestra di dialogo riportata di seguito, la distanza è impostata su 5 mm, verticalmente).

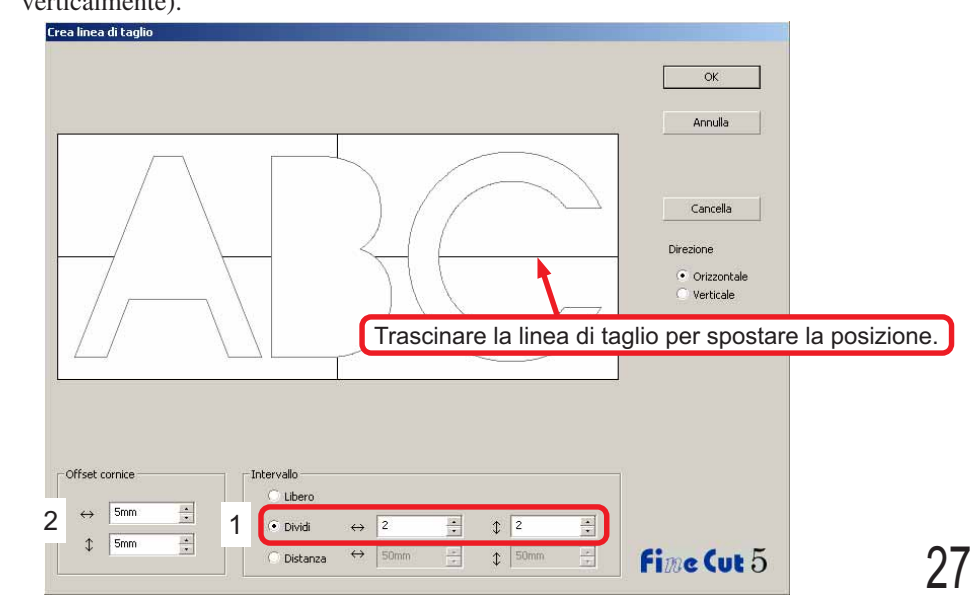

#### **3. Distanza**

- 1) Selezionare [Intervallo]-[Distanza].
	- Eseguire la selezione o immettere la distanza tra gli oggetti nelle direzioni orizzontale e verticale.

○○○○○○○○○○○○○○○○○○○○○○○○○○○○○○○○○○○○○○○○○○○○○○○○○○○○○○○○○○○○○○○○

2) In [Offset cornice], impostare la distanza tra l'oggetto e la cornice. (Nella finestra di dialogo riportata di seguito, la distanza è impostata su 5 mm, verticalmente).

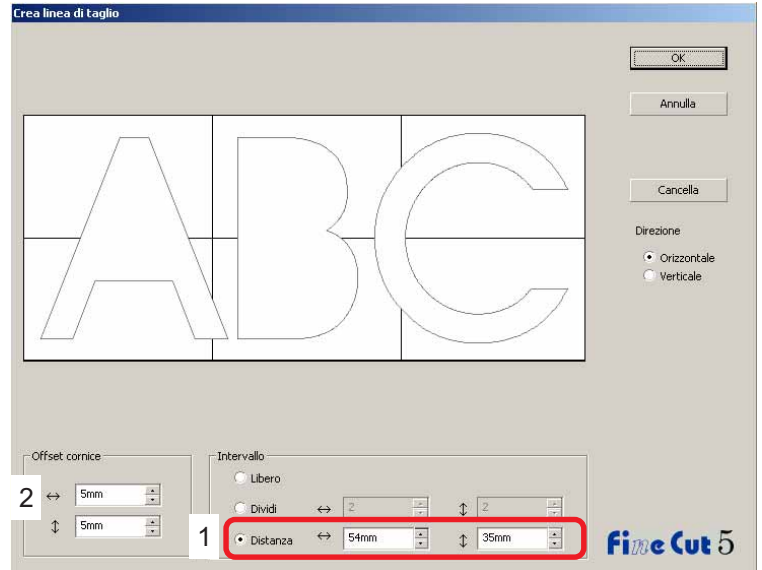

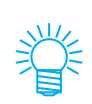

Fare clic su Annulla per tornare a CorelDRAW senza creare alcuna linea di taglio sull'oggetto. Fare clic su Cancella per eliminare tutte le linee di taglio. Quando si rimuovono le linee pretagliate (Linea di taglio) una per una, fare clic sulla linea di destinazione e trascinarla fino al bordo dello schermo.

4 Al termine dell'impostazione, fare clic su  $|OK|$ .

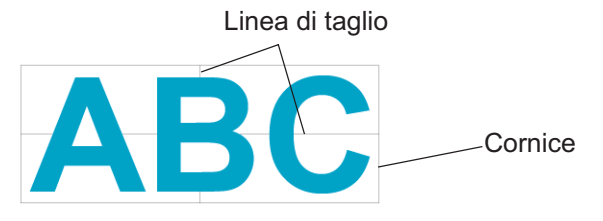

Per eliminare una linea di taglio creata, fare clic su Rimuovi linea di taglio nel menu FineCut.

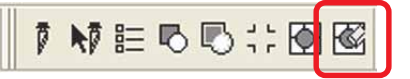

### **Taglio di un oggetto in base al colore**

Se un oggetto include più colori in CorelDRAW, è possibile tagliare l'oggetto colorato specifico.

<span id="page-30-0"></span>○○○○○○○○○○○○○○○○○○○○○○○○○○○○○○○○○○○○○○○○○○○○○○○○○○○○○○○○○○○○○○○○○ ○

Il seguente esempio indica come tagliare ABC di colore Azzurro ghiaccio (C=40%).

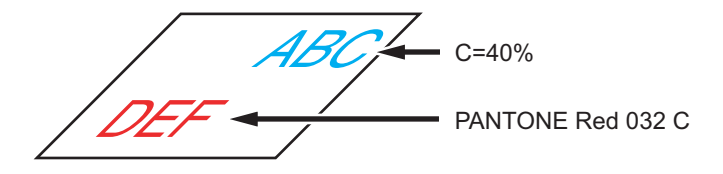

L'elenco dei colori nella finestra di dialogo Taglia indica la configurazione dei colori dell'oggetto.

Deselezionare la casella di controllo dell'impostazione dei colori dell'oggetto DEF. L'oggetto DEF scompare dall'area di taglio.

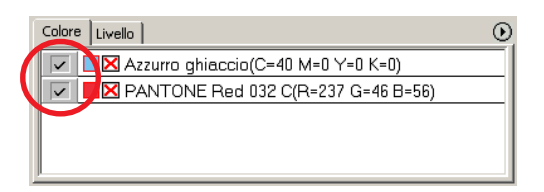

### **Elenco dei colori**

Nell'elenco dei colori vengono visualizzati tutti i colori (inclusi PANTONE e altre caratteristiche) utilizzati per l'oggetto. Viene inoltre visualizzato il colore di riempimento e i colori di contorno dell'oggetto.

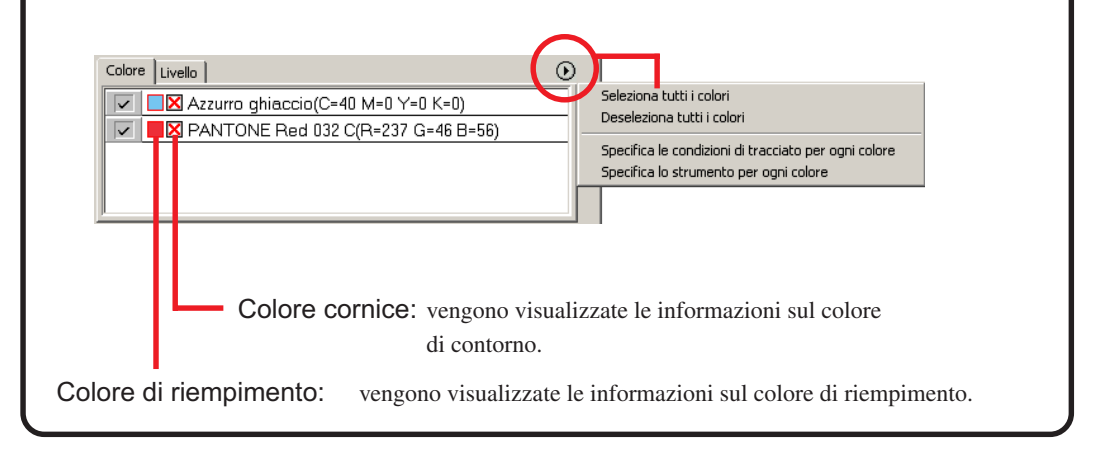

### **Per conservare il layout (Blocca origine)**

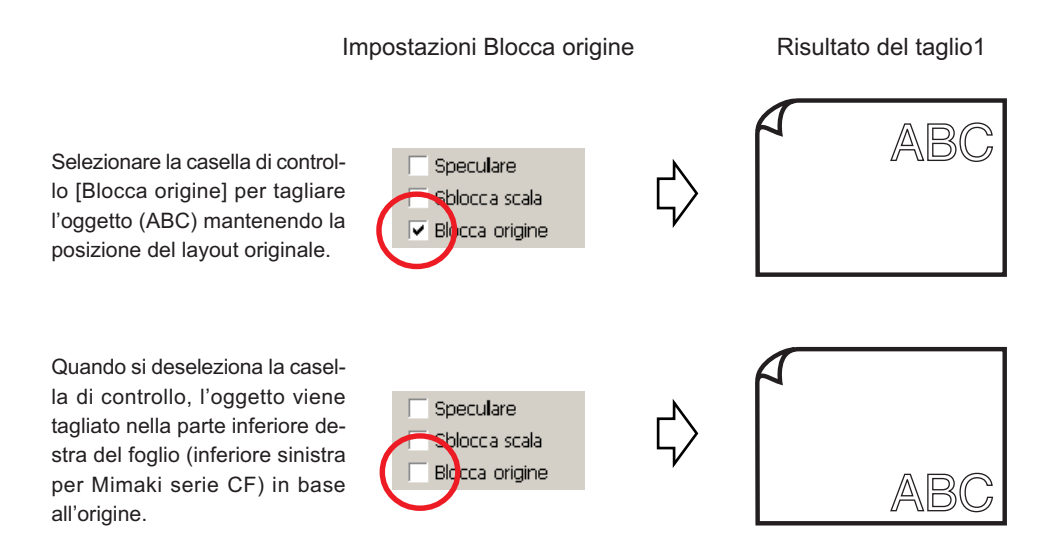

○○○○○○○○○○○○○○○○○○○○○○○○○○○○○○○○○○○○○○○○○○○○○○○○○○○○○○○○○○○○○○○○

### **Taglio di un oggetto a strati**

Se sono presenti oggetti con più strati in CorelDRAW, è possibile tagliare uno strato specifico.

<span id="page-32-0"></span>○○○○○○○○○○○○○○○○○○○○○○○○○○○○○○○○○○○○○○○○○○○○○○○○○○○○○○○○○○○○○○○○○ ○

Nell'esempio seguente viene indicato come tagliare ABC sullo Livello 1.

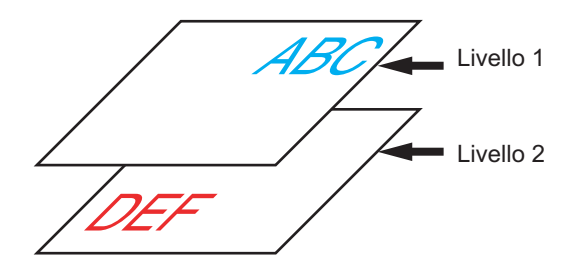

Selezionare la scheda Strato nella finestra di dialogo Taglia. Deselezionare la casella di controllo Livello 2.

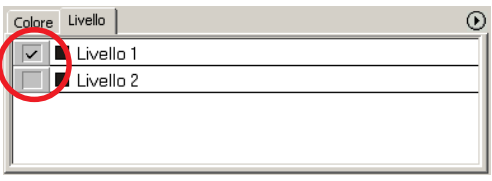

L'oggetto DEF nello Livello 2 scompare dall'area di taglio.

Selezionare la casella di controllo [Blocca origine] per tagliare l'oggetto conservando la posizione di layout di ABC. (vedere a pagina 30)

### **Impostazione delle condizioni di taglio**

 $(NOTE!)$ 

Questa funzione è attiva solo per i comandi MGL-IIc.

FineCut consente di registrare fino a 50 set di condizioni di taglio per il plotter. Quando si eseguono tracciati, è possibile modificare le condizioni di taglio in base al supporto da utilizzare.

<span id="page-33-0"></span>○○○○○○○○○○○○○○○○○○○○○○○○○○○○○○○○○○○○○○○○○○○○○○○○○○○○○○○○○○○○○○○○

Fare clic sul pulsante Setup Materiale nel menu [Impostazione plotter/utente…].

In alternativa, fare clic sul pulsante  $\vert$  Modifica nella finestra di dialogo del tracciato (vedere a pagina 93).

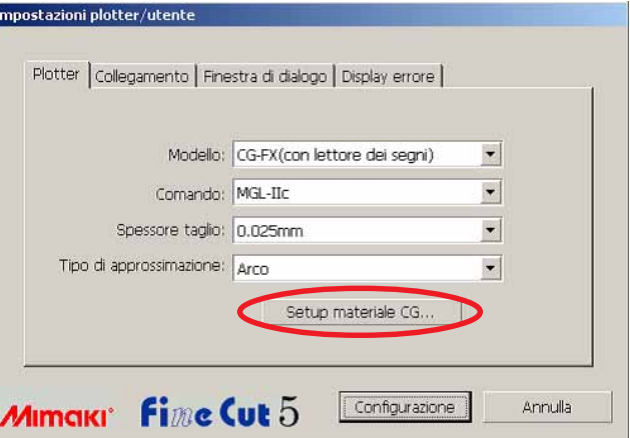

2 Viene visualizzata la finestra di dialogo di modifica.

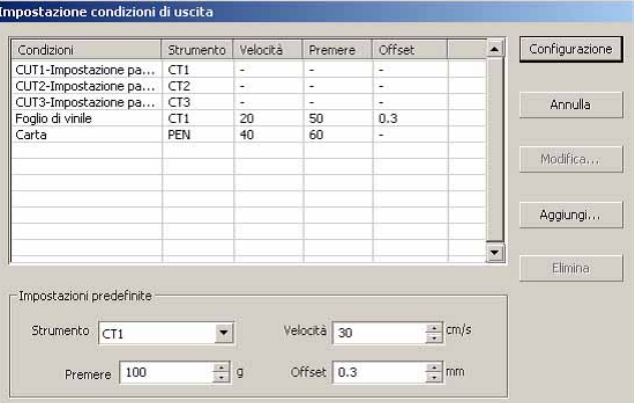

1.Modificare la condizione di stampa.

Selezionare lo strumento di destinazione e fare clic o doppio clic sul pulsante Modifica.

2.Aggiungere il supporto.

Fare clic sul pulsante  $|\text{Aggungi}|$ .

3 | Selezionare i parametri per impostare i valori per il plotter, quindi immettere le informazioni di configurazione.

○ ○○○○○○○○○○○○○○○○○○○○○○○○○○○○○○○○○○○○○○○○○○○○○○○○○○○○○○○○○○○○○○○○ ○

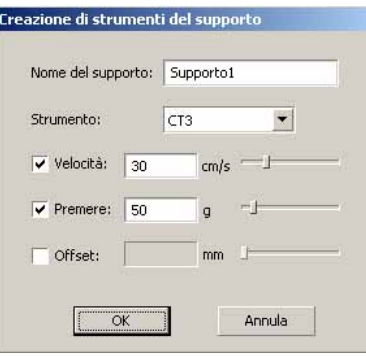

Per i parametri non selezionati, il tracciato viene eseguito in base alle impostazioni del plotter.

4 | Fare clic su OK per aggiungere il supporto all'elenco nella finestra di dialogo Impostazione condizioni di uscita.

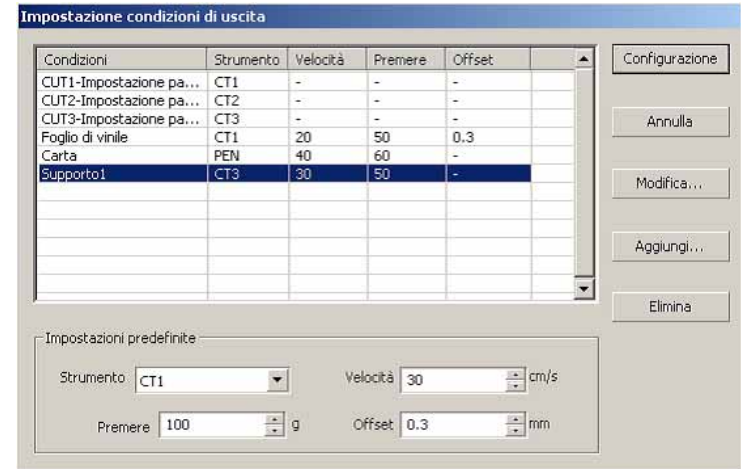

5 | Fare clic sul pulsante Configurazione.

 $(NOTE!)$ 

Nel caso in cui il valore di impostazione superi il valore limite sul plotter, il taglio viene eseguito in base al valore limite del plotter. Per informazioni sui valori limite, consultare il manuale d'uso.

#### 6 Tracciare i dati da tagliare. Fare clic sul pulsante Tracciare nel menu FineCut. In alternativa, selezionare [Tracciare] dal menu [Strumenti]-[FineCut].1 <mark>けたもし∷回图</mark> Tracciare  $\vert x \vert$ **Fine Cut 5**  $\bullet$   $\bullet$   $\circ$   $\circ$ G  $\left( \rightleftarrows$ A ب Anteprima | Linea di taglio |  $5.11$ Inizializza Caricamento foglio Taglia. Fine  $\begin{bmatrix} 2 \\ 0 \\ 0 \end{bmatrix}$ Dimensione foglio  $\leftrightarrow$  243mm  $\downarrow$  368mm E <u>e</u>  $\leftrightarrow$  0mm  $\text{Im}\left[\frac{1}{2}\right]$ Offset  $\ddot{\phantom{0}}$  $\leftrightarrow$  150.59mm 2  $\downarrow$  59.99mm Dimensione  $\leftrightarrow$   $\boxed{100}$  $\updownarrow$   $\overline{\mid}$  100  $\,$ E  $Scala(\% )$  $\frac{3}{2}$  $\Leftrightarrow$   $\boxed{1}$  $\sqrt{1}$ Copia ÷. E  $-1$ <br> $-6$ <br> $-1$ <br> $-1$ <br> $-1$ Copia margir  $\leftrightarrow$  0mm  $\textcircled{1}$  omm  $\ddot{\cdot}$ **SE**  $\leftrightarrow$  5mm  $I\sqrt{5}$ Cornice  $\leftrightarrow$  150.59 mm  $\downarrow$  59.99 mm Layout | Tessere | Segno di registro |  $\begin{array}{c} n + n \\ n + n \\ n + n \end{array}$ Fö 田  $\ddot{\bullet}$  $\bullet$ Adatta Ruota Sposta Layout originale Speculare Sblocca scala  $E_0$  $\overline{\vee}$  Blocca origine Unità: mm  $\overline{\phantom{0}}$  $\text{Color } \vert$  Livello  $\vert$  $\odot$  $\boxed{\triangleright}$   $\boxed{\square}$  Azzurro ghiaccio(C=40 M=0 Y=0 K=0)  $\boxed{\triangleright}$   $\boxed{\blacksquare \boxtimes \text{Rosso}(C=0 \text{ M}=100 \text{ Y}=100 \text{ K}=0)}$  $\overline{50}$ īē ō.

○○○○○○○○○○○○○○○○○○○○○○○○○○○○○○○○○○○○○○○○○○○○○○○○○○○○○○ ○○○○○○○○○○ ○
# $7$  Fare clic sul pulsante Tracciare  $\sqrt{v}$

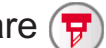

Viene visualizzata la finestra di dialogo Uscita dal tracciato.

○ ○○○○○○○○○○○○○○○○○○○○○○○○○○○○○○○○○○○○○○○○○○○○○○○○○○○○○○○○○○○○○○○○ ○

Selezionare [Condizioni di selezione] per scegliere la condizione di uscita impostata nella finestra di dialogo "Impostazione condizioni di uscita". (vedere a pagina 32)

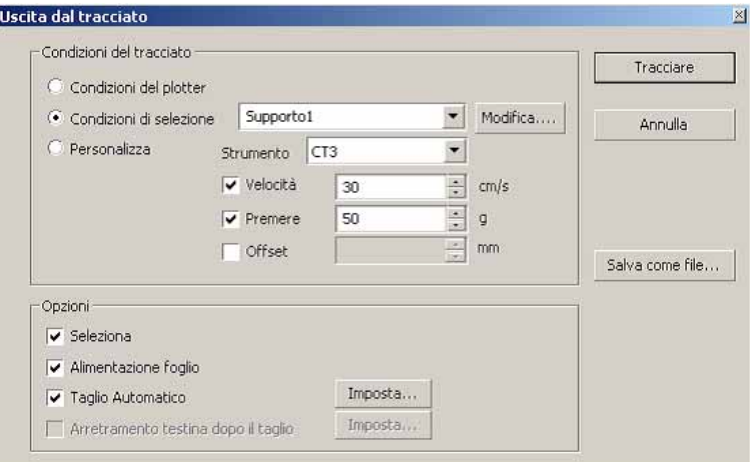

Fare clic su Modifica per passare alla finestra di dialogo "Impostazione condizioni di uscita" e modificare la condizione di uscita.

Specificare la condizione di uscita in [Personalizza]. Consente di tracciare con le condizioni di uscita specificate senza eseguire la registrazione nella finestra di dialogo "Impostazione condizioni di uscita".

8 | Fare clic sul pulsante Tracciare.

 $(NOTE!)$ 

Se si esegue il tracciato con l'impostazione "Condizioni di selezione" o "Personalizza", l'impostazione riflette temporaneamente il valore dell'impostazione di velocità/pressione/scostamento nel plotter. Per ripristinare l'impostazione precedente del valore nel plotter, premere il tasto del jog TOOL quando il plotter è in modalità LOCAL.

### **<Impostare le condizioni di uscita su ciascun colore/livello>**

La condizione di uscita è impostabile su ciascun elenco di colori o livelli. Per un oggetto fine o caratteri piccoli, creare un oggetto su ciascun livello o colore e impostare la condizione di uscita appropriata (velocità di taglio inferiore e così via) per eseguire un taglio preciso.

○○○○○○○○○○○○○○○○○○○○○○○○○○○○○○○○○○○○○○○○○○○○○○○○○○○○○○ ○○○○○○○○○○ ○

Inoltre, nella serie CF/CF2/DC è possibile eseguire il taglio e creare linee rigate in un momento specifico specificando singolarmente gli strumenti su ciascun colore o livello.

Tagliare un "B" rosso modificando la condizione di uscita.

1 Fare clic sul pulsante nella parte superiore destra dell'elenco di colori (elenco di livelli).

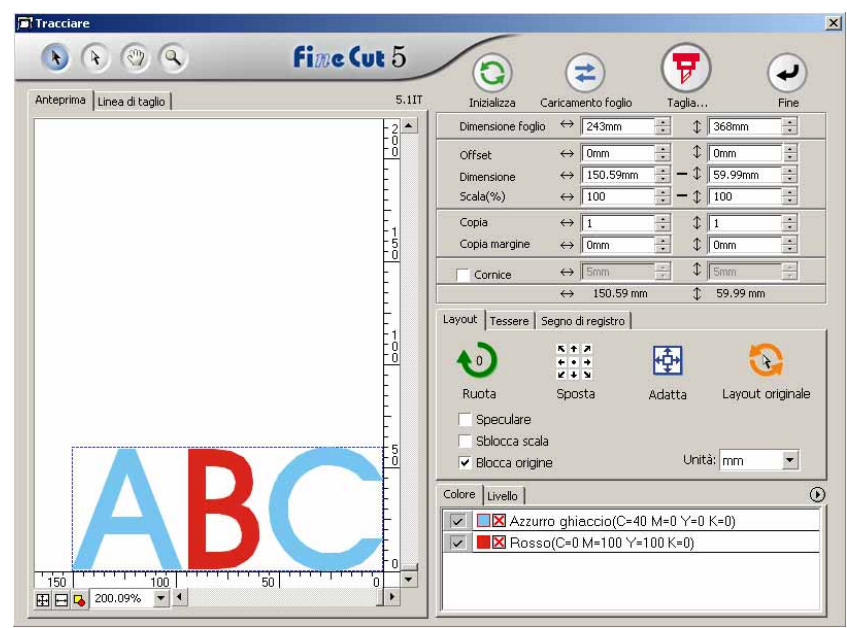

2 Selezionare [Specifica le condizioni di tracciato per ogni colore (livello)].

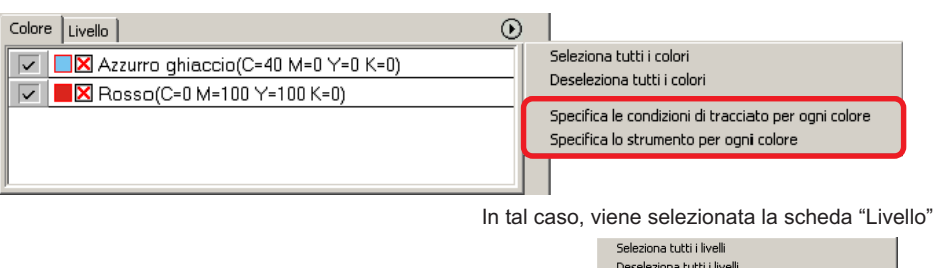

Specifica le condizioni di tracciato per ogni livello Specifica lo strumento per ogni livello

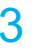

3 Viene visualizzata la seguente finestra di dialogo. Fare clic  $\boxed{OK}$ .

○ ○○○○○○○○○○○○○○○○○○○○○○○○○○○○○○○○○○○○○○○○○○○○○○○○○○○○○○○○○○○○○○○○ ○

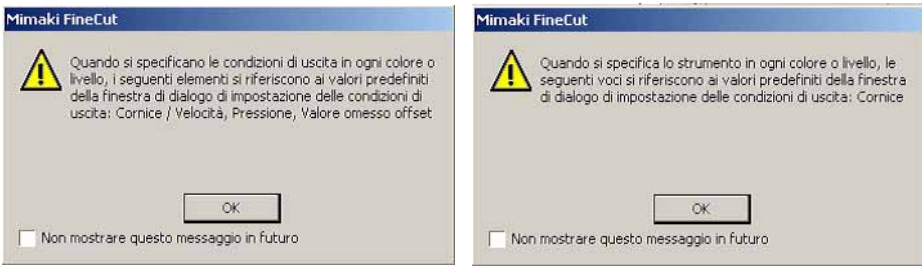

### $(NOTE!)$

Nel caso in cui è selezionato [Specifica le condizioni di uscita su ogni colore o livello], non è possibile utilizzare il valore impostato sul lato plotter. Selezionare tutte le caselle di controllo delle condizioni (Velocità/Premere/Offset).

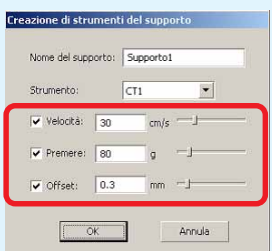

Se non è selezionata lacuna casella di controllo, il tracciato viene eseguito in base all'impostazione predefinita.

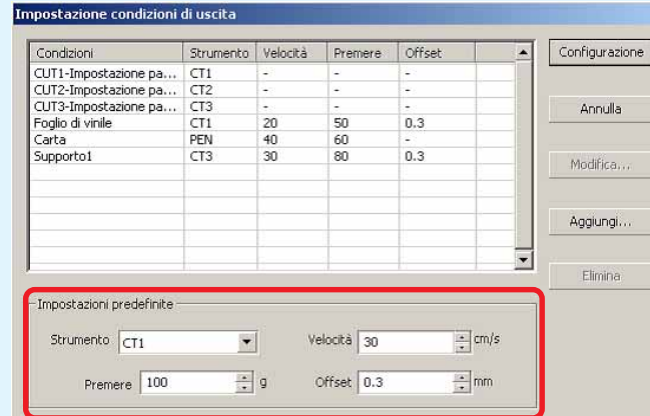

Anche quando si specifica una cornice, il tracciato viene eseguito in base all'impostazione predefinita.

## $4$  La condizione di uscita impostata è visualizzata sul lato destro.

○○○○○○○○○○○○○○○○○○○○○○○○○○○○○○○○○○○○○○○○○○○○○○○○○○○○○○ ○○○○○○○○○○ ○

Far clic sul pulsante destro  $\boxed{\bullet}$  per impostare la condizione di uscita dell'elenco di colori di "B" sulla condizione di uscita "CUT3".

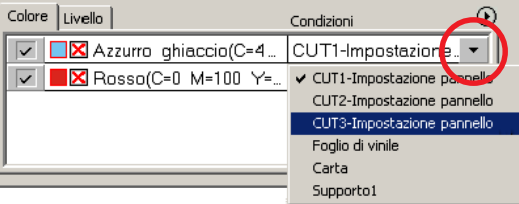

# 5 Quando le condizioni di uscita vengono modificate, fare clic sul pulsante superiore destro e selezionare [Modifica le condizioni di tracciato...]

La schermata passa alla finestra di dialogo [Impostazione condizioni di uscita] in cui è possibile modificare le condizioni di tracciato.

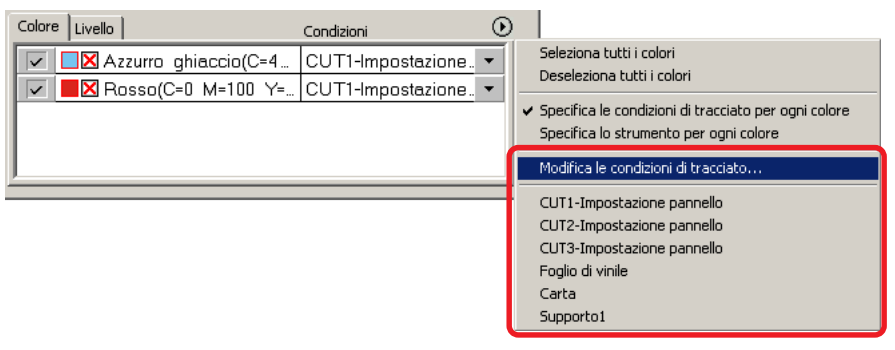

Quando si seleziona [Specifica le condizioni di tracciato per ogni colore] o [Specifica lo strumento per ogni colore], viene visualizzata la condizione di uscita preimpostata. Tutte le impostazioni degli elenchi sono relative alla condizione di uscita selezionata qui.

6 Fare clic sul pulsante Tracciare  $(\overline{v})$  per visualizzare la finestra di dialogo Uscita dal tracciato.

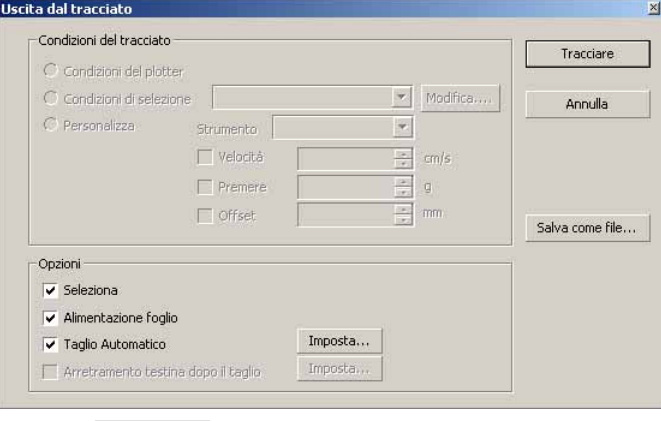

Fare clic Tracciare.

## **Impostazione della posizione di arretramento e dell'origine della testina**

○ ○○○○○○○○○○○○○○○○○○○○○○○○○○○○○○○○○○○○○○○○○○○○○○○○○○○○○○○○○○○○○○○○ ○

È possibile impostare la posizione della testina dopo il tracciato.

Impostare la posizione/l'origine della testina perché l'origine venga aggiornata automaticamente al termine del tracciato per evitare di eseguire il taglio nella stessa posizione di quello precedente.

Fare clic sul pulsante Taglia  $(\overline{\mathbf{y}})$  nella finestra di dialogo tracciare per visualizzare la finestra di dialogo Uscita dal tracciato.

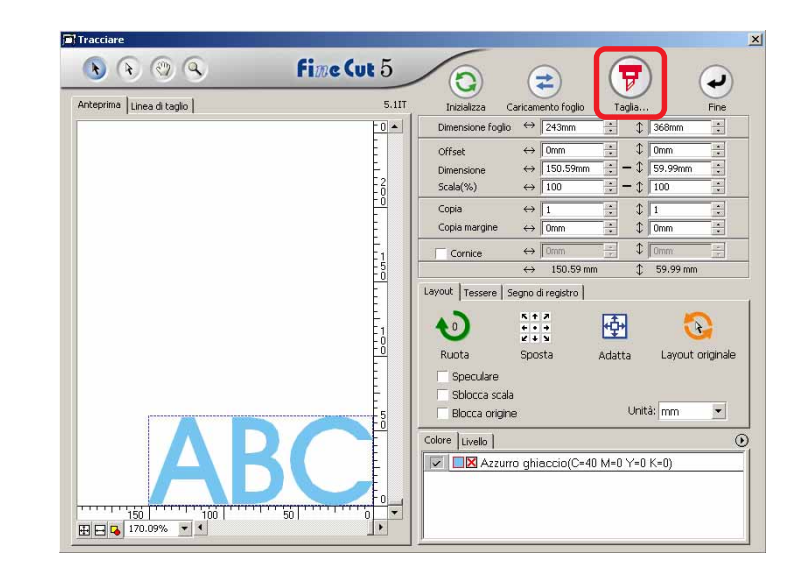

2 Selezionare la casella di controllo [Arretramento testina dopo il taglio].

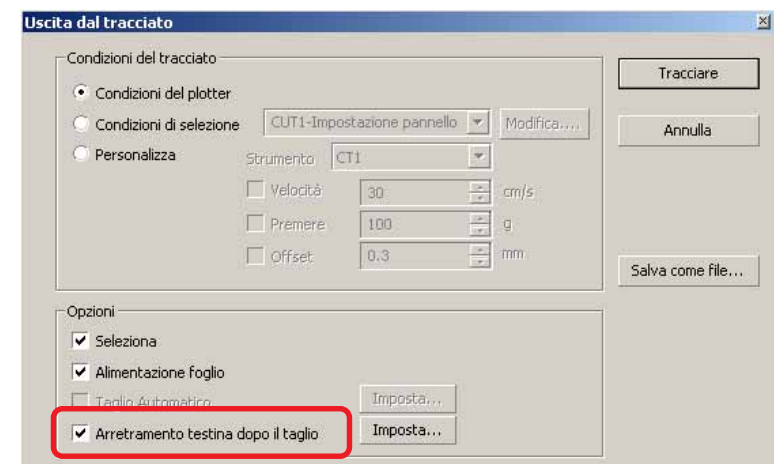

3 Quando si modifica la posizione di arretramento della testina oppure si imposta l'origine nella posizione di arretramento, fare clic sul pulsante | Imposta per visualizzare la finestra di dialogo [Posizione di arretramento della teatina].

○○○○○○○○○○○○○○○○○○○○○○○○○○○○○○○○○○○○○○○○○○○○○○○○○○○○○○ ○○○○○○○○○○ ○

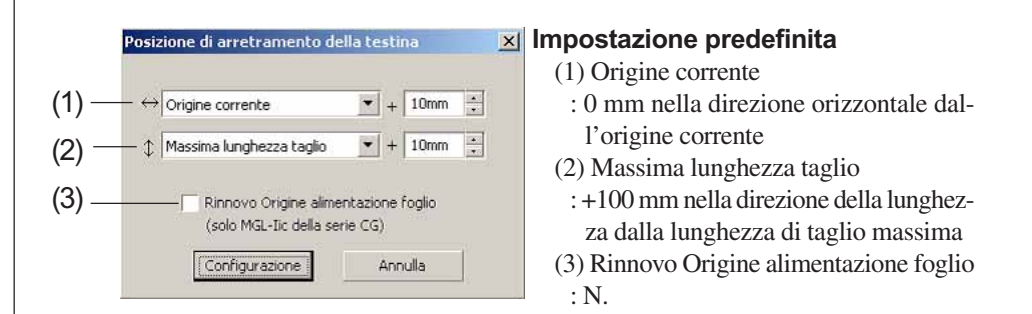

(1)Impostazione della posizione di arretramento della testina per la direzione orizzontale.

Posizione di riferimento da [Origine corrente] o [Massima larghezza taglio]. Ad esempio, nella figura riportata sopra, la testina arretra alla posizione +10 mm dall'origine corrente per la direzione orizzontale.

(2)Impostazione della posizione di arretramento della testina per la direzione di lunghezza.

Posizione di riferimento da [Origine corrente] o [Massima lunghezza taglio]. Ad esempio, nella figura riportata sopra la testina arretra in posizione +10 mm da massima lunghezza taglio per la direzione di lunghezza.

(3)Impostazione della posizione di arretramento della testina come origine. (Questa funzione è attiva solo per i comandi MGL-IIc su Mimaki serie CG). Selezionare questa opzione per eseguire operazioni utili come la copia continua.

**NOTE!** 

Quando si seleziona "Rinnovo Origine alimentazione foglio", la funzione del [NUM COPIE] o del [DIVISIONE] sul plotter Mimaki non funzionerà in modo corretto. Deselezionare "Rinnovo Origine alimentazione foglio" prima di utilizzare la funzione del [NUM COPIE] o del [DIVISIONE].

Fare clic su Configurazione per tornare alla finestra di dialogo Uscita dal tracciato al passaggio 2.

 $4$  Fare clic sul pulsante Tracciare per eseguire il tracciato. La testina del plotter si sposterà nella posizione specificata al termine del tracciato dei dati.

## **Creazione di timbri o pannelli di segni**

È possibile creare timbri, adesivi o pannelli dei segni tagliando il contorno delle immagini stampate.

○ ○○○○○○○○○○○○○○○○○○○○○○○○○○○○○○○○○○○○○○○○○○○○○○○○○○○○○○○○○○○○○○○○ ○

FineCut fornisce la funzione di [Estratzione del contorno] che consente di creare contorni su un oggetto, e la funzione di rilevazione dei crocini di registro che consente di eseguire la correzione assiale e la correzione della distanza utilizzando il plotter da taglio Mimaki serie CG-EX e Mimaki serie CG-FX o Mimaki serie CG-75ML con un lettore dei segni.

Oltre alla funzione [Riconoscimento segni di registro], la serie Mimaki CF2/DC è in grado di configurare l'impostazione (ON, OFF) della correzione della distanza.

 $(NOTE!)$ 

Se i valori immessi sono diversi dalle impostazioni sul plotter, l'oggetto non verrà stampato correttamente. (vedere a pagina 82)

### **1. Flusso di lavoro**

#### **Creazione dell'oggetto**

Utilizzare CorelDRAW per creare l'oggetto da stampare.

#### **Creazione del percorso per il contorno**

#### **(fare riferimento a pagina 42)**

Utilizzare FineCut per creare una cornice (linea di taglio) adatta all'oggetto.

#### **Creazione dei segni di registro**

Utilizzare FineCut per creare segni di registro. È possibile creare diversi tipi di segni di registro, a seconda dei plotter utilizzati. (Quando vengono inseriti segni di registro, stamparli su supporti, quali timbri, cartone ondulato e così via).

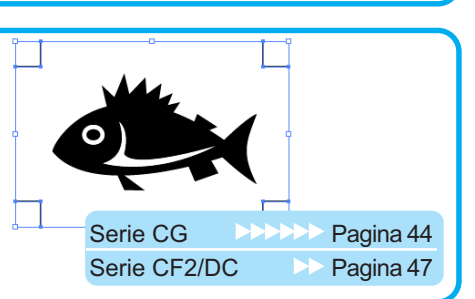

#### **Esecuzione del taglio**

Inserire il supporto stampato nel plotter in uso e tagliarlo. A seconda dell'uso, è possibile tagliare diversi supporti, quali timbri, cartone ondulato e così via.

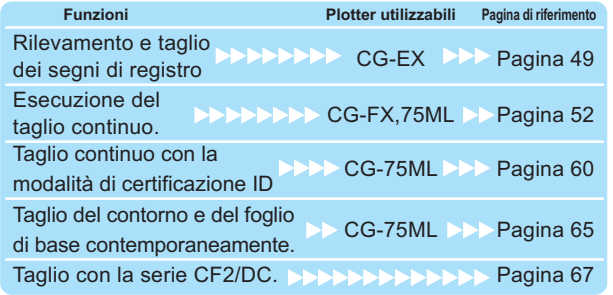

## **2. Applicazione di una cornice**

Questa funzione consente di inserire automaticamente dei contorni.

○○○○○○○○○○○○○○○○○○○○○○○○○○○○○○○○○○○○○○○○○○○○○○○○○○○○○○ ○○○○○○○○○○ ○

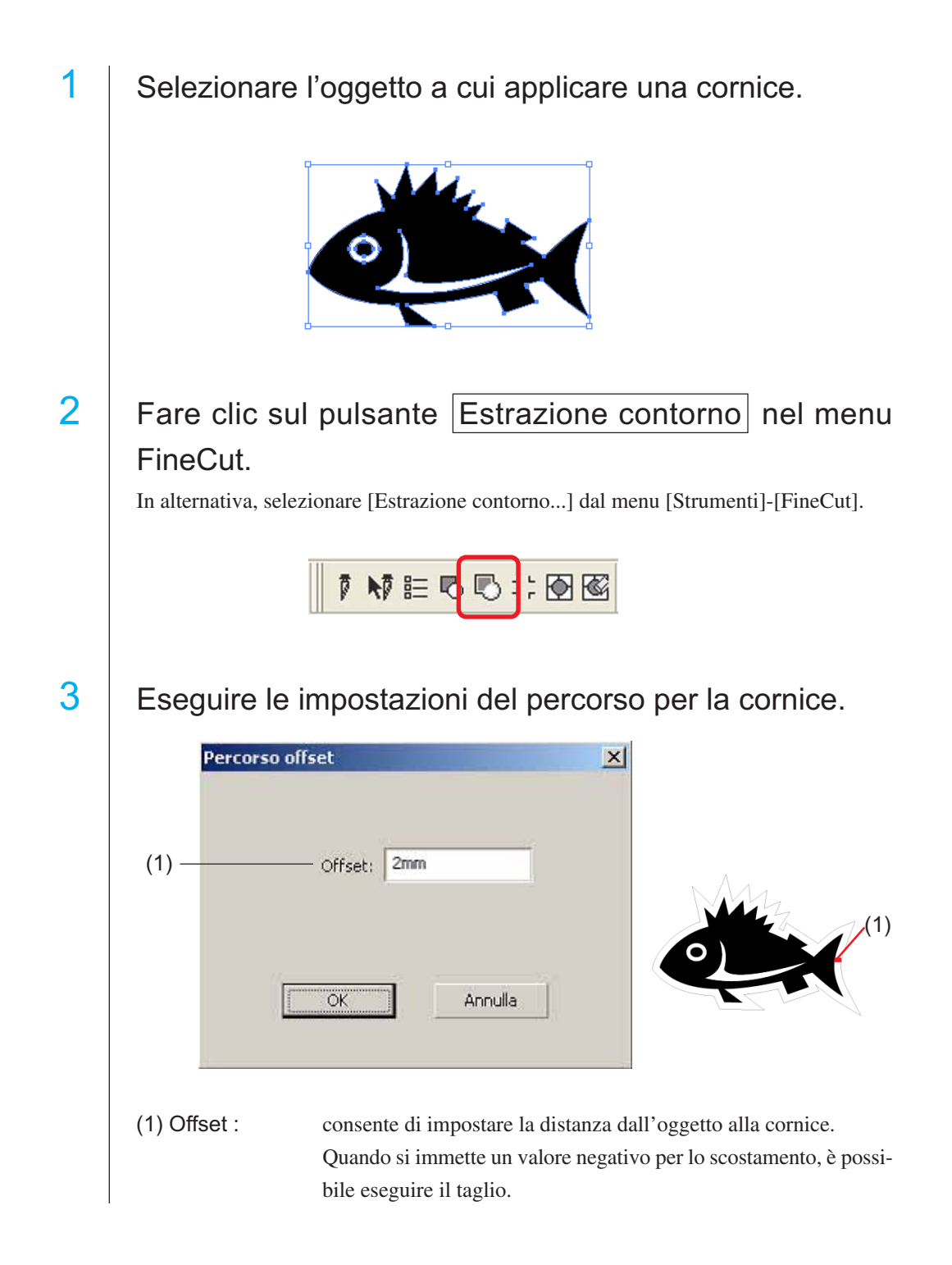

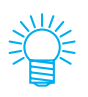

Maggiore è il valore di scostamento, minore è la precisione.

○ ○○○○○○○○○○○○○○○○○○○○○○○○○○○○○○○○○○○○○○○○○○○○○○○○○○○○○○○○○○○○○○○○ ○

Fare clic su  $\overline{OK}$  al termine della configurazione.

La cornice viene estratta e il percorso viene creato sul [Livello cornice FC].

## **3-1. Creazione dei segni di registro con la serie CG**

Evidenziare la posizione per creare i crocini di registro Racchiudere l'oggetto nel riquadro.

○○○○○○○○○○○○○○○○○○○○○○○○○○○○○○○○○○○○○○○○○○○○○○○○○○○○○○ ○○○○○○○○○○ ○

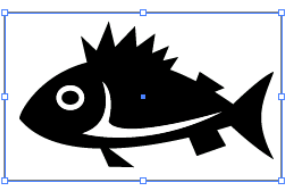

2 | Fare clic sul pulsante Creazione segni di registro nel menu FineCut.

In alternativa, selezionare [Creazione segni di registro] dal menu [Strumenti]-[FineCut].

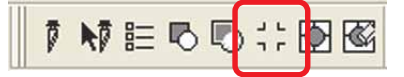

 $3$  | Impostare la forma e la dimensione del segno di registro.

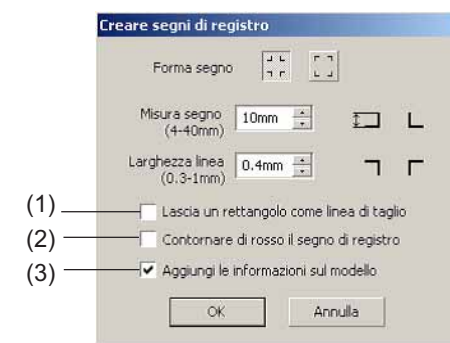

- (1) Selezionare la casella di controllo per tagliare un rettangolo (il rettangolo creato al passaggio 1).
- (2) Selezionare la casella di controllo per riempire in rosso intorno al segno di registro. Quando si utilizza un colore del supporto diverso dal bianco, il segno di registro può non essere rilevato. In tal caso, selezionare questa casella di controllo per una migliore rilevazione. Il colore consigliato per il riempimento e il rosso (predefinito) o il bianco. Per modificare colori diversi da questo, fare riferimento alla procedura alla pagina successiva.

### $(NOTE!)$

- Quando il segno di registro non viene rilevato con il riempimento rosso o bianco, si otterrà lo stesso risultato utilizzando colori diversi.
- Il segno di registro può non essere rilevato in base ai tipi di supporto utilizzati, agli inchiostri e perfino se il colore intorno al segno di registro viene modificato.

Cambia Segno di registro Colore Strumenti Finestra Guida 1. Selezionare [Strumento]-[Gestore oggetti] **B=** Opzioni...<br>EN Personalizzazione...  $Ctr|+1$ in CorelDRAW. C: Gestione colore... Salva impostazioni come predefinite estore oggetti sestore dati oggetto Gestore viste  $Cbrl+F2$ Gestore collegamenti Finestra mobile Annulla Gestore segnalibri Internet 2. Fare clic su [FineCut\_TomboRound] nella Gestore oggett  $\frac{1}{2}$ B & E Livello  $\overline{\mathbf{r}}$ finestra [Gestore oggetti] mostrata a destra 日<br>日 中のター Livello 1  $\overline{\blacksquare}$ di CorelDRAW. Fi-CA FineCut TomboGroup secondari FineCut Tombo - Ri iemp. FineCut\_TomboRound - Riempimento: Ros FineCut\_TomboRound - Riempimento: Ros<br>FineCut\_TomboRound - Riempimento: Ros<br>El-Co Gruppo di 4 oggetti  $\mathbf{r}$ -1 29 A Rosso 3. Fare doppio click su "Riempimento Colo-**Wessuna**  $\times$ re" nella parte inferiore destra di CorelDRAW e modificare il colore nella finestra [Riempimento uniforme]. Ripete-Modeli | O Miscelatori | FEI Tavolozze re questa procedura nei tre marchi di registro.  $\boxed{\underline{\text{Agg a tavokozz}}\left\| \mathbf{v} \right\| \quad \underline{\text{Gpziori}} \left. \mathbf{v} \right\| \left. \begin{array}{c} \text{OK} \qquad \text{Annula.} \end{array} \right\|}$ Quando si esegue il taglio continuo con questa funzione (Fare riferimento alle sezioni 4-2, 4-3), assicurarsi di stampare senza spazio tra i segni di registro.La forma del segno di registro è  $\frac{1}{\sqrt{2}}$  La forma del segno di registro è

○ ○○○○○○○○○○○○○○○○○○○○○○○○○○○○○○○○○○○○○○○○○○○○○○○○○○○○○○○○○○○○○○○○ ○

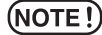

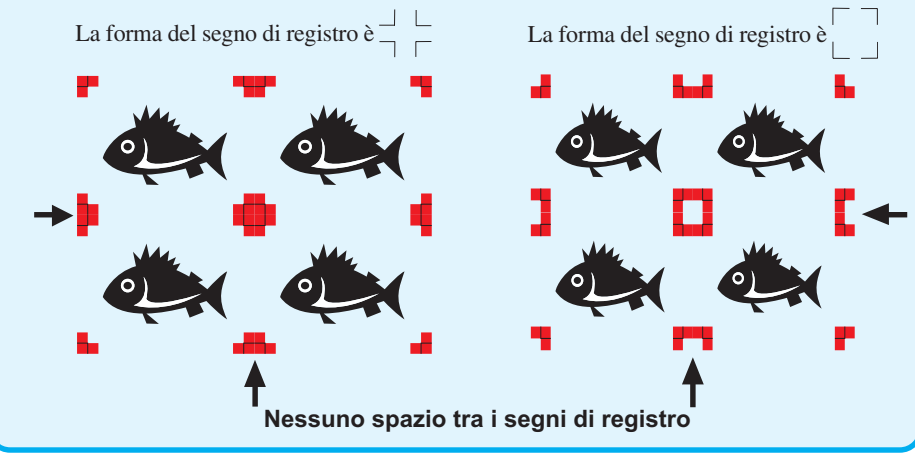

(3) Selezionare la casella di controllo per aggiungere le informazioni del motivo a forma di codice a barre al segno di registro. In questo modo, è possibile tagliare continuamente il contorno di più dati diversi. Inoltre, le informazioni sul motivo includono le informazioni sulla rotazione del supporto. In questo modo, è possibile impostare i supporti in qualsiasi direzione quando i dati vengono ruotati per la stampa oppure quando si impostano i supporti senza sollevarli.

○○○○○○○○○○○○○○○○○○○○○○○○○○○○○○○○○○○○○○○○○○○○○○○○○○○○○○ ○○○○○○○○○○ ○

te.

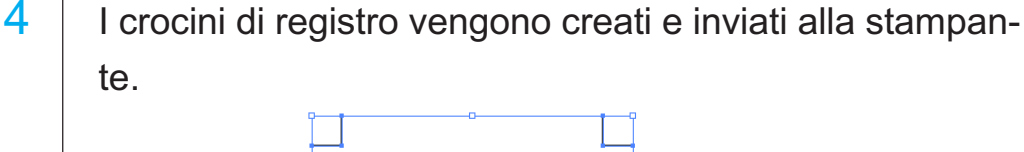

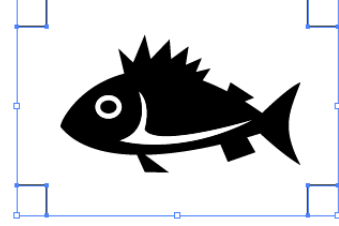

### $(NOTE!)$

Deselezionare [FC Contorno strato] prima di stampare i dati. Se si stampano dati creati selezionando [Estrazione cornice] o [Lascia un rettangolo come linea di taglio].

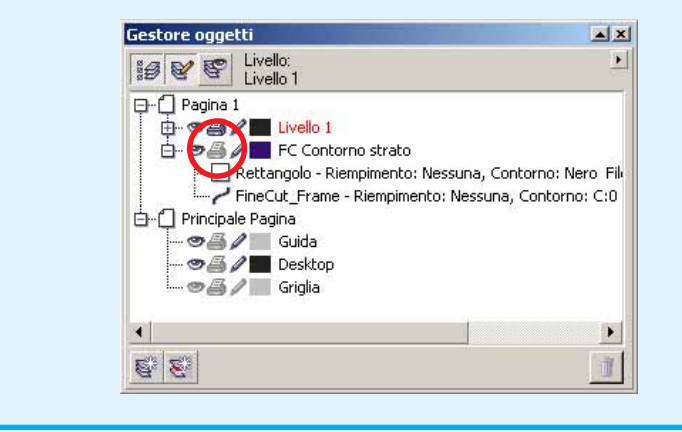

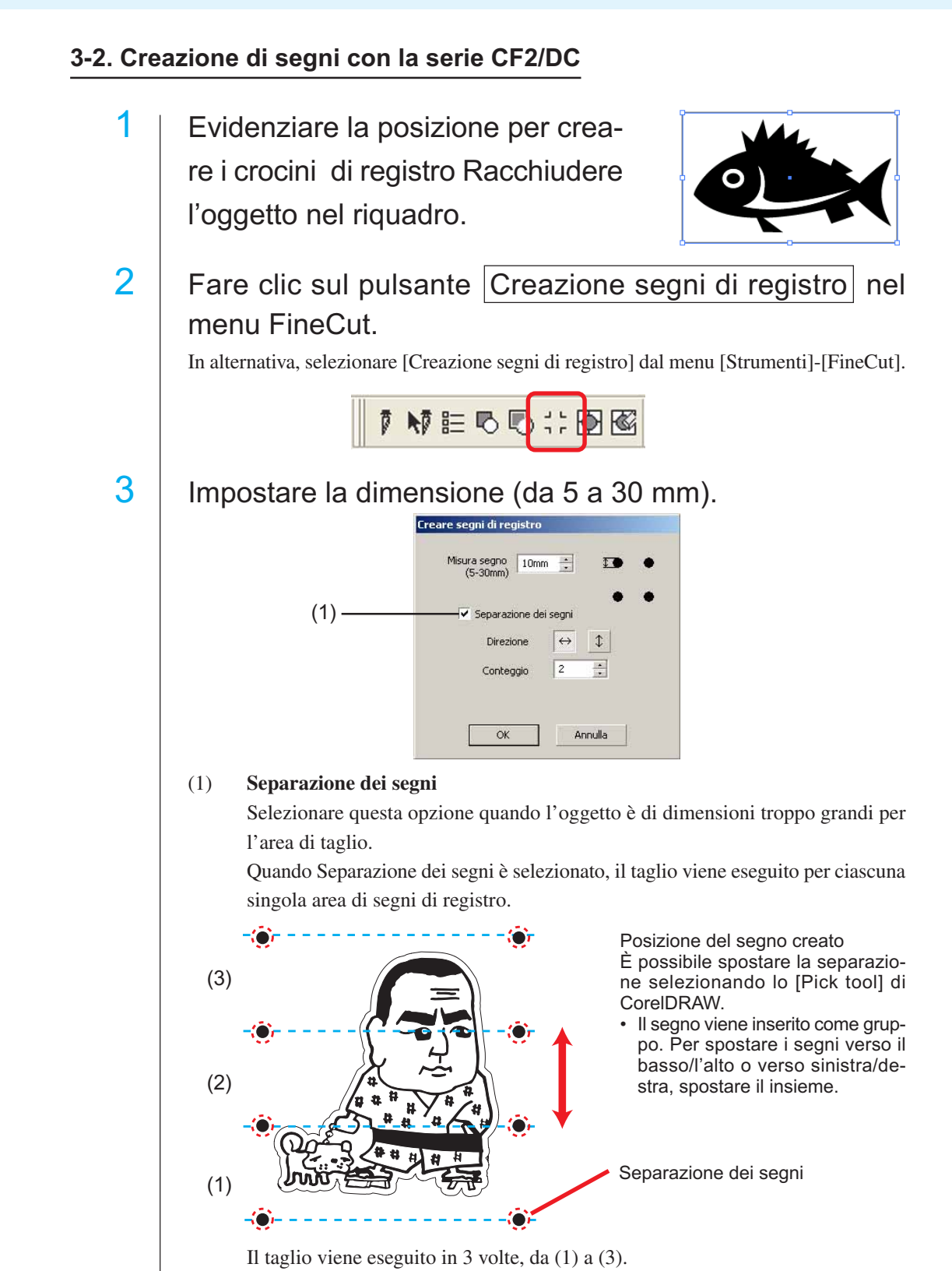

○ ○○○○○○○○○○○○○○○○○○○○○○○○○○○○○○○○○○○○○○○○○○○○○○○○○○○○○○○○○○○○○○○○ ○

(Per ulteriori informazioni, fare riferimento a pagina 70, "Separazione dei segni").

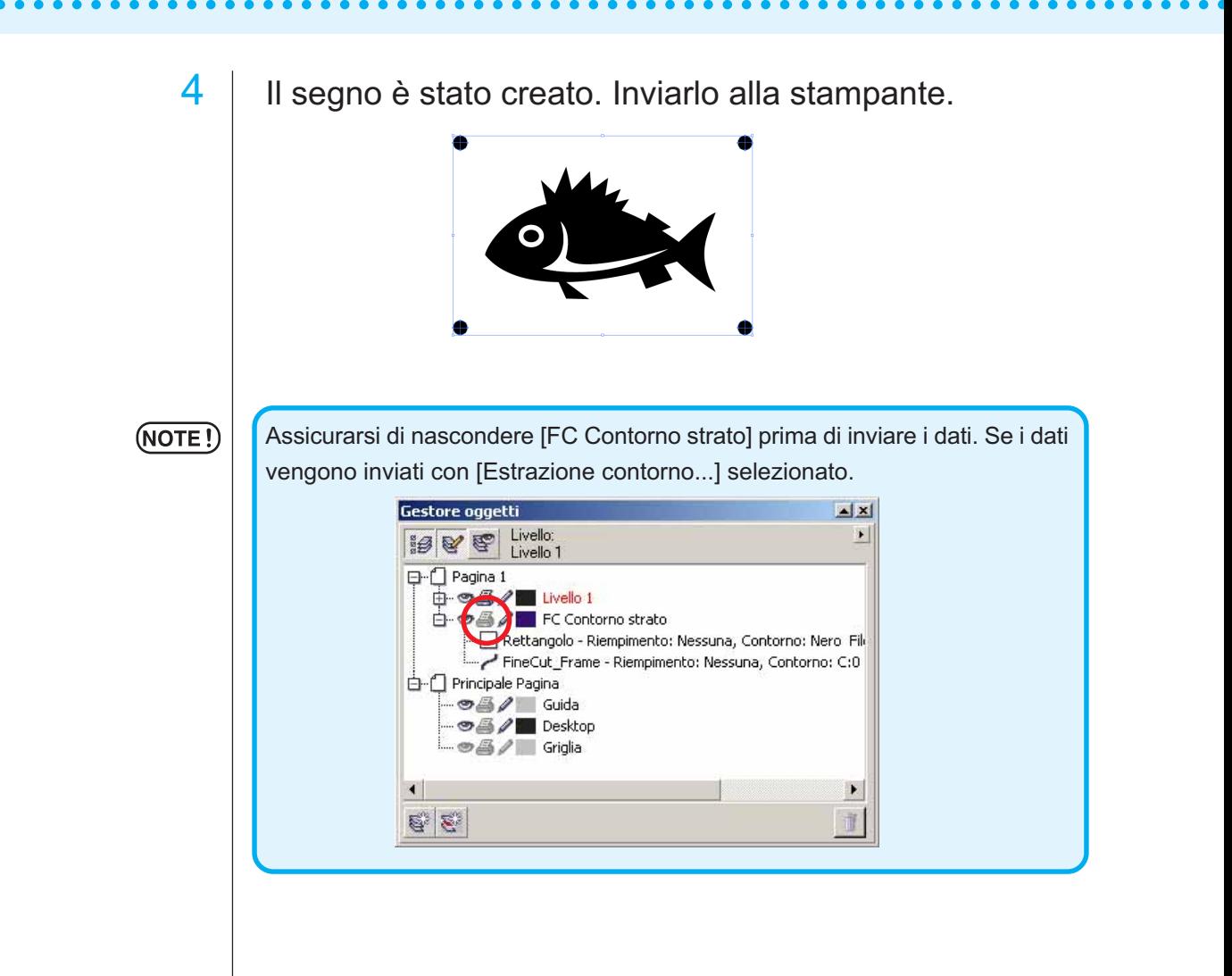

## **4-1 Rilevamento e taglio con crocini di registro (con la serie CG-EX)**

○ ○○○○○○○○○○○○○○○○○○○○○○○○○○○○○○○○○○○○○○○○○○○○○○○○○○○○○○○○○○○○○○○○ ○

1 | Impostare il risultato di copia su un plotter, in modo che venga eseguita la rilevazione dei crocini di registro.

Per informazioni sulla procedura di rilevamento dei crocini di registro, consultare il manuale d'uso Mimaki serie CG-EX.

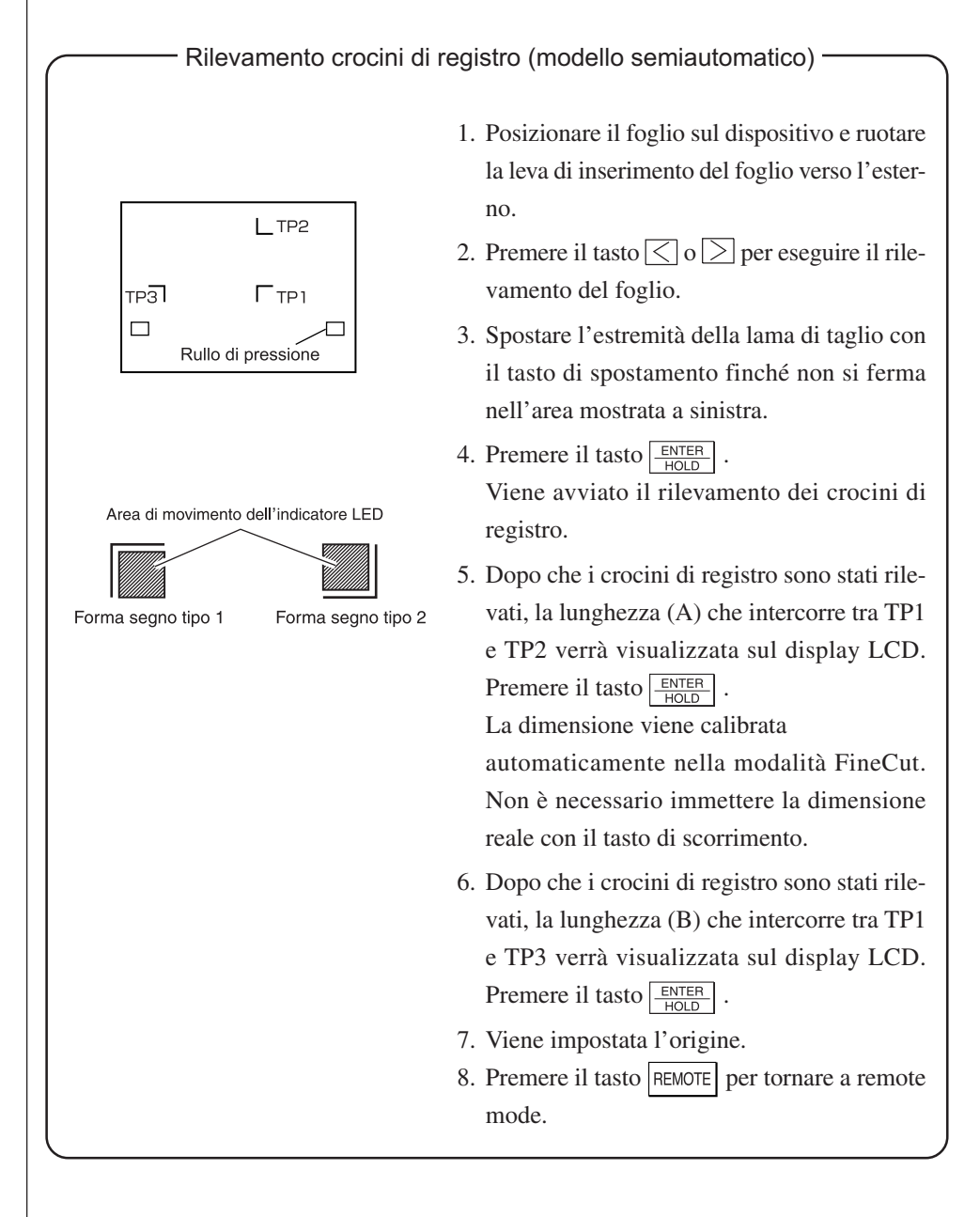

2 | Fare clic sul pulsante Rilevare i crocini nella finestra di dialogo Taglia per identificare i crocini di registro.

○○○○○○○○○○○○○○○○○○○○○○○○○○○○○○○○○○○○○○○○○○○○○○○○○○○○○○ ○○○○○○○○○○ ○

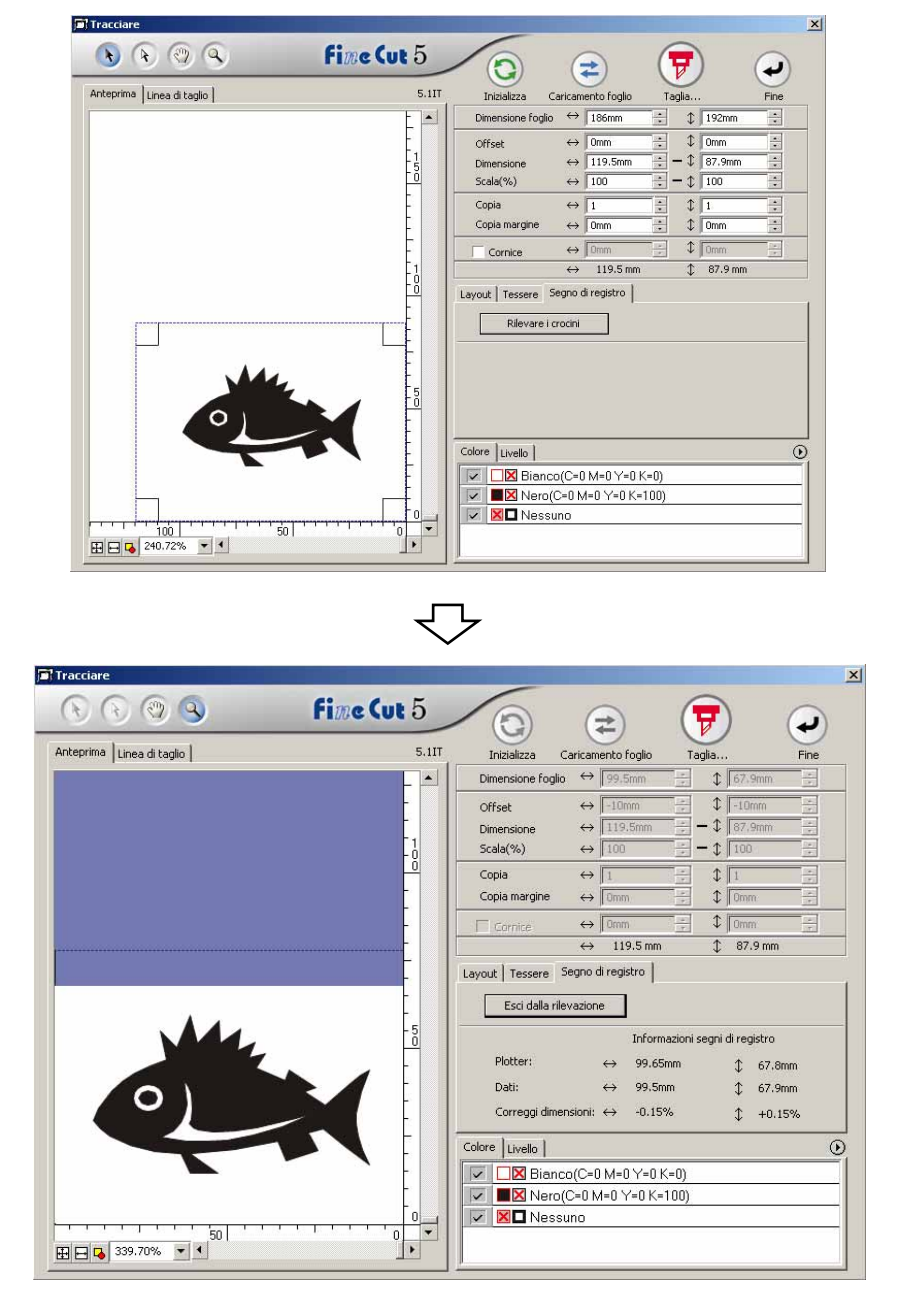

Fare clic sul pulsante Esci dalla rilevazione per annullare la rilevazione dei crocini di registro.

 $3$  | Fare clic sul pulsante Tracciare  $\boxed{v}$  per visualizzare la finestra di dialogo Uscita dal tracciato.

○ ○○○○○○○○○○○○○○○○○○○○○○○○○○○○○○○○○○○○○○○○○○○○○○○○○○○○○○○○○○○○○○○○ ○

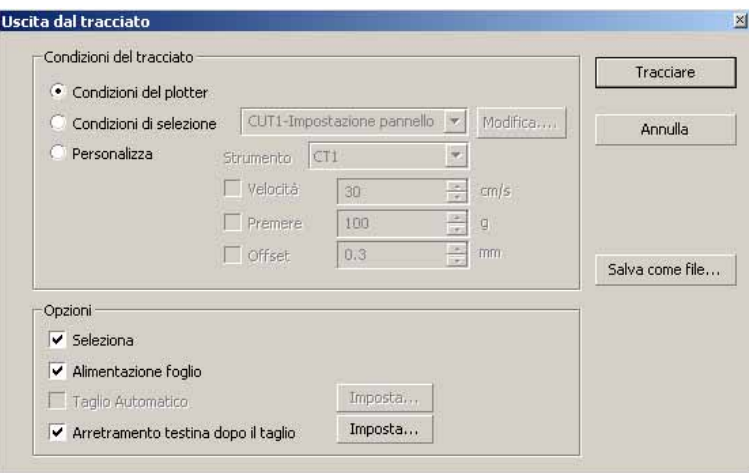

4 | Fare clic sul pulsante Tracciare.

### **4.2 Rilevamento e taglio con crocini di registro (con la serie CG-FX e CG-75ML)**

○○○○○○○○○○○○○○○○○○○○○○○○○○○○○○○○○○○○○○○○○○○○○○○○○○○○○○ ○○○○○○○○○○ ○

Il plotter serie CG-FX e CG-75 ML supporta questa funzione. FineCut consente di rilevare più segni di registro ad alta velocità.Consente di eseguire due motivi di taglio: taglio continuo di più dati su un foglio laminato e taglio continuo di più dati su fogli di carta.

## **< Taglio continuo su un foglio laminato >**

### $(NOTE!)$

• Solo un gruppo di dati di registro contrassegnati è disponibile per il taglio continuo. Nel caso in cui in un foglio siano presenti due o più set di dati, non è possibile eseguire il taglio continuo.

- Standardizzare una forma del segno di registro. Se sono presenti forse diverse del marchio di registro, non è possibile rilevare il segno di registro con precisione.
- Impostare la stessa dimensione e posizione tra la dimensione del foglio di carta per la copia e la posizione di stampa.

Impostare un risultato di copia sul plotter per rilevare i crocini di registro.

Per ulteriori informazioni sulla procedura per la rilevazione del segno di registro, fare riferimento al manuale delle istruzioni.

Rilevamento dei crocini di registro (modello semiautomatico)

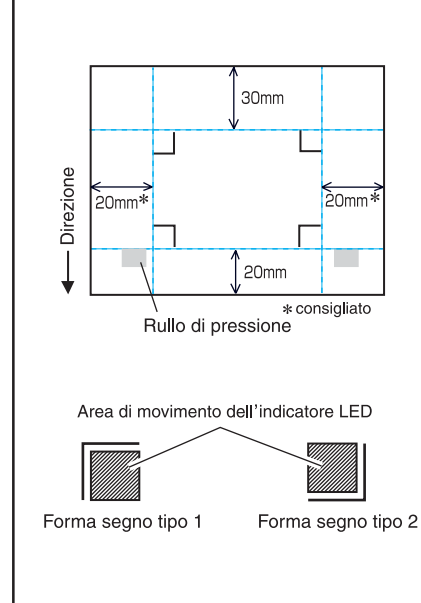

- 1. Abilitare la funzione "RILEV.SEGNO" sul plotter. Inserire le informazioni sui crocini di registro: dimensione, forma e così via. Selezionare " 1pt" come numero di rilevazione dei segni.
- 2. Posizionare il foglio sul plotter e tirare la leva di inserimento del foglio verso l'esterno.
- 3. Premere il tasto di spostamento per rilevare il foglio inserito.
- 4. Spostare l'indicatore LED nell'area illustrata nella figura a sinistra.
- 5. Premere il tasto  $\sqrt{\frac{\text{ENTER}}{\text{HOL}}}$ .
- 6. Reimpostare la modalità LOCAL dopo avere rilevato il crocini di registro.
- 7. Premere il tasto REMOTE per tornare a remote mode.

2 | Fare clic sul pulsante Rilevare i crocini nella finestra di dialogo Taglia.

○ ○○○○○○○○○○○○○○○○○○○○○○○○○○○○○○○○○○○○○○○○○○○○○○○○○○○○○○○○○○○○○○○○ ○

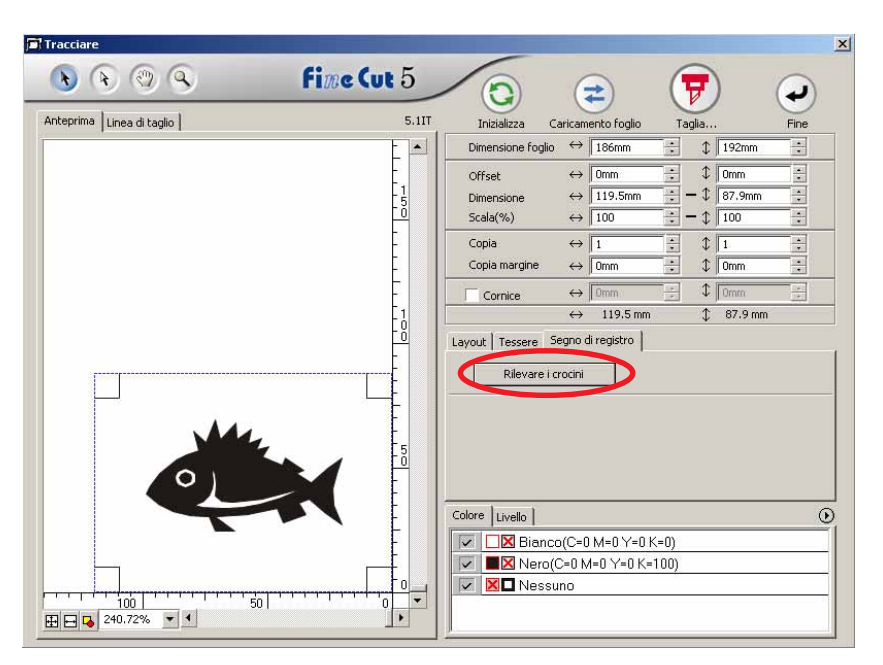

# 3 | Impostare i crocini di registro per il rilevamento continuo.

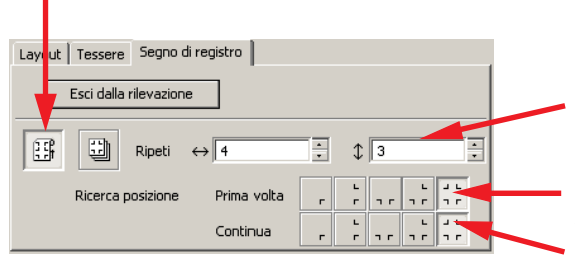

Selezionare l'icona del "foglio laminato" (a sinistra).

Impostare i numeri continui in ciascuna direzione, verticale e orizzontale. Nel caso in cui il numero è indeterminato, immettere il numero massimo, "9999".

Selezionare il primo punto di rilevamento del crocino di registro.

Selezionare il secondo punto di rilevamento del crocino di registro e quelli successivi.

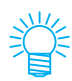

Quando si rileva una quantità maggiore di dati, impostare un maggiore numero di punti di rilevamento per eseguire un taglio più preciso.

Quando si rilevano piccole quantità di dati, impostare un numero inferiore di punti di rilevamento sul secondo punto di rilevamento e in quelli successivi per ridurre il tempo di rilevamento.

Fare clic sul pulsante Esci dalla rilevazione per annullare la rilevazione dei crocini di registro.

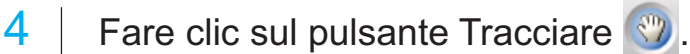

○○○○○○○○○○○○○○○○○○○○○○○○○○○○○○○○○○○○○○○○○○○○○○○○○○○○○○ ○○○○○○○○○○ ○

Viene visualizzata la finestra di dialogo Uscita dal tracciato. (vedere a pagina 93)

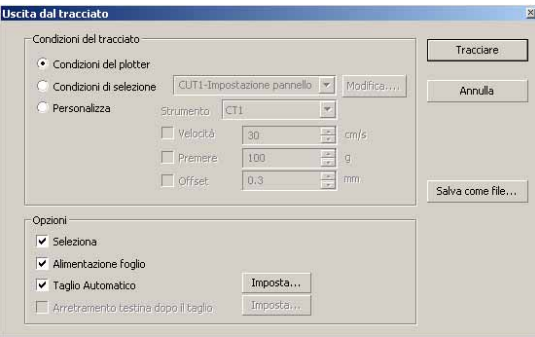

Selezionare [Taglio automatico] per abilitare il taglio automatico dei fogli al completamento di tutte le operazioni di taglio.

Fare clic su Imposta per impostare le informazioni in Setup del taglio automatico.

#### (NOTE!)

Selezionare la casella di controllo prima di eseguire il taglio automatico. Anche se si imposta plotter su ON, non viene eseguita alcuna operazione di taglio finché la casella di controllo non viene selezionata. Selezionare la casella di controllo prima di impostare plotter.

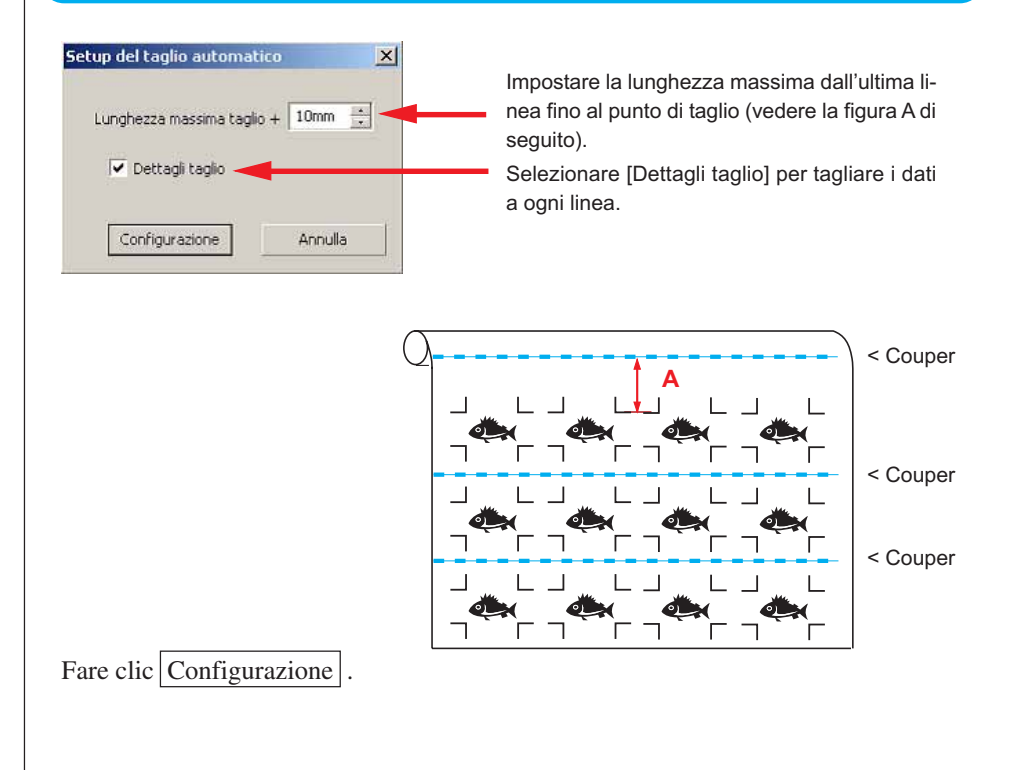

5 | Fare clic su Tracciare nella finestra di dialogo Uscita dal tracciato per avviare il tracciato.

○ ○○○○○○○○○○○○○○○○○○○○○○○○○○○○○○○○○○○○○○○○○○○○○○○○○○○○○○○○○○○○○○○○ ○

## **• Nel caso in cui i dati stampati dal plotter (Mimaki serie JV, ecc.) si arrotolano come un tubo di carta**

○○○○○○○○○○○○○○ ○○○○○○○○○○○○○○○○○○○○○○○○○○○○○○○○○○○○○○○○○○○○○○○○○○○

Ruotare i dati di 180 gradi in FineCut e inserire direttamente il tubo di carta nel Plotter: in questo modo è possibile tagliare i dati continuamente (non è necessario riavvolgere il rullo).

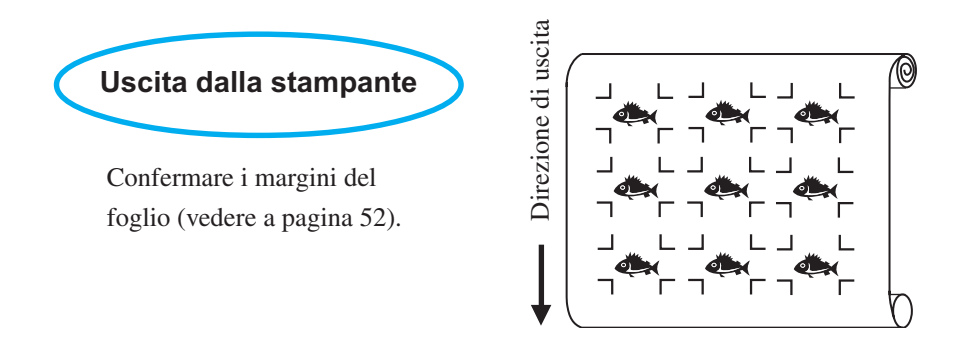

Ruotare i dati di 180 gradi per eseguire il rilevamento del crocino di registro in FineCut.

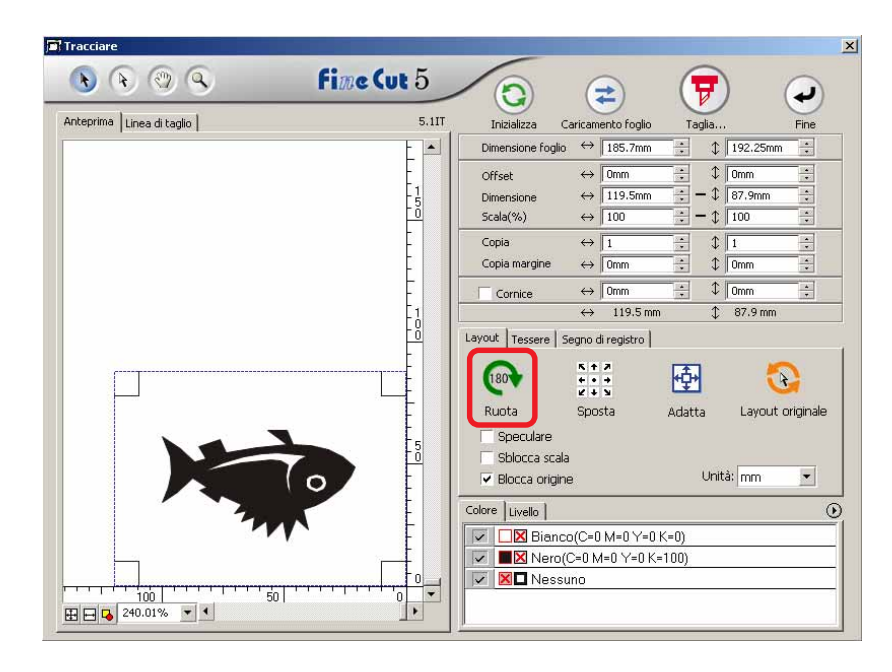

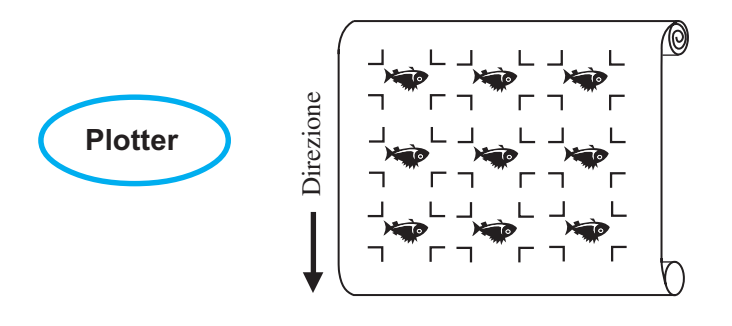

### **• Nel caso di dati stampati continuamente al centro di una linea**

Eseguire il taglio due volte per tagliare tutti i dati.

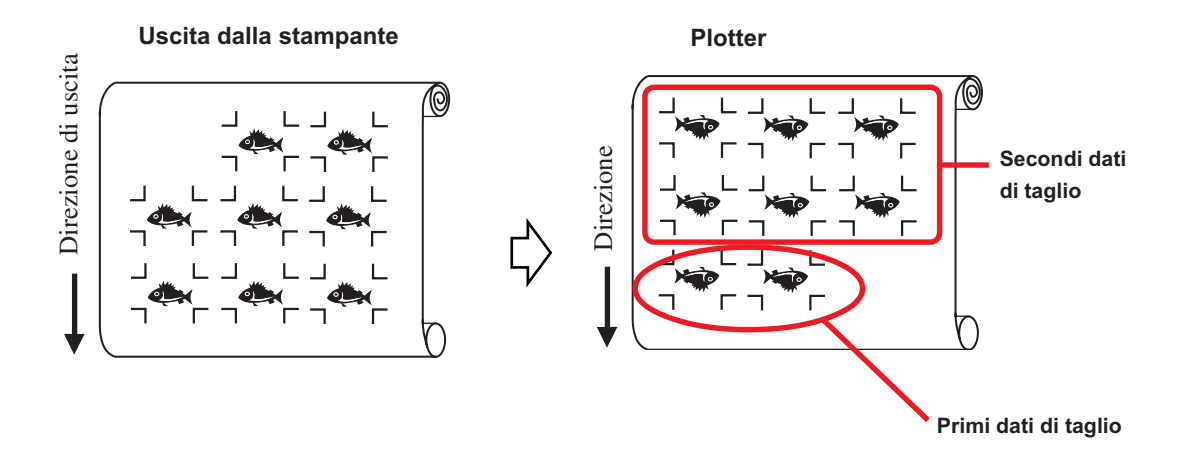

○○○○○○○○○○○○○○○○○○○○○○○○○○○○○○○○○○○○○○○○○○○○○○○○○○○○○○○○○○○○○○○○○

### **< Taglio continuo di un foglio di carta>**

### $(NOTE!)$

• Per il taglio continuo, è disponibile solo un set di dati dei crocini di registro (4 segni). Nel caso in cui in un foglio siano presenti due o più set di dati, non è possibile eseguire il taglio continuo.

○○○○○○○○○○○○○○ ○○○○○○○○○○○○○○○○○○○○○○○○○○○○○○○○○○○○○○○○○○○○○○○○○○○

- Impostare la stessa dimensione e posizione tra la dimensione del foglio di carta per la copia e la posizione di stampa.
- 1 Impostare un risultato di copia sul plotter per rilevare il crocini di registro (vedere a pagina 52).

Per informazioni sulla procedura di rilevamento dei segni di registro, consultare il manuale d'uso di Plotter.

# 2 Fare clic sul pulsante Rilevare i crocini nella finestra di dialogo Taglia.

I crocini di registro vengono rilevati.

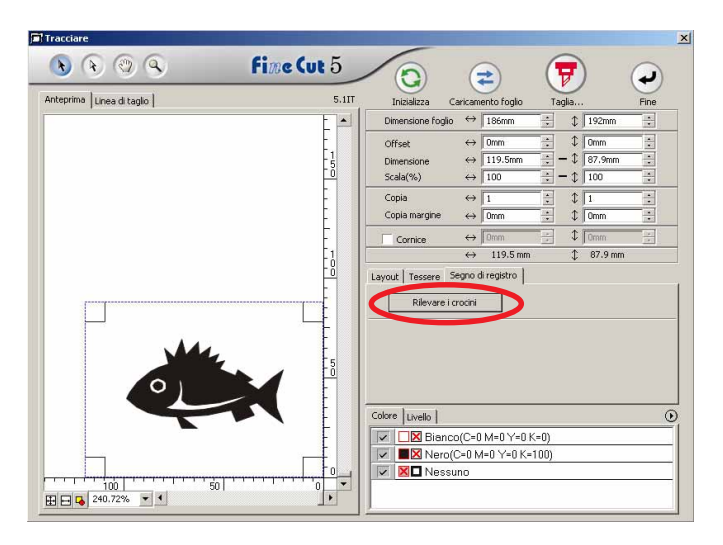

# $3$  | Impostare il crocini di registro per il rilevamento continuo.

Fare clic sul pulsante Esci dalla rilevazione per annullare la rilevazione del segno di registro.

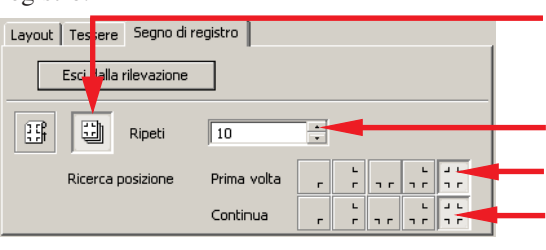

Selezionare l'icona del "foglio di carta" (a destra).

Selezionare il primo punto di rilevamento del crocini di registro. Impostare i numeri continui (i numeri dei fogli ripetuti).

Selezionare il secondo punto di rilevamento del crocini di registro e quelli successivi.

4 | Fare clic sul pulsante Tracciare  $\left( \rightleftarrows$ 

○○○○○○○○○○○○○○○○○○○○○○○○○○○○○○○○○○○○○○○○○○○○○○○○○○○○○○○○○○○○○○○○○

Viene visualizzata la finestra di dialogo Uscita dal tracciato. (vedere a pagina 93).

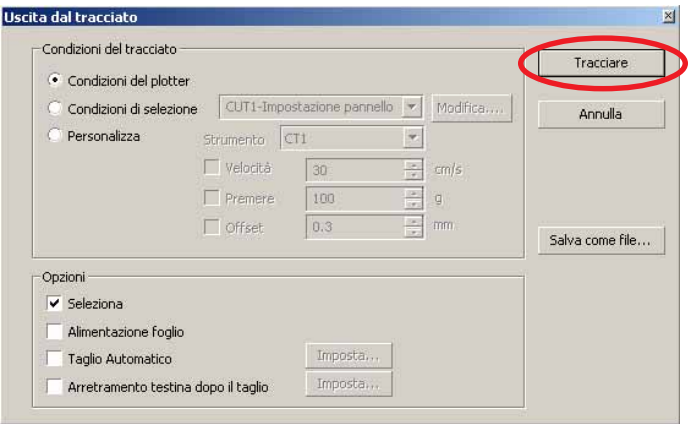

- $\overline{5}$  Fare clic sul pulsante Tracciare per avviare l'operazione di taglio.
- $6$  | Il seguente messaggio appare sul pannello del plotter dopo il taglio del primo foglio.

# **CAMBIO FOGLIO**

7 Inserire il foglio successivo. Il crocini di registro viene rilevato automaticamente per eseguire il taglio

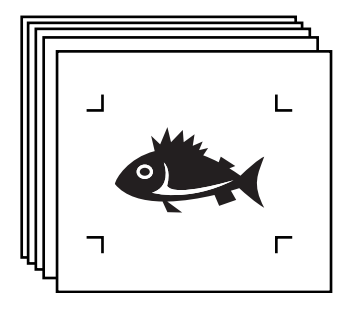

## **4-3. Taglio continuo con modalità di certificazione ID (CG-75ML)**

Il plotter CG-75 ML supporta questa funzione.

FineCut consente di tagliare automaticamente più dati diversi con il segno di registro del motivo ID.

○○○○○○○○○○○○○○ ○○○○○○○○○○○○○○○○○○○○○○○○○○○○○○○○○○○○○○○○○○○○○○○○○○○

- $(NOTE!)$
- Posizionare solo un set di segni di registro sui dati dell'CorelDRAW. Per stampare più dati uguali, utilizzare la funzione di copia o il software di stampa (RIP).
- Standardizzare una forma del segno di registro. Se sono presenti forme diverse del marchio di registro, non è possibile rilevare il segno di registro con precisione.
- Per utilizzare il segno di registro del motivo ID, selezionare "1pt" come numero per il segno di registro.
- Impostare l'origine del plotter ("SELEZ.ORGN") su "ORIGINE BASSO DX "
- Allineare il marchio di registro nel lato destro (lato origine)

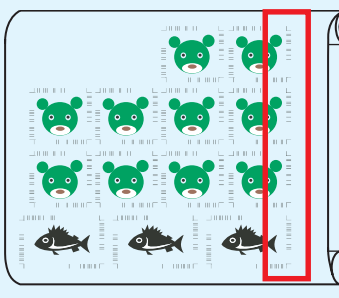

Direzione tracciato

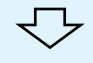

• Non posizionare dati diversi nella direzione Y (orizzontale)

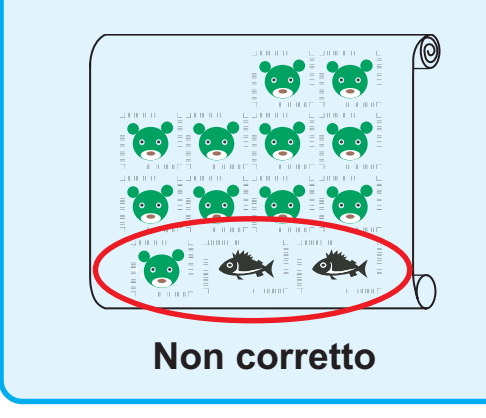

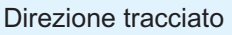

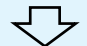

# 1 Impostare i risultati di uscita sul plotter per eseguire la rilevazione del segno di registro.

○○○○○○○○○○○○○○○○○○○○○○○○○○○○○○○○○○○○○○○○○○○○○○○○○○○○○○○○○○○○○○○○○

Per ulteriori informazioni sulla procedura per la rilevazione del segno di registro, fare riferimento al manuale delle istruzioni.

### (NOTE!)

Quando si caricano i supporti nella direzione opposta a quella di stampa, rilevare il segno di registro in basso a sinistra.

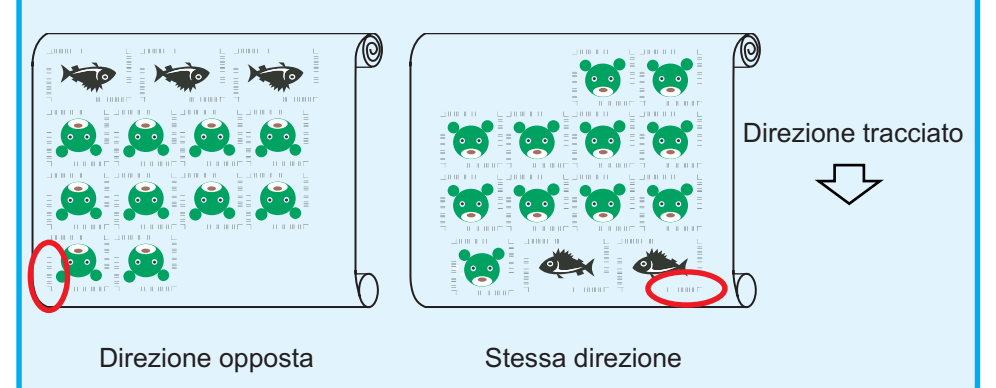

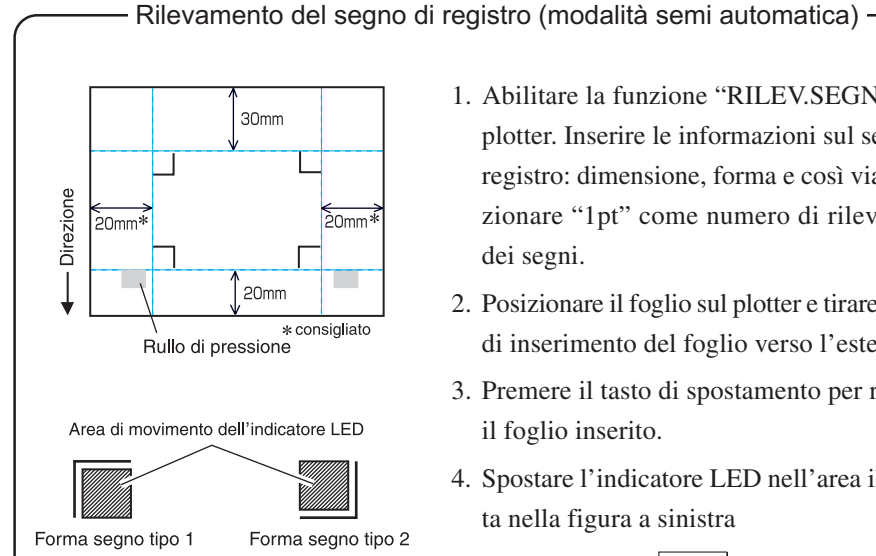

1. Abilitare la funzione "RILEV.SEGNO" sul plotter. Inserire le informazioni sul segno di registro: dimensione, forma e così via. Selezionare "1pt" come numero di rilevazione dei segni.

- 2. Posizionare il foglio sul plotter e tirare la leva di inserimento del foglio verso l'esterno.
- 3. Premere il tasto di spostamento per rilevare il foglio inserito.
- 4. Spostare l'indicatore LED nell'area illustrata nella figura a sinistra
- 5. Premere il tasto  $\boxed{\frac{\text{ENTER}}{\text{HOL}}}$
- 6. Tornare alla modalità LOCAL dopo avere rilevato il segno di registro.
- 7. Premere il tasto REMOTE per tornare a remote mode.

2 Fare clic sul pulsante Rilevare i crocini nella finestra di dialogo Taglia.

○○○○○○○○○○○○○○ ○○○○○○○○○○○○○○○○○○○○○○○○○○○○○○○○○○○○○○○○○○○○○○○○○○○

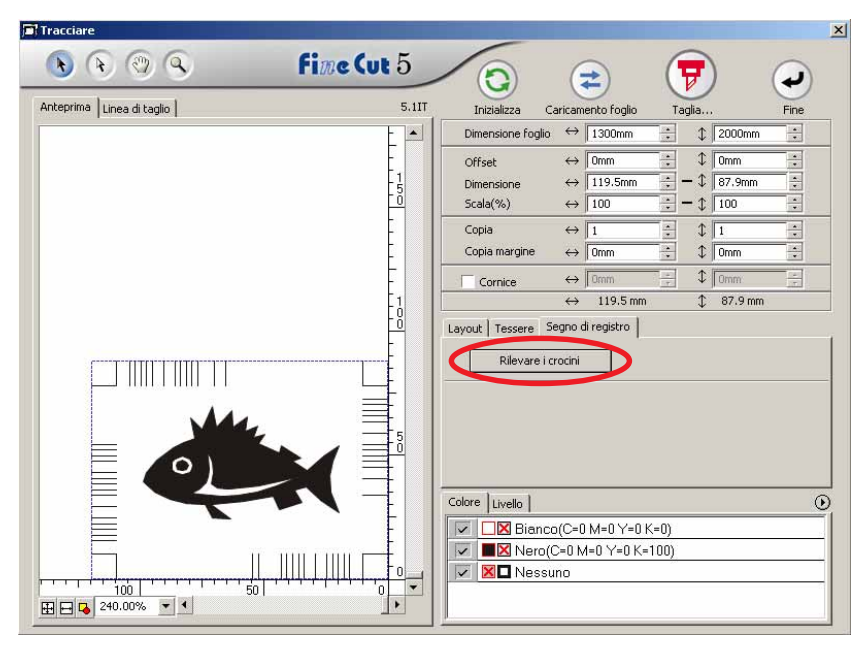

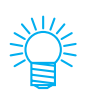

Se si esegue il taglio con la modalità di certificazione ID, la direzione di rotazione viene rilevata automaticamente.

3 Confermare che la modalità di certificazione ID è selezionata.

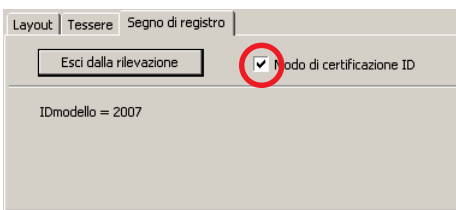

# 4 | Fare clic sul pulsante Tracciare  $\left(\frac{1}{V}\right)$ .

Viene visualizzata la finestra di dialogo Uscita dal tracciato. (vedere a pagina 79)

○○○○○○○○○○○○○○○○○○○○○○○○○○○○○○○○○○○○○○○○○○○○○○○○○○○○○○○○○○○○○○○○○

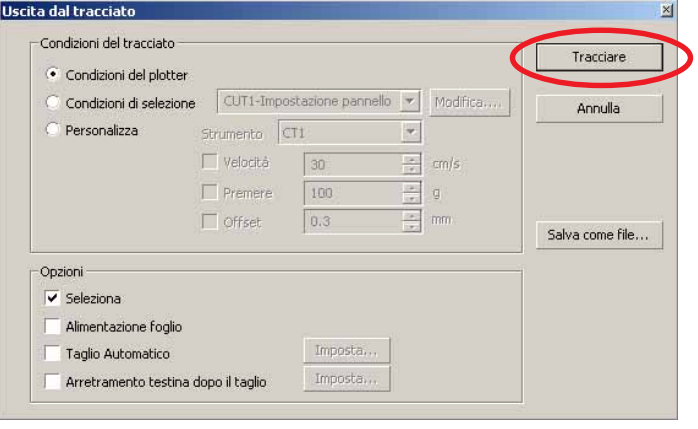

 $5$  Fare clic su Tracciare per inviare i dati.

Viene attivata la modalità lodale per il plotter.

 $\overline{6}$  Ripetere la procedura da 2 a 5 per gli altri dati da tagliare continuamente nello stesso momento.

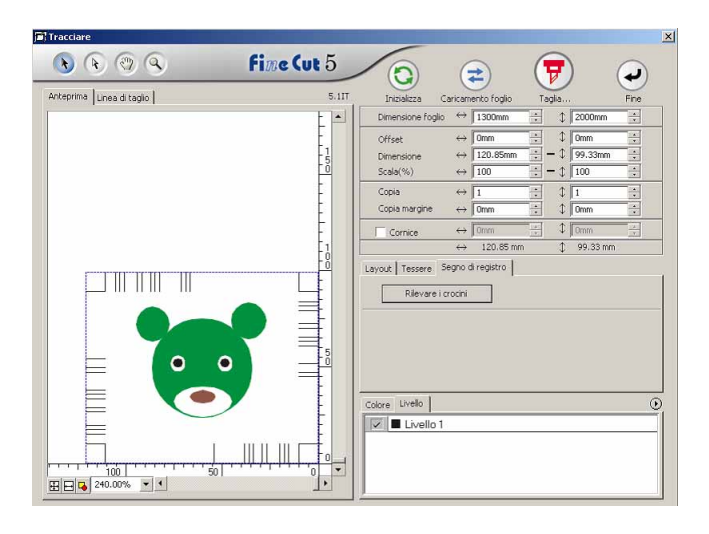

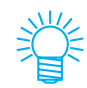

L'ordine di invio dei dati non deve necessariamente essere lo stesso della stampa.

# 7 | Fare clic sul pulsante REMOTE sul plotter.

○○○○○○○○○○○○○○ ○○○○○○○○○○○○○○○○○○○○○○○○○○○○○○○○○○○○○○○○○○○○○○○○○○○

Viene avviato il tracciato

Il plotter CG-75 ML supporta questa funzione.

Questa funzione consente di tagliare il contorno dell'adesivo e il foglio di base, chiamato METÀ taglio simultaneo.

○○○○○○○○○○○○○○○○○○○○○○○○○○○○○○○○○○○○○○○○○○○○○○○○○○○○○○○○○○○○○○○○○

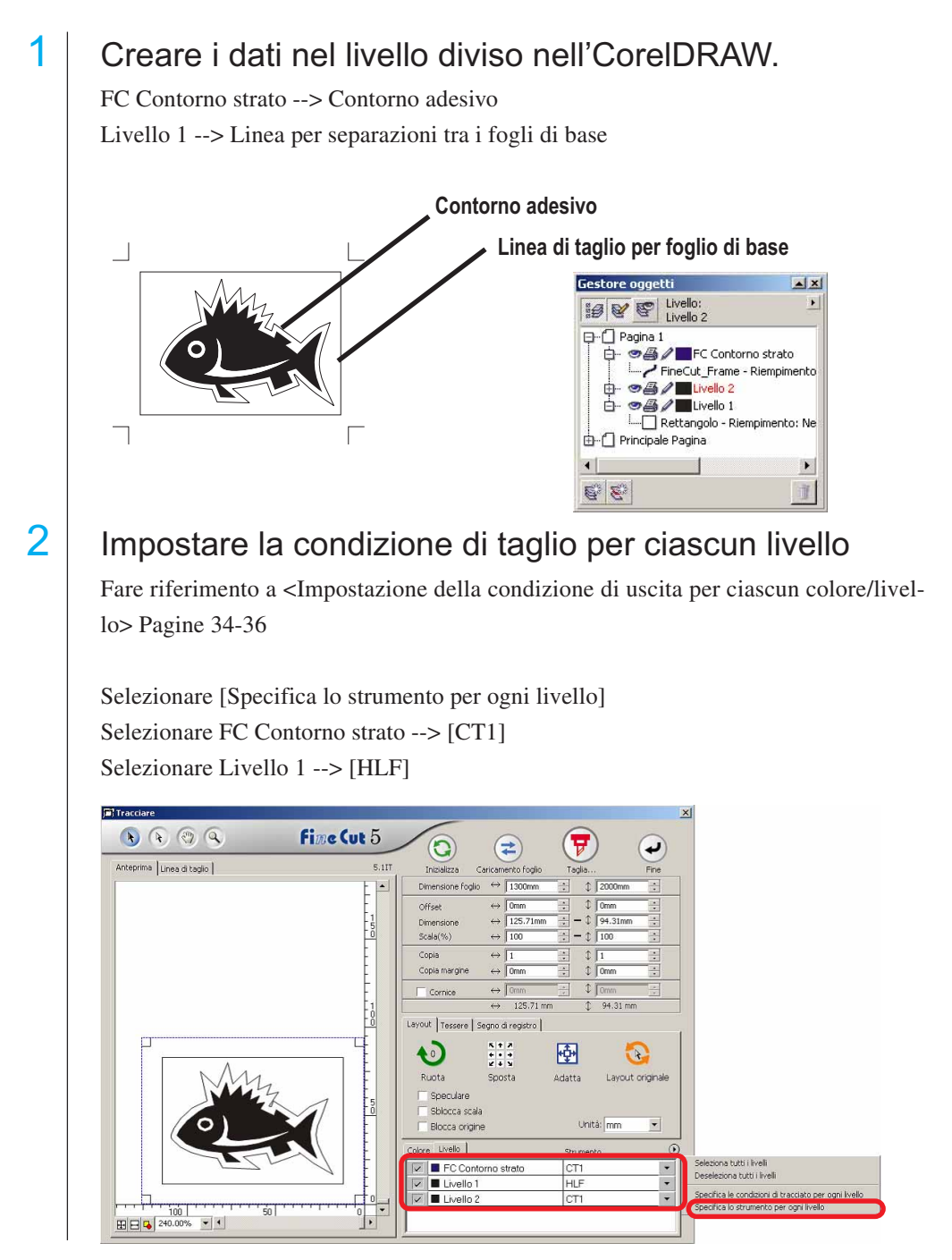

# $3$  Regolare la sporgenza della lama della taglierina e la pressione di taglio per ciascun strumento.

○○○○○○○○○○○○○○ ○○○○○○○○○○○○○○○○○○○○○○○○○○○○○○○○○○○○○○○○○○○○○○○○○○○

- Fare riferimento a [Regolazione della sporgenza della lama della taglierina] sul manuale delle istruzioni del plotter

- Pressione di taglio in base a ciascuno strumento

[CT1] --> Pressione quando la lama della taglierina rimane sul foglio di base [HLF] --> Pressione per tagliare il foglio di base

## $4$  Rilevare il segno di registro ed eseguire il taglio.

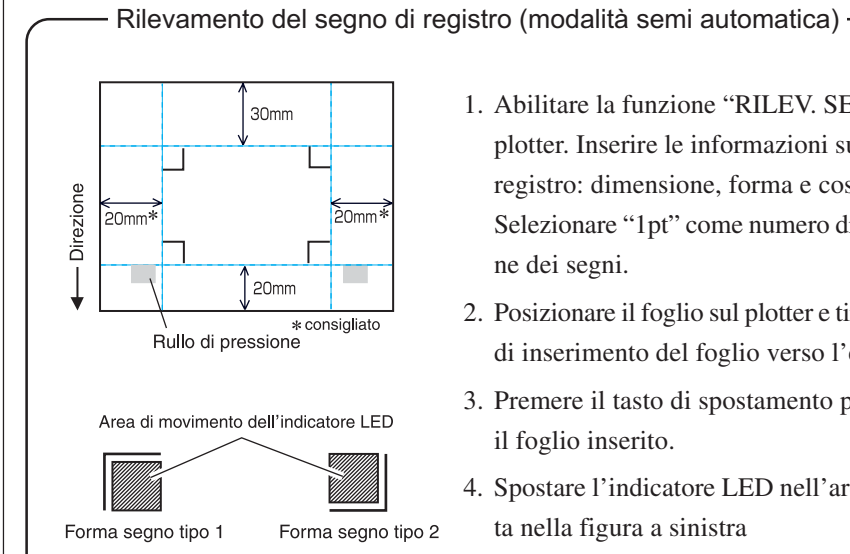

- 1. Abilitare la funzione "RILEV. SEGNO" sul plotter. Inserire le informazioni sul segno di registro: dimensione, forma e così via. Selezionare "1pt" come numero di rilevazione dei segni.
- 2. Posizionare il foglio sul plotter e tirare la leva di inserimento del foglio verso l'esterno.
- 3. Premere il tasto di spostamento per rilevare il foglio inserito.
- 4. Spostare l'indicatore LED nell'area illustrata nella figura a sinistra
- 5. Premere il tasto  $\frac{ENTER}{\frac{HQID}{PQID}}$
- 6. Tornare alla modalità LOCAL dopo avere rilevato il segno di registro.
- 7. Premere il tasto REMOTE per tornare a remote mode.

 $\overline{5}$  Separare il foglio di base al termine del taglio.

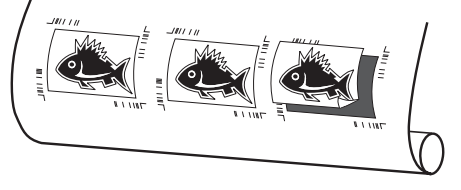

## **4-5. Taglio con la serie CF2/DC**

1 Impostare il risultato dell'uscita sul plotter per eseguire la rilevazione dei segni di registro.

○○○○○○○○○○○○○○○○○○○○○○○○○○○○○○○○○○○○○○○○○○○○○○○○○○○○○○○○○○○○○○○○○

Per informazioni sulla procedura di rilevazione dei segni di registro, fare riferimento al Manuale delle istruzioni del plotter.

Rilevamento del segno di registro (modalità semi automatica)

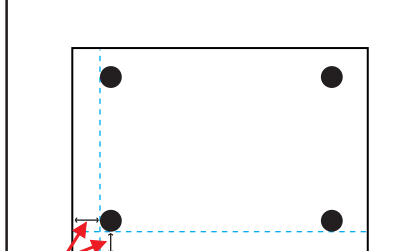

Rendere lo spazio aperto di dimensioni simili a quelle del segno di registro

**Spostamento dell'area dell'indicatore LED** Indicatore LED

Segno di registro rotondo

1. Sul plotter impostare [RILEV.SEGNO] su [1 pt].

Eseguire l'impostazione della dimensione del segno.

(Eseguire la regolazione in base alla dimensione del segno impostata a pagina 47, passaggio 3).

- 2. Caricare il supporto caricato sul plotter.
- 3. Premere il tasto (END) per rilevare i segni.
- 4. Con i tasti jog, spostare l'indicatore LED nell'area mostrata nell'illustrazione a sinistra.
- 5. Premere il tasto  $(END)$ .
- 6. I segni vengono rilevati e la modalità torna a Local.
- 7. Premere il tasto  $\left(\frac{REMOTE}{1.0CA}\right)$  per tornare a Remote Mode.

2 Visualizzare i dati impostati al passaggio 1 con CorelDRAW e fare clic sul pulsante [Tracciare] di [FineCut Menu].

In alternativa, selezionare [Tracciare] dal menu [Strumenti]-[FineCut].

$$
\boxed{\mathfrak{p} \oplus \mathfrak{p} \boxplus \mathfrak{p} \oplus \mathfrak{p} \oplus \mathfrak{p}}
$$

# 3 **A** Fare clic sul pulsante di rotazione per regolare la direzione del supporto stampato caricato sul plotter con la direzione della finestra di dialogo visualizzata in FineCut.

- $4$  Fare clic sulla scheda [Segno di registro].
- 5 Fare clic sul pulsante Rilevare i crocini per rilevare i segni di registro.

# $\overline{6}$  Selezionare il tipo di taglio.

- Rilevare il segno di registro e tagliare (fare riferimento a pagina 69).
- Eseguire il taglio continuo in [Modo multiplo] (fare riferimento a pagina 69).

per avviare il tracciato.

• Eseguire il taglio continuo in [Modo singolo] (fare riferimento a pagina 69).

○○○○○○○○○○○○○○ ○○○○○○○○○○○○○○○○○○○○○○○○○○○○○○○○○○○○○○○○○○○○○○○○○○○

- Regolazione del formato (fare riferimento a pagina 70).
- Separazione dei segni (fare riferimento a pagina 70).
- Modo di taglio invertito (fare riferimento a pagina 72).
- 7 Lasciando il segno di spunta solo per [FC Contorno strato], fare clic sul pulsante del tracciato  $\left(\overline{\mathbf{y}}\right)$

Condizioni di sele

Opzioni V Seleziona Alimentazione fogli Taglio Automatico Arretramento testina dopo il taglio

1-Impost

Strumento 1

 $\sqrt{30}$ 

 $\overline{\Box}$  Velocità

**El Premer**  $\Box$  offse

 $\overline{\mathbf{v}}$ Modifica

 $\overline{\phantom{0}}$ 

 $\equiv$  cm/s

8 | Fare clic su Tracciare

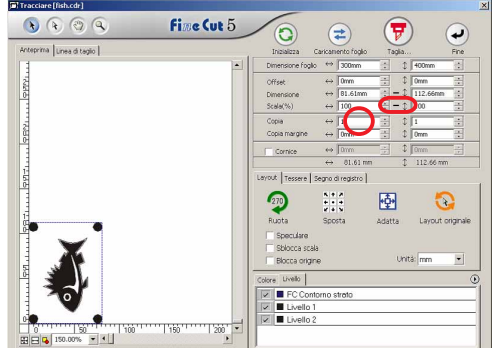

Layout | Tessere | Segno di registro | Rilevare i crocini

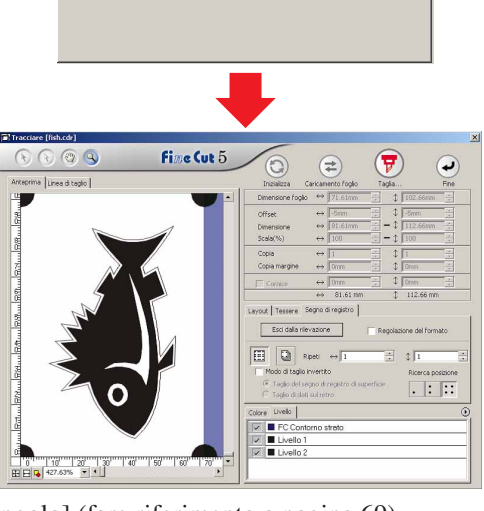

Tracciare

...<br>Salva come file

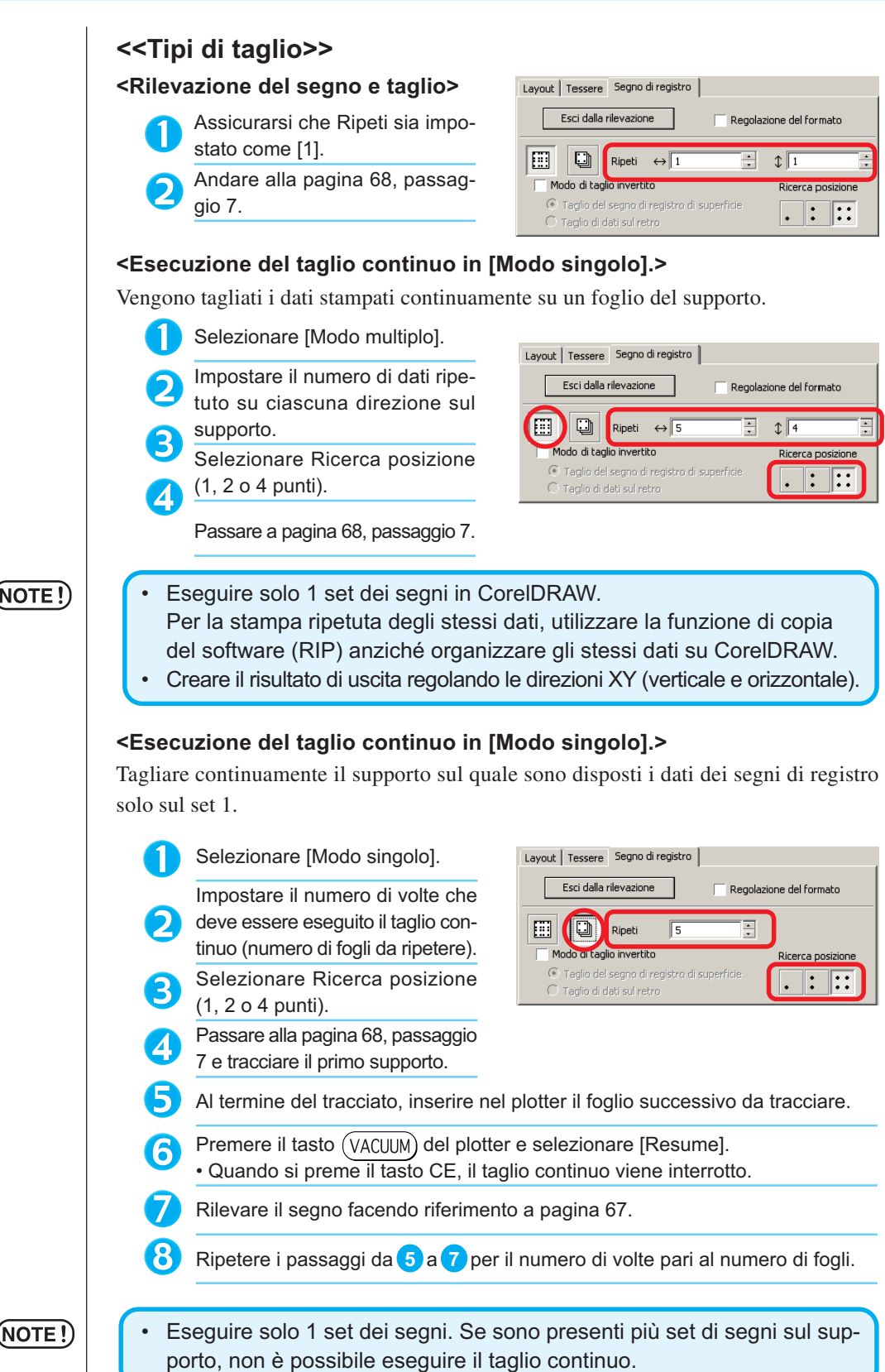

○○○○○○○○○○○○○○○○○○○○○○○○○○○○○○○○○○○○○○○○○○○○○○○○○○○○○○○○○○○○○○○○○

(NOTE !)

69

#### **<Regolazione del formato>**

Anche se la dimensione dei dati effettivi e i risultati dell'uscita sono diversi a causa del supporto o dell'ambiente di stampa, il taglio della cornice viene regolato con il risultato dell'uscita.

○○○○○○○○○○○○○○○○○○○○○○○○○○○○○○○○○○○○○○○○○○○○○○○○○○○○○○ ○○○○○○○○○○ ○

• Quando gli elementi con forma fissa, quali i pacchi di carta, vengono tagliati, è possibile che la dimensione perda l'allineamento se viene selezionato Regolazione del formato. In tal caso, deselezionare Regolazione

Selezionare qui quando si desidera eseguire la correzione della distanza.

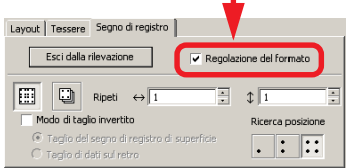

### (NOTE!)

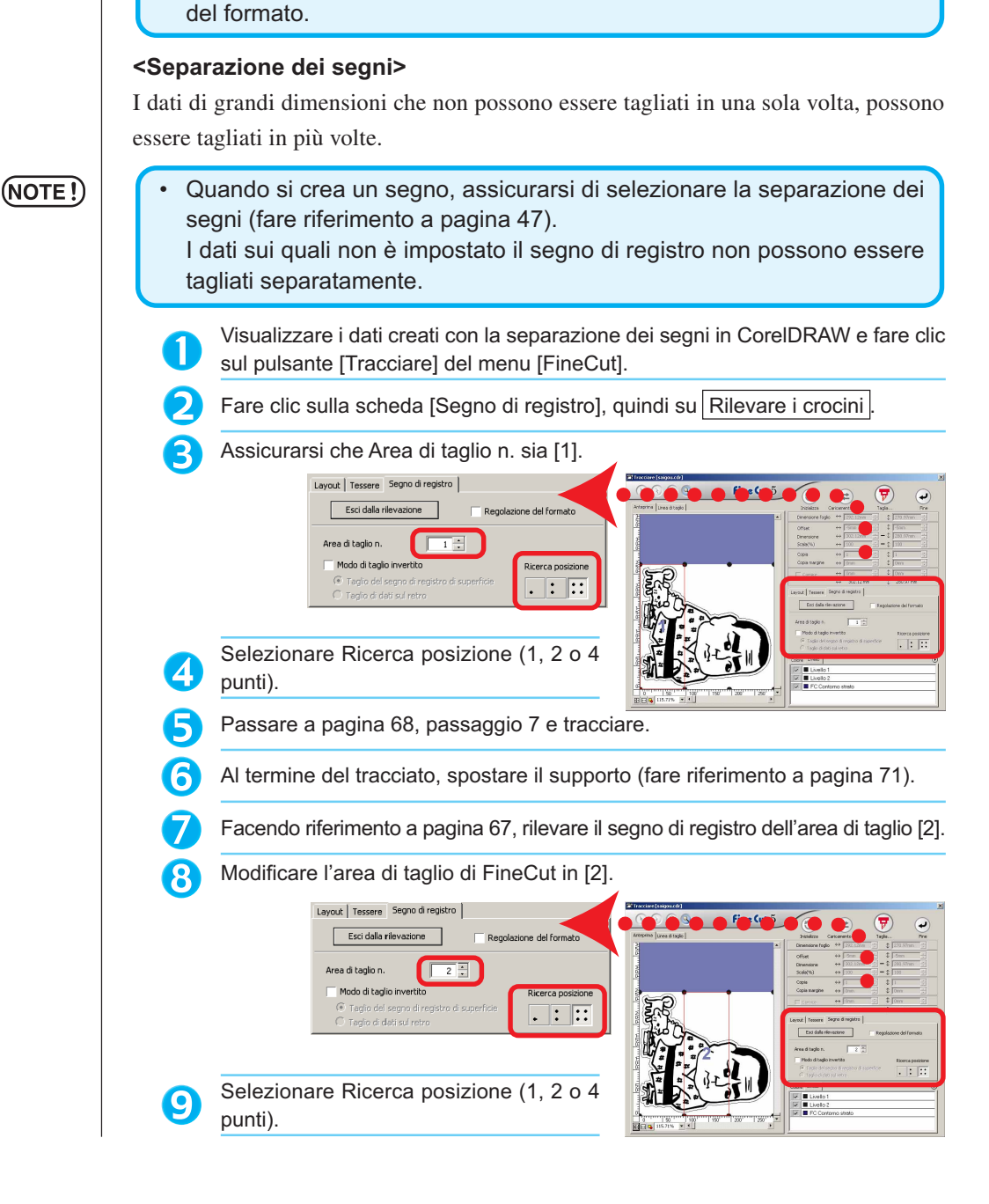
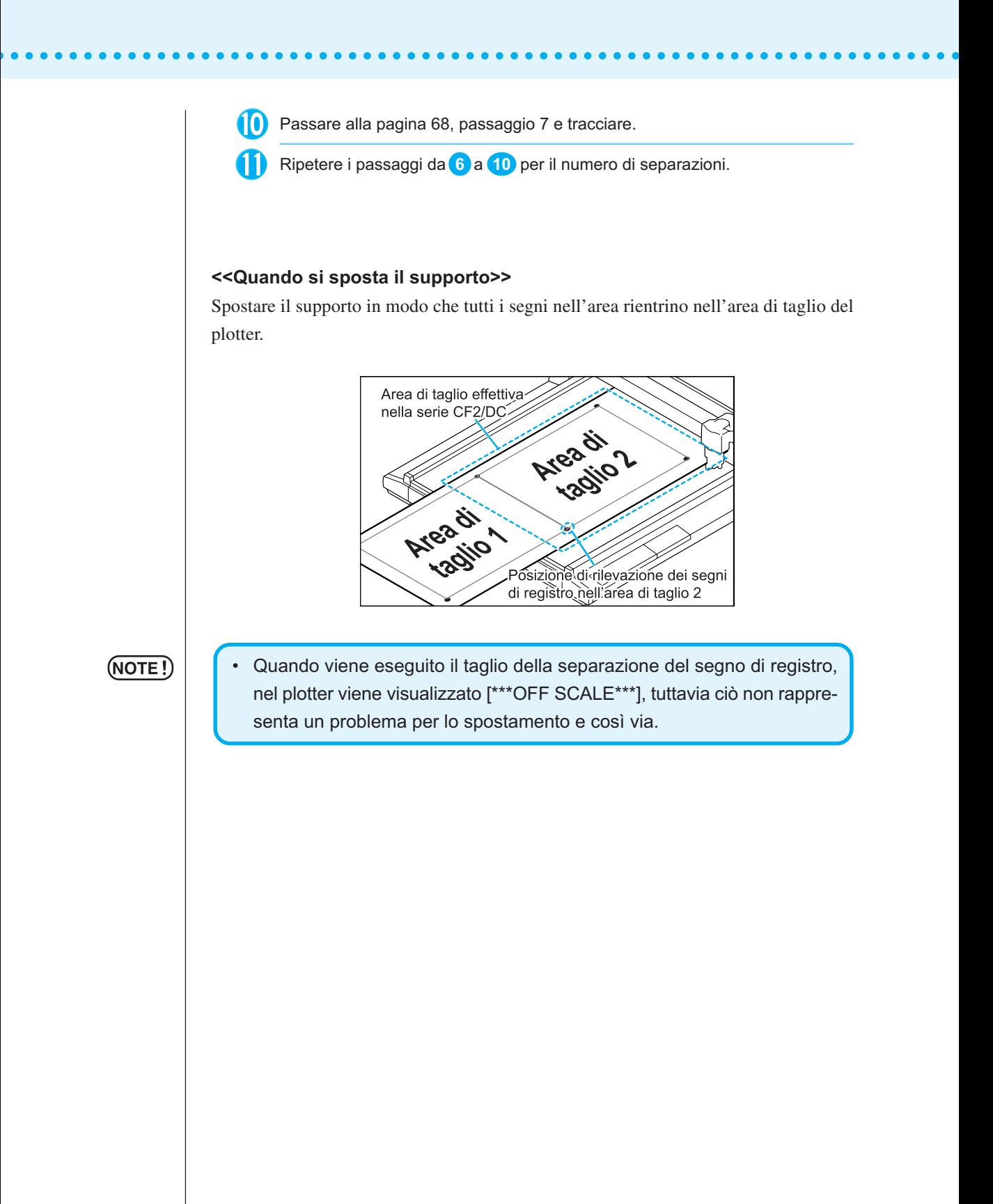

#### **<Modo di taglio invertito>**

Il taglio può essere eseguito dal retro anziché dalla superficie stampata (anteriore). Utilizzare questa funzione per supporti, quali cartoni per i quali non è possibile ottenere una bella finitura se il taglio viene eseguito dalla superficie anteriore.

○○○○○○○○○○○○○○○○○○○○○○○○○○○○○○○○○○○○○○○○○○○○○○○○○○○○○○ ○○○○○○○○○○ ○

## (NOTE !̀

• In Modo di taglio invertito impostare la dimensione del segno regolando in base al Mark chip che sarà utilizzato. Se il segno è troppo piccolo, può non essere possibile inserire il Mark chip.

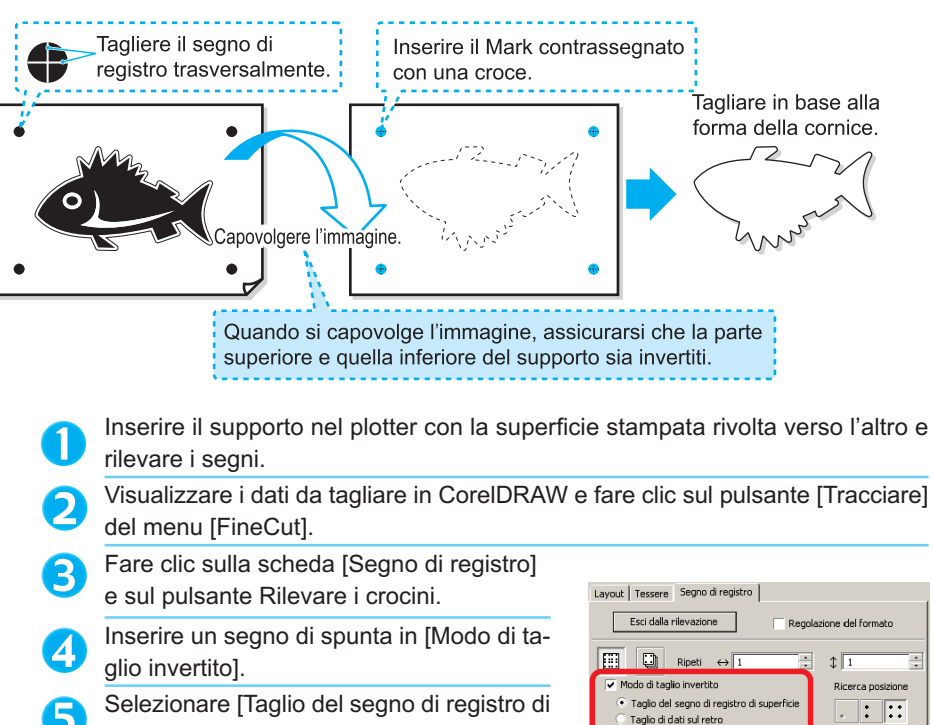

- superficie].
- Selezionare Ricerca posizione (2 o 4 punti).
	- Passare alla pagina 68, passaggio 7 ed eseguire il tracciato. • Il segno rilevato viene tagliato trasversalmente.

### **NOTE!**

- Prima di eseguire [Taglio del segno di registro di superficie], assicurarsi che non vi sia il Mark chip sulla posizione del segno. Se il segno viene tagliato quando non vi è il Mark chip è molto pericoloso poiché il Mark chip può fuoriuscire dalla taglierina.
- Quando si esegue [Taglio del segno di registro di superficie], non è possibile selezionare Ricerca posizione . (1 punto).

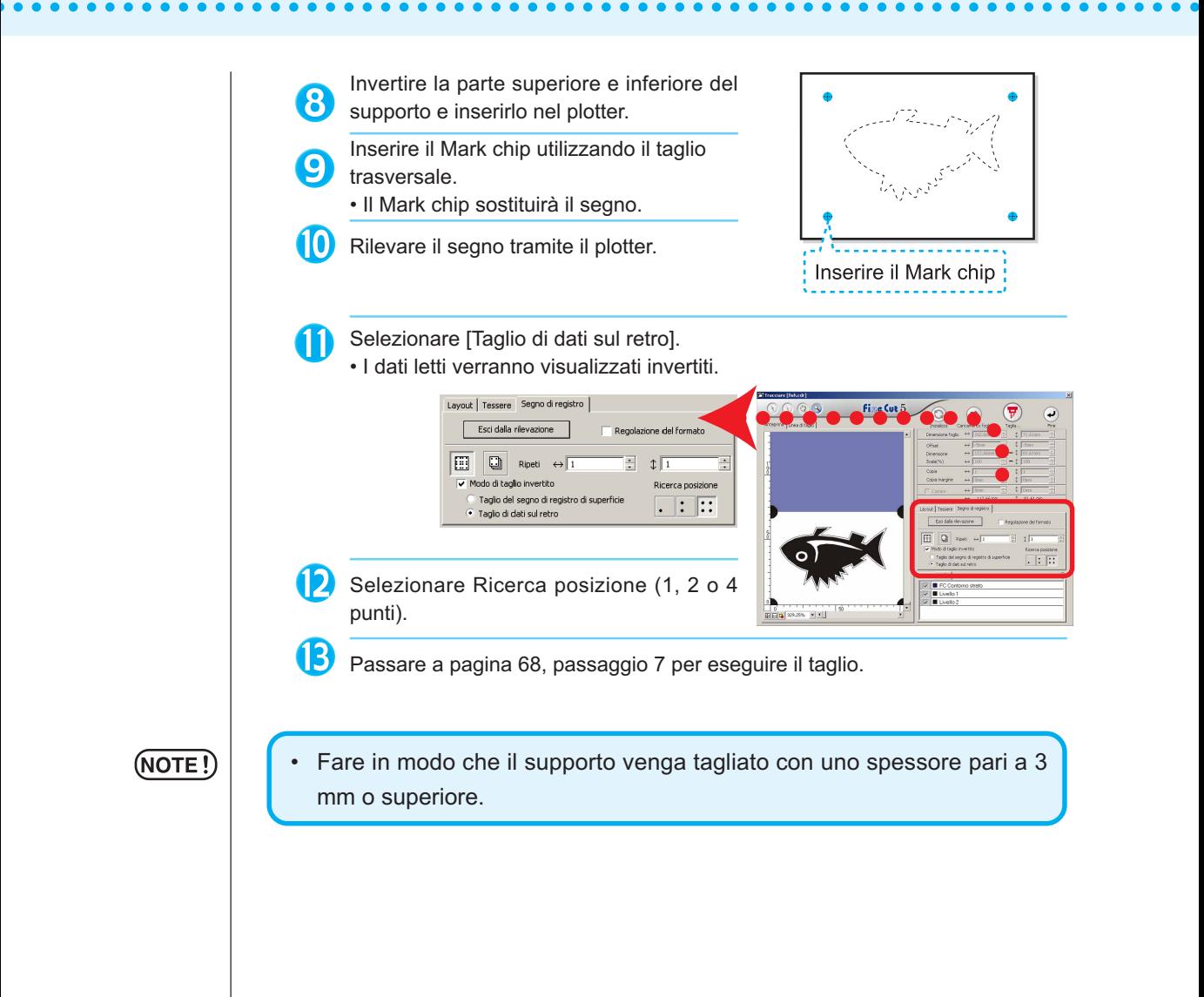

# **Utilizzo efficace dei fogli**

Spostare l'oggetto per evitare di sprecare fogli.

Di seguito è riprodotto un esempio. Se B è di un colore diverso da A e C, B diventa vuoto a causa del colore diverso. Spostare l'oggetto nella parte vuota per eseguire il taglio.

○○○○○○○○○○○○○○ ○○○○○○○○○○○○○○○○○○○○○○○○○○○○○○○○○○○○○○○○○○○○○○○○○○○

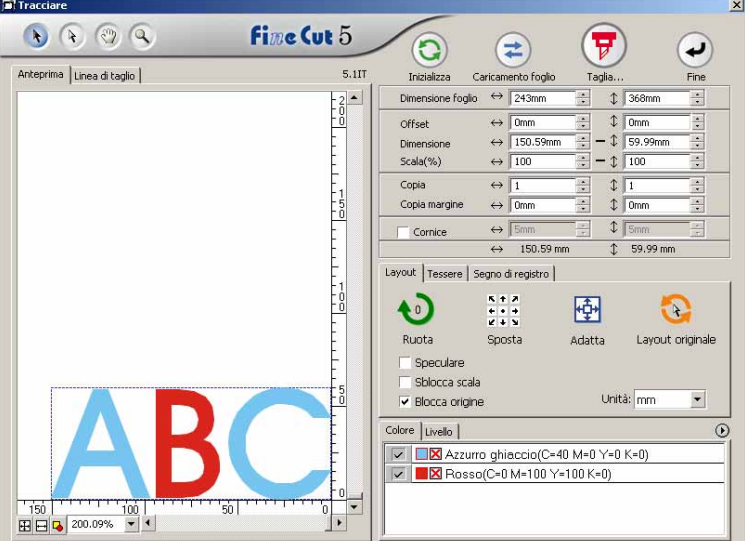

1 | Selezionare un oggetto da spostare utilizzando lo strumento di selezione diretta.

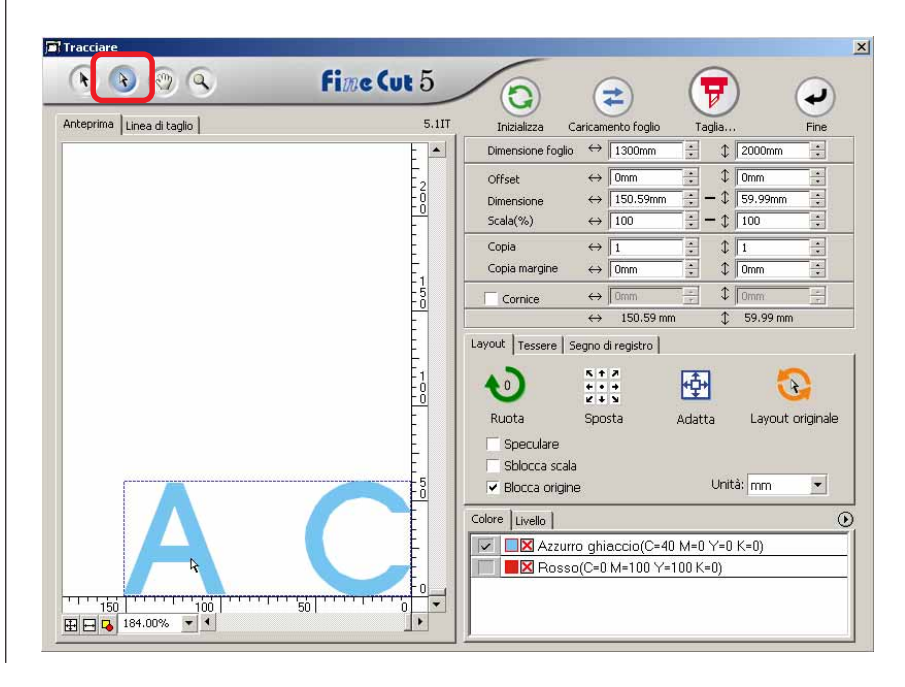

2 | Trascinare l'oggetto selezionato nella posizione desiderata.

○○○○○○○○○○○○○○○○○○○○○○○○○○○○○○○○○○○○○○○○○○○○○○○○○○○○○○○○○○○○○○○○○

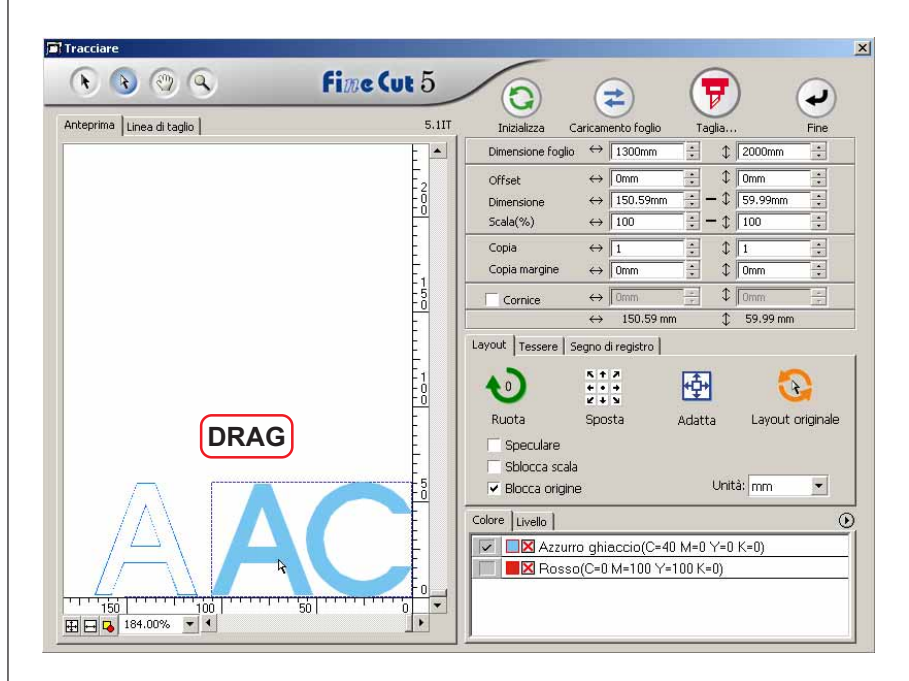

Per riporre l'oggetto nella posizione originale, fare clic sul pulsante Layout originale

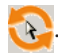

# **Identificazione dello spessore del tratto e della sovrapposizione**

○ ○ ○○○○○○○○○○○○○○○○○○○○○○○○○○○○○○○○○○○○○○○○○○○○○○○○○○○○○○○○

È possibile identificare lo spessore del contorno e la sovrapposizione degli oggetti da tagliare, in modo da tagliarli come una figura visualizzata sullo schermo.

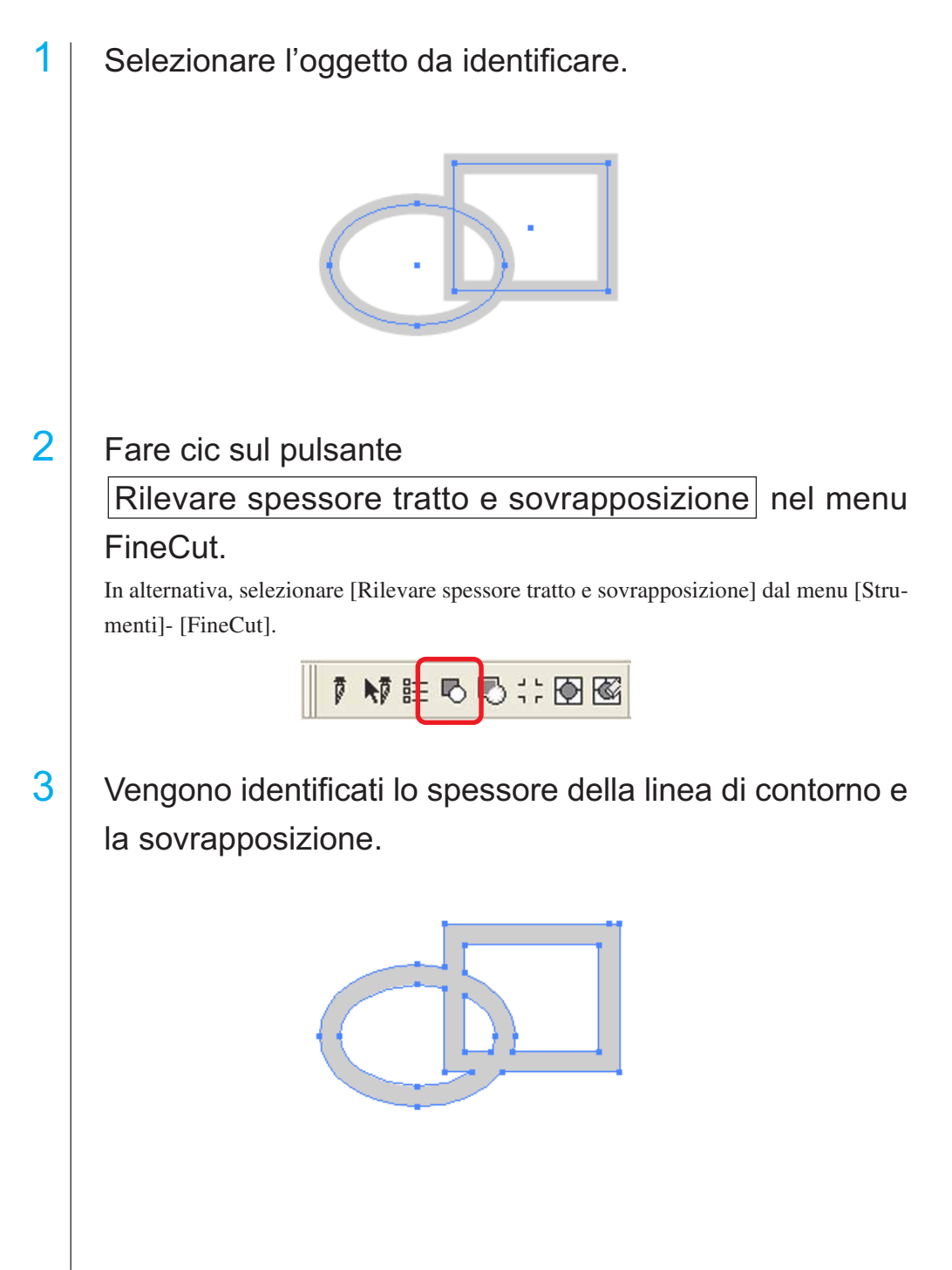

# **Riempimento e contorno di un oggetto**

Nella figura riportata di seguito il riempimento dell'ellisse è impostato e i contorni sono resi più spessi.

○○○○○○○○○○○○○○○○○○○○○○○○○○○○○○○○○○○○○○○○○○ ○○○○○○○○○○○○○○○ ○

Il taglio non è eseguito dal contorno ma dal riempimento.

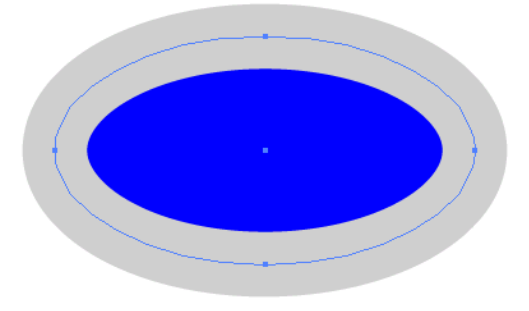

Nel caso in cui un oggetto non sia riempito con il colore, viene tagliato il contorno. In tal caso, il contorno viene tagliato indipendentemente dal suo spessore. Controllare il percorso quando si seleziona [Struttura] dal menu [Visualizza] di CorelDRAW.

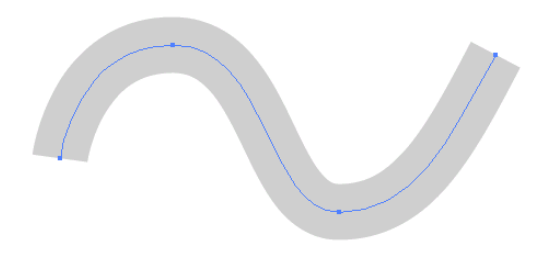

# **Percorso**

Un percorso è una linea creata utilizzando lo strumento di disegno di CorelDRAW. Anche il contorno di un oggetto grafico è costituito da un percorso. Il contorno di una linea diritta o di un rettangolo creato da CorelDRAW è un esempio tipico di percorso.

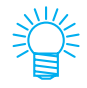

Per informazioni su come tagliare un oggetto con lo spessore del tratto rilevato o con lo spessore e il riempimento separati, fare riferimento a "Rilevare spessore tratto e sovrapposizione".

# **Menu di FineCut**

Le seguenti procedure descrivono il menu di FineCut. È possibile selezionare il menu in due modi diversi.

1 Selezionare dalle barre di comando di [FineCut] il menu [Strumenti] -[Personalizzazione] - [Area di lavoro] di CorelDRAW.

○○○○○○○○○○○○○○ ○○○○○○○○○○○○○○○○○○○○○○○○○○○○○○○○○○○○○○○○○○○○○○○○○○○

Viene visualizzata la seguente schermata.

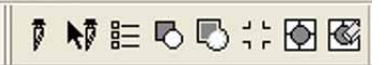

2 | Selezionare [FineCut] dal menu [Strumenti].

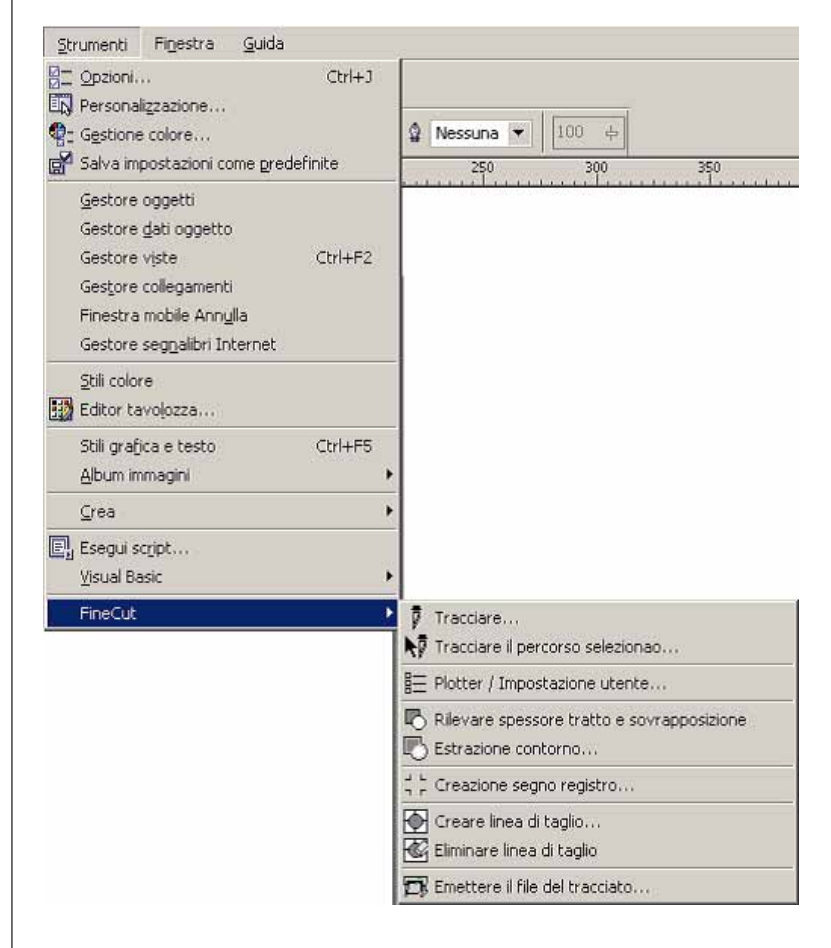

#### ○○○○○○○○○○○○○○○○○○○○○○○○○○○○○○○○○○○○○○○○○○○○○○○○○○○○○○○○○○○○○○○○○

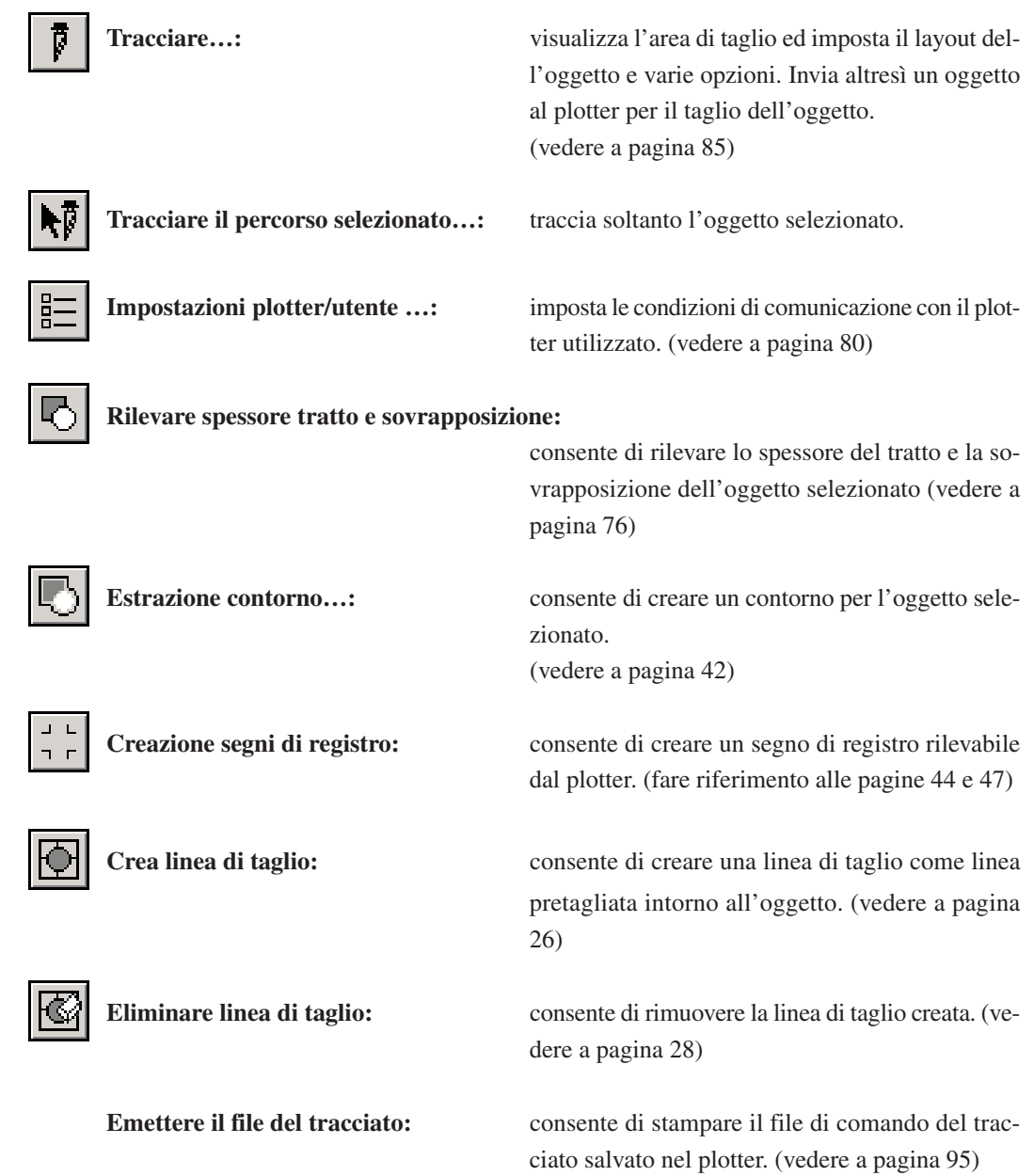

# **Impostazioni plotter/utente**

Impostare le condizioni di collegamento per abilitare il collegamento tra FineCut e il plotter.

○○○○○○○○○○○○○○ ○○○○○○○○○○○○○○○○○○○○○○○○○○○○○○○○○○○○○○○○○○○○○○○○○○○

 $(NOTE!)$ 

Se il valore immesso è diverso da quello delle impostazioni del plotter, l'oggetto non viene stampato in modo corretto.

Fare clic sul pulsante  $\mathbb{E}$  | Impostazioni plotter/utente nel menu FineCut.

In alternativa, selezionare [Impostazione plotter/utente..] dal menu [Strumenti]-[FineCut].

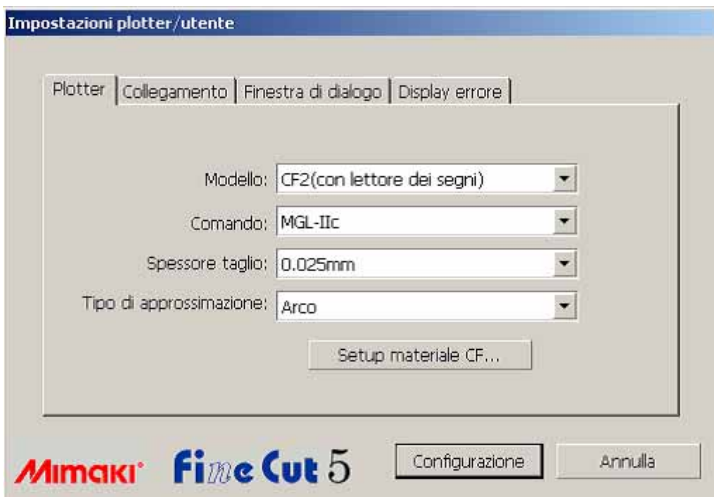

#### **1) Plotter**

Configurare il plotter collegato. Per ulteriori informazioni, fare riferimento al manuale delle istruzioni del plotter.

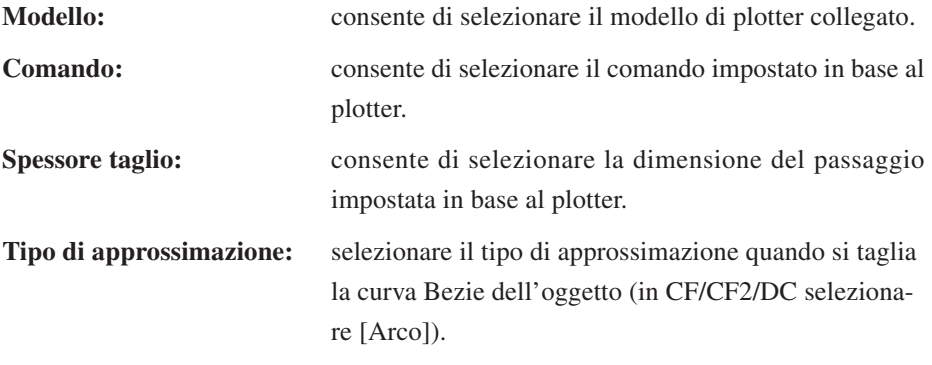

# $(NOTE!)$

Se Tipo di approssimazione è impostato su "Arco", assicurarsi di regolare nuovamente la condizione di taglio (fare riferimento a pagina 32). A seconda del supporto, può venire applicata pressione eccessiva e la taglierina può danneggiarsi.

**Setup materiale\*\*:** fare clic su questo pulsante per visualizzare la finestra di dialogo Impostazione condizioni di uscita. (vedere a pagina 81)

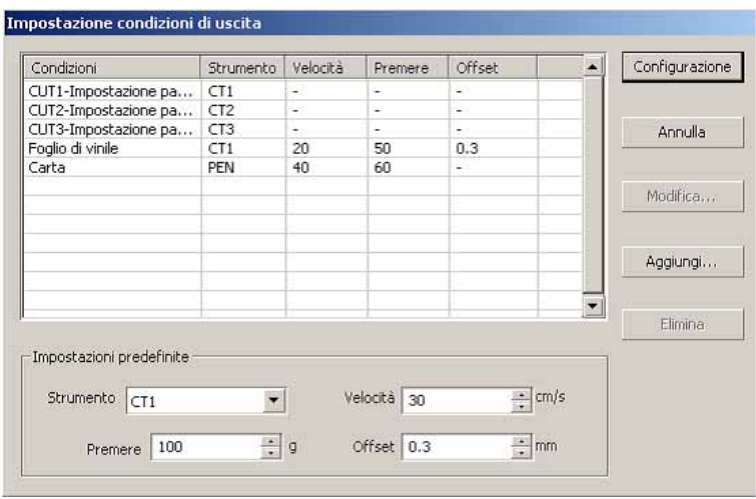

○○○○○○○○○○○○○○○○○○○○○○○○○○○○○○○○○○○○○○○○○○○○○○○○○○○○○○○○○○○○○○○○○

#### **<Impostazione condizioni di uscita>**

Fare clic su Setup materiale nella finestra di dialogo di configurazione del "Plotter" per visualizzare Impostazione condizioni di uscita. (vedere a pagina 80)

**Condizioni:** consente di visualizzare le condizioni di uscita registrate (Velocità/Pressione/Scostamento).

> Quando si modifica l'impostazione, selezionare la condizione di destinazione e fare clic su Modifica.. (vedere a pagina 32)

Per aggiungere la condizione di uscita, fare clic su Aggiungi . (vedere a pagina 32)

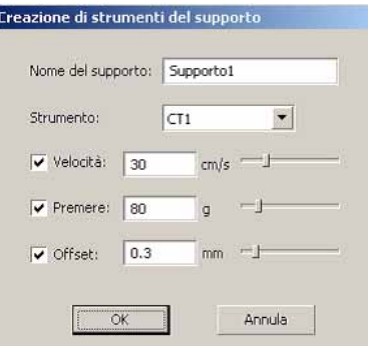

**Impostazioni predefinite:** se si imposta la condizione di uscita per ciascun colore o livello, impostare la condizione di uscita per una cornice o un segno come predefinita.

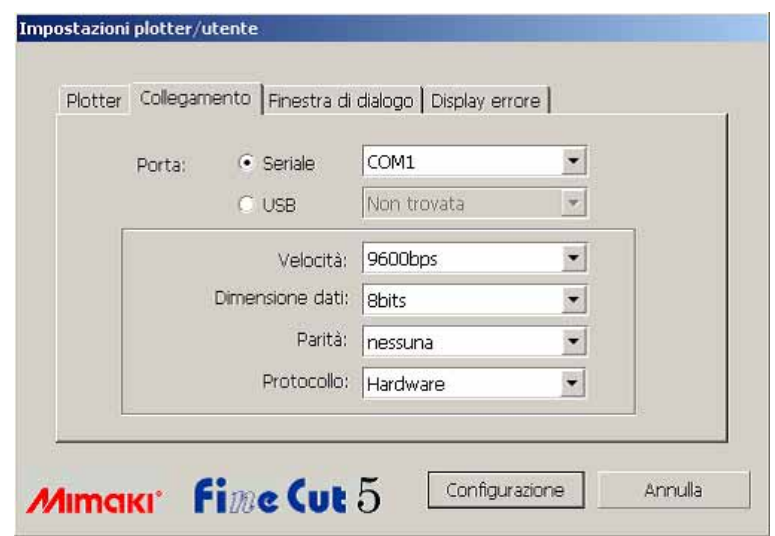

○○○○○○○○○○○○○○ ○○○○○○○○○○○○○○○○○○○○○○○○○○○○○○○○○○○○○○○○○○○○○○○○○○○

# **2) Collegamento**

Selezionare le condizioni di comunicazione per l'interfaccia.

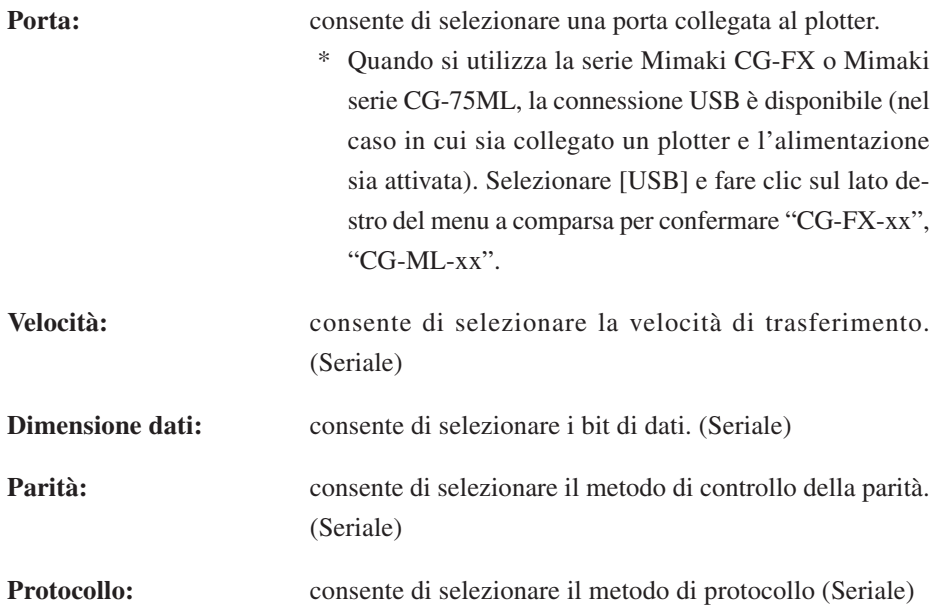

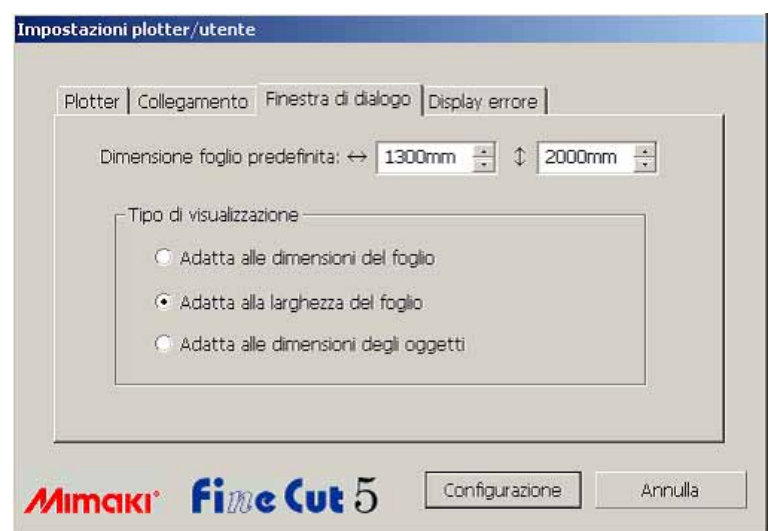

○○○○○○○○○○○○○○○○○○○○○○○○○○○○○○○○○○○○○○○○○○○○○○○○○○○○○○○○○○○○○○○○○

### **3) Finestra di dialogo Taglia**

**Dimensione foglio predefinita :** In FineCut, se è selezionato [Caricamento foglio alla visualizzazione della finestra di dialogo], la dimensione del foglio viene letta automaticamente dal plotter e viene visualizzata l'anteprima.

> Tuttavia, se la lettura non viene eseguita correttamente oppure non viene eseguita la selezione di [Caricamento foglio alla visualizzazione della finestra di dialogo], l'anteprima rispecchia la dimensione riportata qui.

**Tipo di visualizzazione:** consente di selezionare il tipo di schermo per visualizzare la Finestra di dialogo.

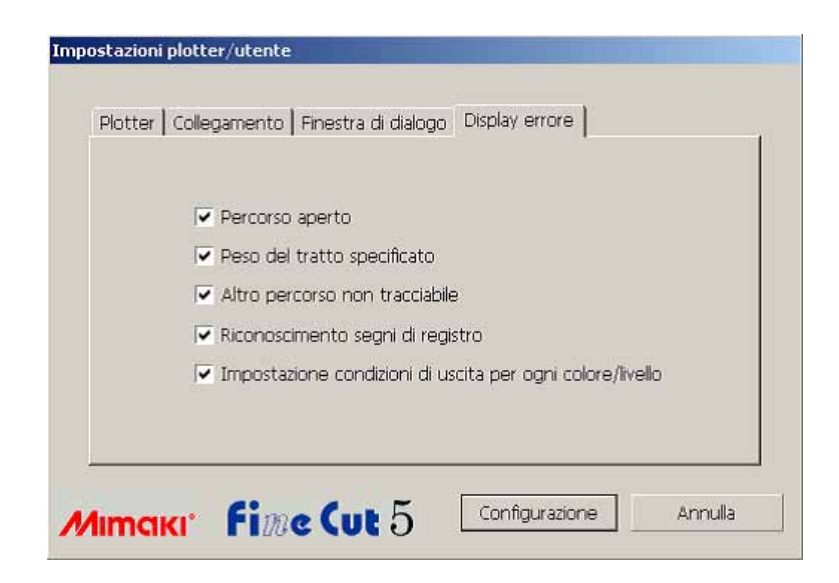

○○○○○○○○○○○○○○ ○○○○○○○○○○○○○○○○○○○○○○○○○○○○○○○○○○○○○○○○○○○○○○○○○○○

### **4)Display errore**

Selezionare questa opzione per visualizzare i seguenti avvertimenti.

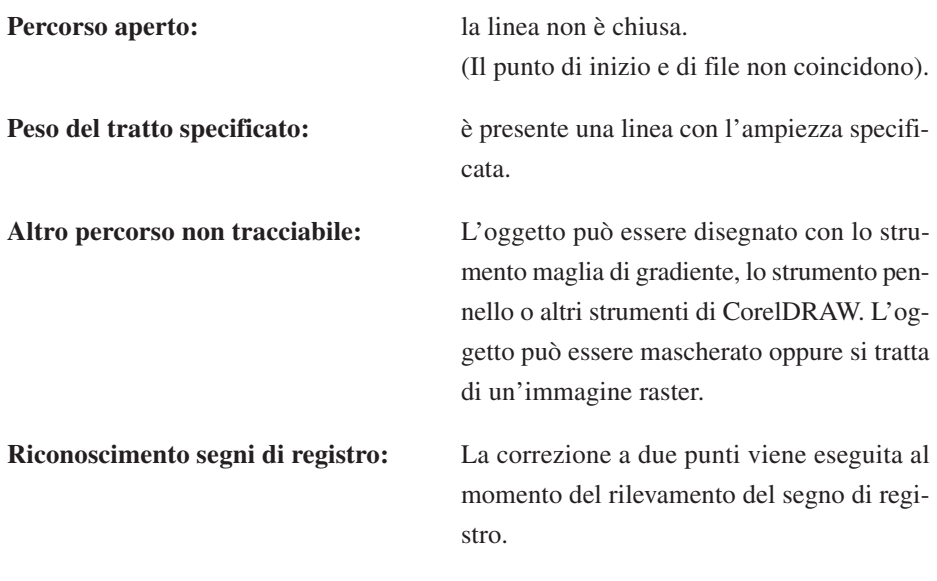

#### **Impostazione condizioni di uscita per ogni colore/livello:**

Le condizioni di uscita impostate sono diverse su ciascun colore o livello.

# **Finestra di dialogo Taglia**

Di seguito viene descritta la finestra di dialogo Taglia.

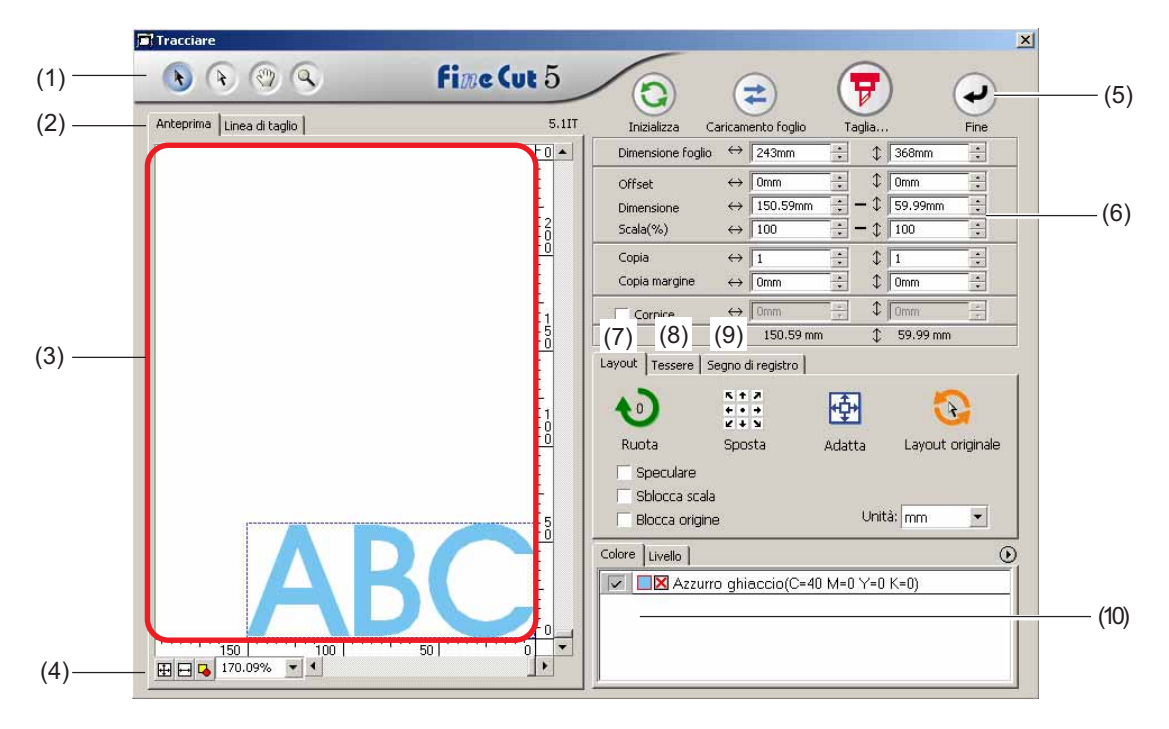

○○○○○○○○○○○○○○○○○○○○○○○○○○○○○○○○○○○○○○○○○○○○○○○○○○○○○○○○○○○○○○○○○

## **(1) Scatola strumenti**

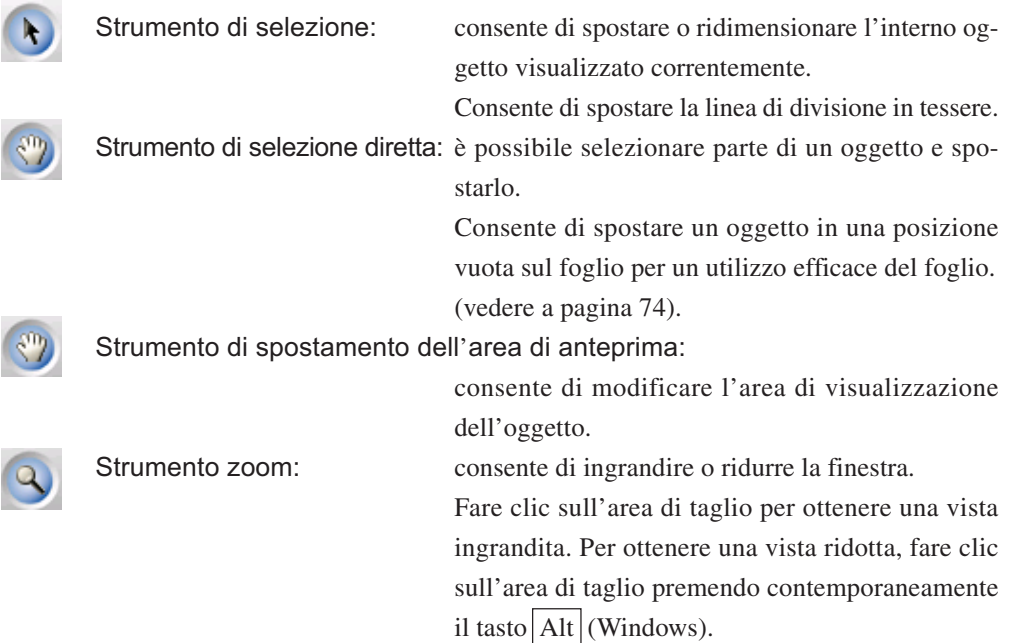

#### **(2) Modalità di visualizzazione dello schermo**

Consente di modificare la modalità di visualizzazione. Gli oggetti vengono visualizzati a colori nella modalità di anteprima e come percorsi nella modalità disegno.

○○○○○○○○○○○○○○ ○○○○○○○○○○○○○○○○○○○○○○○○○○○○○○○○○○○○○○○○○○○○○○○○○○○

**Modalità anteprima:** consente di visualizzare in anteprima il display a colori. (La sequenza di oggetti sovrapposti può essere modificata) **Modalità linea di taglio:** consente di visualizzare l'oggetto con il percorso (contorno). Consente di confermare facilmente un oggetto bianco e una linea di taglio.

#### **(3) Area layout**

La parte bianca rappresenta l'area di taglio effettiva caricata dal foglio. In quest'area la larghezza del foglio viene visualizzata lungo l'asse orizzontale e la lunghezza lungo l'asse verticale. Se l'oggetto fuoriesce dall'area di taglio, viene visualizzato il segno  $\bigwedge$  a sinistra del pulsante Taglia. Fare clic sul segno  $\left(\frac{1}{\sigma}\right)$  per visualizzare il contenuto dell'errore.

#### **(4) Dimensione zoom**

Viene visualizzata la dimensione dello zoom corrente.

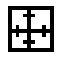

Riempimento dimensione foglio: consente di visualizzare l'intero foglio.

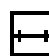

Riempimento larghezza foglio: consente di visualizzare la larghezza del foglio.

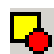

Riempimento dimensione oggetti: consente di visualizzare l'oggetto ingrandito per riempire lo schermo.

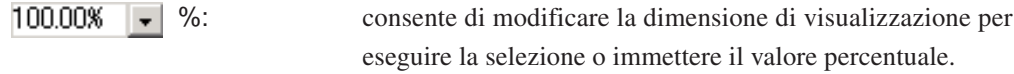

### **(5) Pulsante**

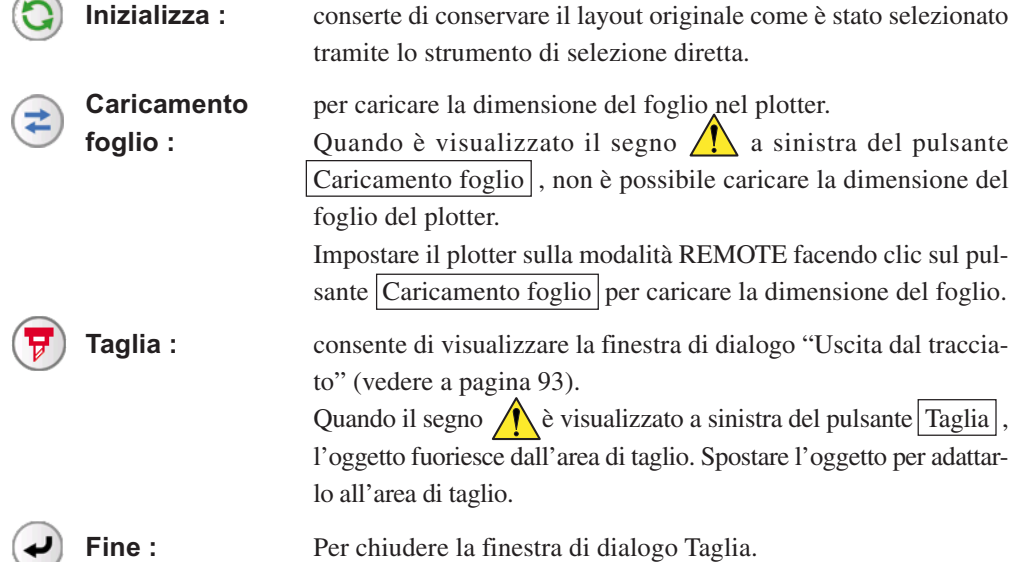

### **(6) Area immissione dimensioni**

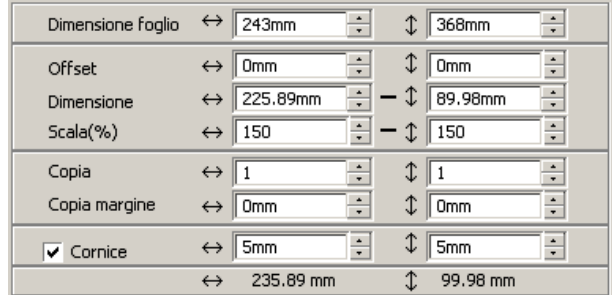

#### **Dimensione foglio**

Viene visualizzata l'area di taglio in base al formato del foglio impostato nel plotter. Fare clic sul pulsante Caricamento foglio per visualizzare la dimensione del foglio caricato. In alternativa, immettere la dimensione del foglio (larghezza e lunghezza dell'area di taglio).

○○○○○○○○○○○○○○○○○○○○○○○○○○○○○○○○○○○○○○○○○○○○○○○○○○○○○○○○○○○○○○○○○

#### **Offset**

Il punto di origine è impostato nell'angolo inferiore destro (Mimaki serie CG) o nell'angolo sinistro (Mimaki serie CF) dell'area di layout. Il punto di origine predefinito è posizionato a 0 mm (sia verticalmente che orizzontalmente) dall'area di layout. Modificare il valore dell'origine per spostare l'oggetto.

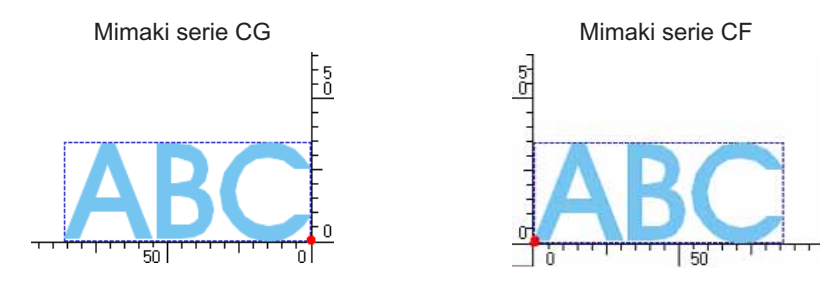

#### **Dimensione**

Consente di cambiare le lunghezze verticali e orizzontali dell'oggetto. Quando i valori delle lunghezze verticali e orizzontali sono interbloccati (il segno - è fornito nella parte inferiore di Dimensione) , la proporzione non viene modificata. Selezionare la casella di controllo [Sblocca scala] per modificare separatamente la lunghezza verticale e quella orizzontale.

#### **Scala** (vedere a pagina 18)

Consente di impostare l'ingrandimento della lunghezza verticale e di quella orizzontale. Quando i valori delle due lunghezze sono interbloccati (il segno - è fornito nella parte inferiore di Dimensione), la proporzione non viene modificata. Selezionare la casella di controllo [Sblocca rapporto] per modificare separatamente la lunghezza verticale e quella orizzontale.

#### **Copia** (vedere a pagina 20)

Consente di immettere il numero di copie per le direzioni verticale e orizzontale.

#### **Copia margine** (vedere a pagina 20)

Consente di impostare il margine tra gli oggetti per le direzioni verticali e orizzontali.

○○○○○○○○○○○○○○ ○○○○○○○○○○○○○○○○○○○○○○○○○○○○○○○○○○○○○○○○○○○○○○○○○○○

#### **Cornice**

Consente di tagliare una cornice intorno all'oggetto di destinazione. Inoltre, consente di impostare la distanza tra l'oggetto e la cornice e di regolare facilmente la parte di foglio da tagliare.

Contrassegnare il centro e gli angoli per allineare facilmente e fissare un sigillo di taglio .

#### **Lunghezza totale**

In genere, vengono visualizzate la larghezza e l'altezza di un oggetto. Quando si specifica il numero di copie per la funzione di copia, vengono visualizzate le lunghezze totali nelle direzioni verticale e orizzontale per tutte le copie. Se i margini e la cornice sono impostati, i relativi valori di lunghezza saranno inclusi.

# **(7) Opzioni di Layout**

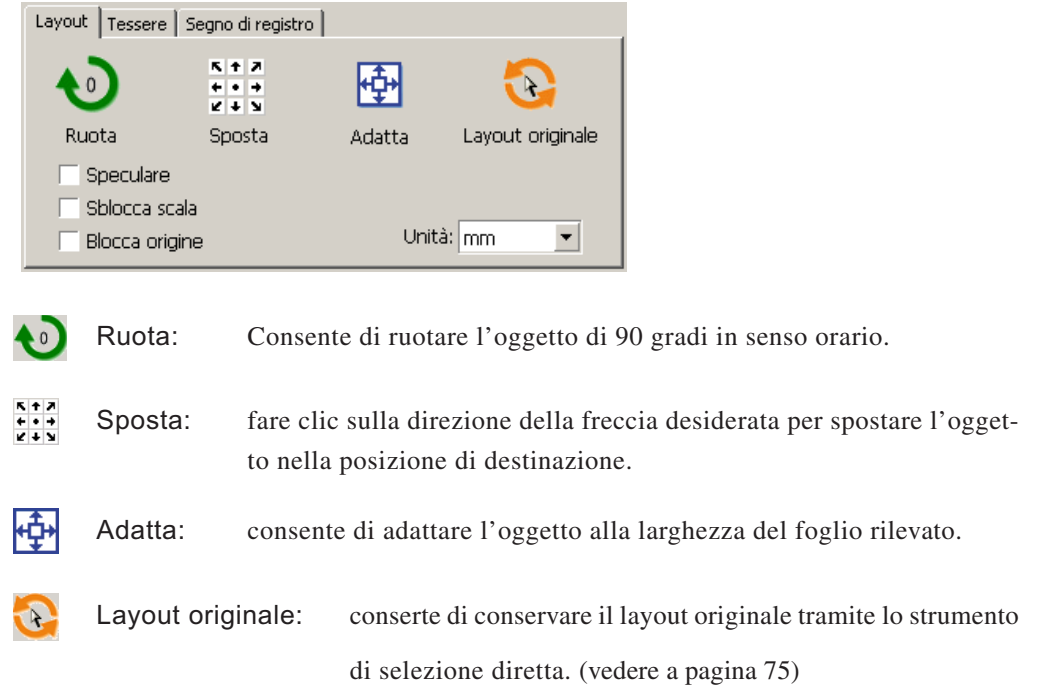

#### **Speculare**

Conserte di invertire l'oggetto in un'immagine speculare.

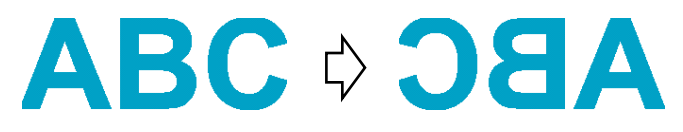

#### **Sblocca scala (vedere a pagina 18)**

Consente di modificare la dimensione dell'oggetto con una proporzione variabile.

○○○○○○○○○○○○○○○○○○○○○○○○○○○○○○○○○○○○○○○○○○○○○○○○○○○○○○○○○○○○○○○○○

#### **Blocca origine (vedere a pagina 30)**

Consente di bloccare l'origine per mantenere la posizione dell'oggetto. Sbloccare l'origine per tagliare un oggetto con il colore (o strato) selezionato senza sprecare fogli.

#### **Unità**

Impostare l'unità di visualizzazione nella finestra di dialogo. Impostare l'unità per cm, mm, inch o pt.

#### **(8)Tessere (vedere a pagina 22)**

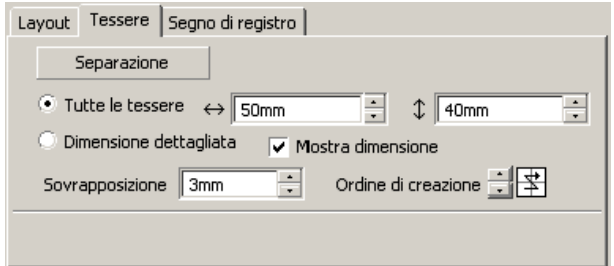

#### **Separazione**

Dopo avere spostato un oggetto, fare clic su questo pulsante per separar il blocco diviso.

#### **Tutte le tessere**

Immettere la dimensione delle tessere qui. Dividere l'oggetto nella stessa dimensione.

#### **Dimensione dettagliata**

Fare clic qui per utilizzare le tessere.

Spostare la linea di divisione utilizzando lo strumento di selezione

#### **Mostra dimensione**

Fare clic qui per visualizzare la dimensione di ciascuna tessera.

#### **Sovrapposizione**

Impostare il margine di sovrapposizione delle tessere.

○○○○○○○○○○○○○○ ○○○○○○○○○○○○○○○○○○○○○○○○○○○○○○○○○○○○○○○○○○○○○○○○○○○

#### **Ordine di creazione**

Selezionare l'ordine di creazione degli oggetti di taglio.

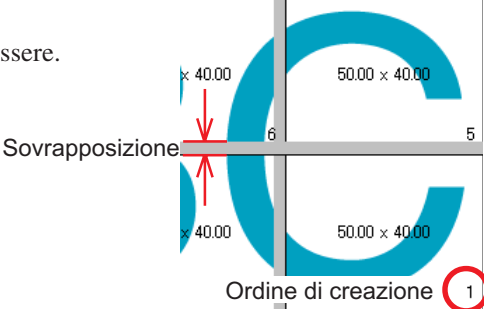

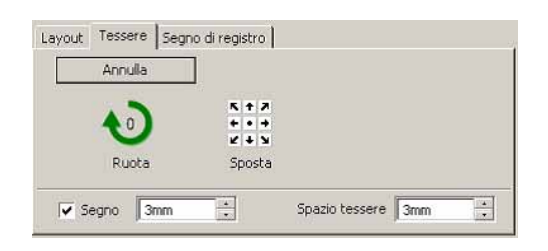

#### **Segno**

Contrassegnare l'oggetto condiviso. Far corrispondere i segni per creare l'oggetto.

#### **Spazio tessere**

Impostare l'intervallo di taglio delle tessere.

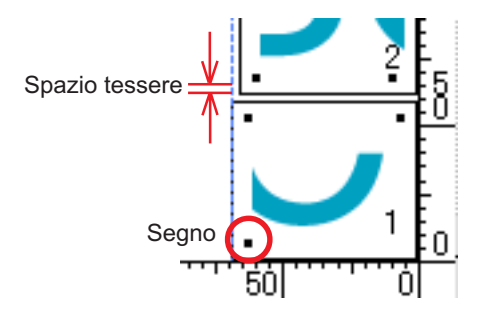

#### **(9) Segno di registro**

### Pulsante Rilevare i crocini

Questa funzione diventa attiva solo quando un plotter è indicato come [(con lettore dei segni)] in [Modello] della schermata [Plotter / Impostazione utente].

Quando viene eseguita la rilevazione dei segni di registro sui plotter da taglio con lettore ottico, ad esmepio Mimaki serie CG-EX, Mimaki serie CG-FX, Mimaki CG-75ML o Mimaki serie CF2/DC, la correzione dell'angolo e delle dimensioni sarà eseguita in base al risultato della lettura dei segni di registro.

### **Pulsante Esci dalla rilevazione**

Consente di annullare la rilevazione del segno di registro.

#### **<Impostazione per il taglio continuo>**

Quando viene utilizzato Mimaki serie CG-FX o Mimaki serie CG-75ML, Mimaki serie CF2/DC, è possibile impostare il relativo metodo di rilevamento del rullo di fogli (modo multiplo) e del foglio separato (modo singolo) (fare riferimento alle pagine 52 e 69).

○○○○○○○○○○○○○○○○○○○○○○○○○○○○○○○○○○○○○○○○○○○○○○○○○○○○○○○○○○○○○○○○○

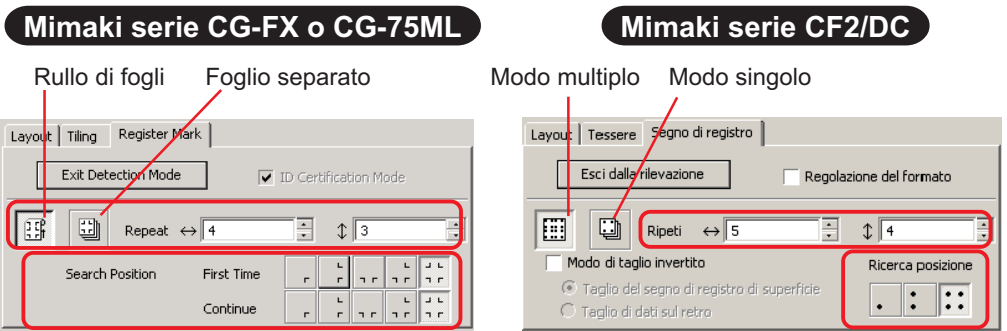

### **Ripeti**

Impostare il numero di volte in cui il rilevamento deve essere eseguito continuamente.

Per il modo rullo o multiplo, impostare il numero di dati su ciascuna direzione di 1 foglio (fare riferimento alle pagine 53 e 69).

Nel caso del modo foglio separato o modo singolo, impostare il numero di fogli da scambiare (fare riferimento alle pagine 58 e 69).

### **Ricerca posizione (1, 2 o 4 punti per CF2/DC)**

Selezionare la posizione per rilevare il segno di registro dei primi dati. Selezionare la posizione per rilevare il segno di registro dei secondi dati e di quelli successivi (non è possbile eseguire l'impostazione con la serie CF2/DC).

### **Modo di taglio invertito (fare riferimento a pagina 72)**

Se si utilizza Mimaki serie CF2/DC, è possibile selezionare Modo di taglio invertito che consente di tagliare il supporto dal lato posteriore.

# **Taglio del segno di registro di superficie**

Il segno di registro viene tagliato trasversalmente dalla superficie anteriore.

**Taglio di dati sul retro**

I dati vengono tagliati dal retro.

### **Ricerca posizione**

Selezionare la posizione per cercare il segno di registro.

Se si seleziona [Taglio del segno di registro di superficie], è possibile scegliere 2 o 4 punti e nel caso di Taglio di dati sul retro, è possibile selezionare 1, 2 o 4 punti.

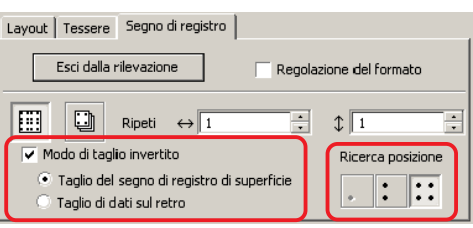

#### **Separazione dei segni (fare riferimento a pagina 70)**

Se si utilizza Mimaki serie CF2/DC, è possibile utilizzare [Separazione dei segni] che consente di tagliare i dati più volte separatamente (da 2 a 5 volte).

○○○○○○○○○○○○○○ ○○○○○○○○○○○○○○○○○○○○○○○○○○○○○○○○○○○○○○○○○○○○○○○○○○○

**Area di taglio** Selezionare l'area da tagliare. **Ricerca posizione** Selezionare la posizione per cercare il segno di registro.

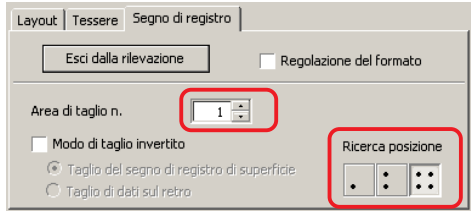

# **(10) Elenco di selezione (vedere a pagine 36)**

Consente di selezionare il motivo di taglio dell'oggetto a strati o a colori. L'opzione selezionata è visualizzata nell'elenco in basso. Eseguire la funzione tessere per visualizzare l'elenco di tessere.

Vengono tagliati solo gli oggetti selezionati. Nell'elenco dei colori, selezionare il colore di riempimento o del contorno per visualizzare le informazioni sull'oggetto. (vedere a pagina 39)

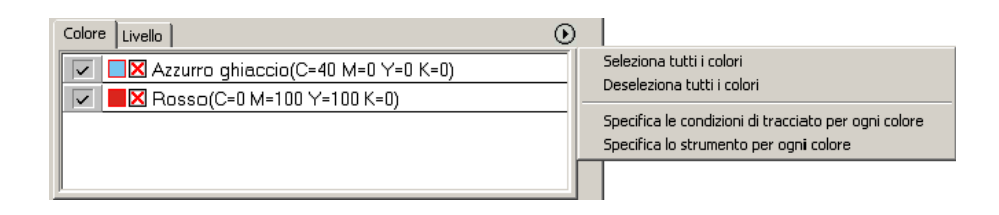

# **Finestra di dialogo Uscita dal tracciato**

Quando si fa clic sul pulsante Tracciare  $(\overline{y})$ , viene visualizzata la finestra di dialogo Uscita dal tracciato.

○○○○○○○○○○○○○○○○○○○○○○○○○○○○○○○○○○○○○○○○○○○○○○○○○○○○○○○○○○○○○○○○○

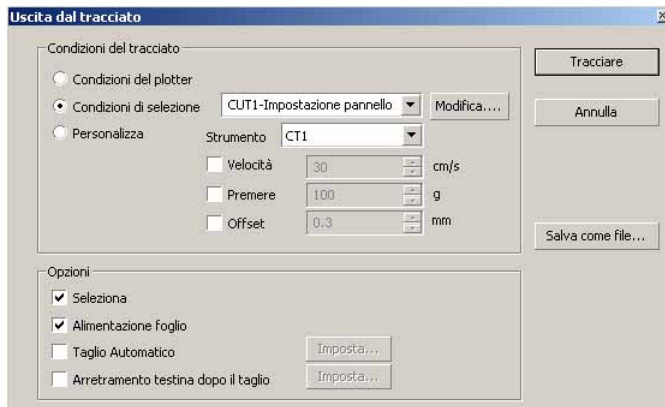

#### **(1) Supporto**

Selezionare la condizione di uscita.

**Condizioni del plotter:**consente di eseguire tracciati in base alla condizione di uscita sul plotter.

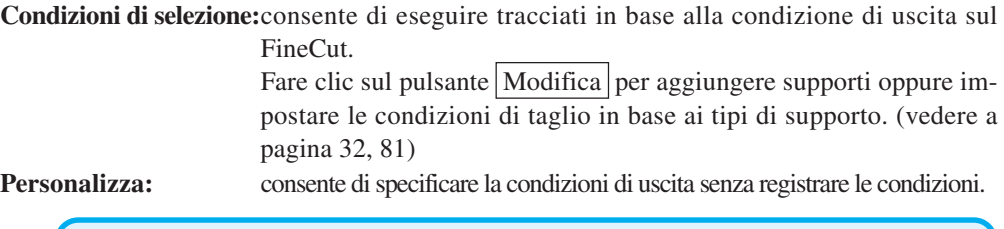

# (NOTE!)

Quando si specificano le condizioni di uscita o gli strumenti per ciascun colore o livello, è possibile non eseguire modifiche in questa schermata.

# **(2) Opzione**

#### **Seleziona**

La serie Mimaki CG consente di eseguire l'ordinamento per un taglio efficace con un movimento minimo della testina.

Nel caso di Mimaki serie CF/CF2/DC, viene eseguito l'ordinamento per limitare il più possibile lo spostamento della testina e il taglio di oggetti posizionati all'interno. Inoltre, quando si specificano le condizioni di uscita o gli strumenti per ciascun colore o livello, è possibile eseguire l'ordinamento per ogni colore o livello e tagliare in sequenza dal colore o dal livello elencato sopra.

#### **Alimentazione foglio (MGL-IIc solo per la serie Mimaki CG)**

Prima di eseguire l'operazione di taglio, alimentare i fogli per assicurarsi che possano essere tagliati tutti i dati.

# (NOTE !)

Se il tracciato non viene eseguito, viene visualizzato un messaggio di errore sul plotter. Interrompere l'operazione di taglio, inserire nuovamente il foglio, quindi riavviare l'operazione di taglio.

#### **Taglio Automatico**

Con Mimaki serie CG-FX o Mimaki serie CG-75ML, la funzione è attiva.

Quando si esegue il taglio continuo su un rullo di carta, il foglio viene tagliato automaticamente al completamento dell'operazione.

○○○○○○○○○○○○○○ ○○○○○○○○○○○○○○○○○○○○○○○○○○○○○○○○○○○○○○○○○○○○○○○○○○○

Fare clic sul pulsante Imposta per inserire le seguenti informazioni. (vedere a pagina 49)

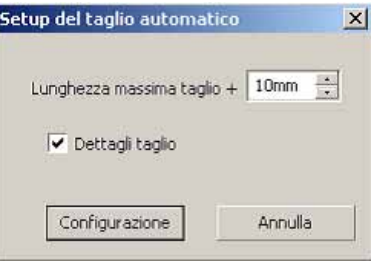

#### **Lunghezza massima taglio + :**

consente di inserire la lunghezza massima dall'ultima linea fino al punto di taglio.

#### **Dettagli taglio :**

selezionare questa casella di controllo per tagliare i dati a ogni linea.

#### **Arretramento testina dopo il taglio**

Dopo l'uscita dei dati, la testina si sposta facilmente per controllare i dati. Fare clic sul pulsante Imposta per inserire le seguenti informazioni. (vedere a pagina 37)

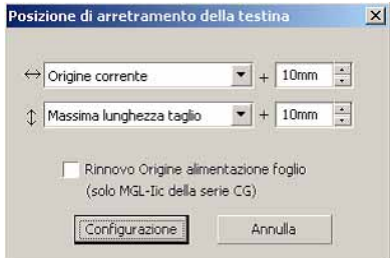

#### **Posizione di arretramento della testina per la direzione orizzontale**

Consente di inserire la posizione di arretramento della testina per la direzione orizzontale. Posizione di riferimento da [Origine corrente] o [Massima larghezza taglio].

#### **Posizione di arretramento della testina per la direzione di lunghezza**

Consente di inserire la posizione di arretramento della testina per la direzione della lunghezza.

Posizione di riferimento da [Origine corrente] o [massima lunghezza taglio].

#### **Posizione di arretramento della testina come posizione di origine**

Consente di inserire la posizione di arretramento della testina per la direzione della lunghezza.

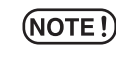

L'aggiornamento dell'origine è attivo solo con MGL-IIc per Mimaki serie CG.

# **3) Salva come file**

Selezionare Salva come file per salvare i dati del tracciato come file di tracciato.

○○○○○○○○○○○○○○○○○○○○○○○○○○○○○○○○○○○○○○○○○○○○○○○○○○○○○○○○○○○○○○○○○

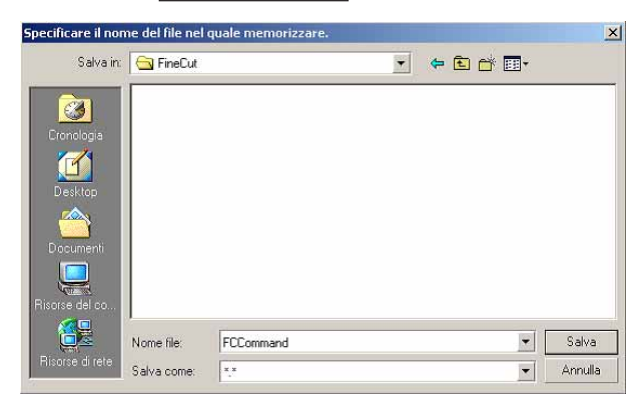

Selezionare la cartella, quindi fare clic su  $\vert$ Salva per salvar il file.

Il file del tracciato salvato può essere stampato da [FineCut] nel menu [Strumenti] selezionato da [Emettere il file del tracciato].

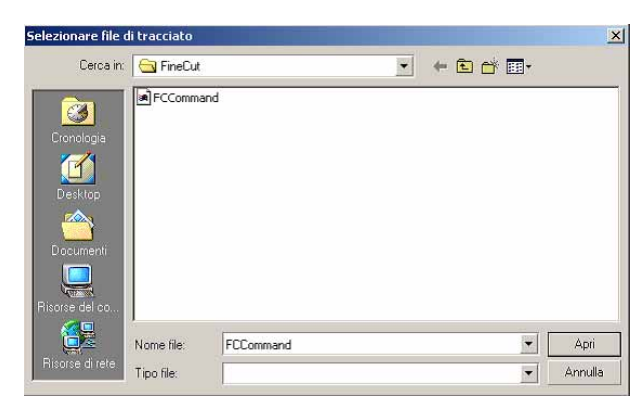

Selezionare il file, quindi fare clic su  $\overline{Apri}$  per avviare il tracciato.

# **L'area di layout visualizzata è più sottile della dimensione normale.**

Il seguente messaggio di errore viene visualizzato facendo vlic sul pulsante Tracciare

○○○○○○○○○○○○○○○○○○○○○○○○○○○○○○○○○○○○○○○○○○○○ ○○○○○○○○○○○○○ ○

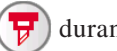

durante l'utilizzo di FineCut.

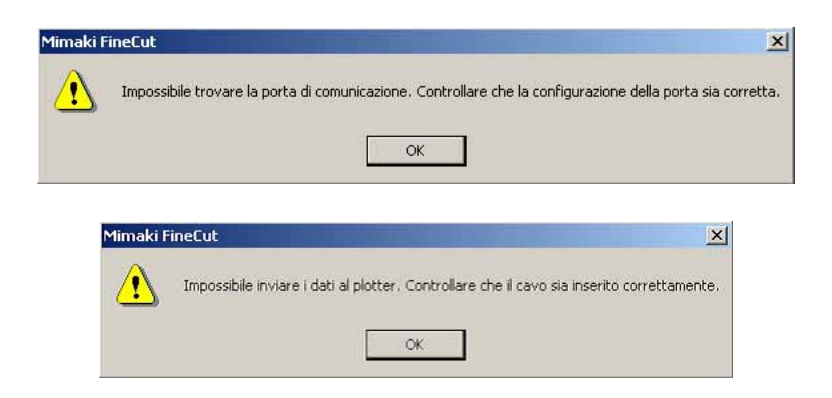

• Nella versione Windows si verifica un errore di comunicazione o l'errore n. 1 se si utilizza un driver software per tablet, driver di stampa o altre periferiche che impiegano una porta seriale. In tal caso modificare l'impostazione per utilizzare l'altra porta.

# **Impossibile cambiare il formato della carta.**

- Quando vengono utilizzati i comandi MGL-IIc, la dimensione del foglio rimane invariata anche se si sposta l'origine sul plotter e si fa clic sul pulsante Caricamento foglio  $\Rightarrow$ . In tal caso, il formato carta inserito nel plotter viene sempre visualizzato. Anche se si adattano all'area di layout, i dati possono essere tagliati come se fossero fuoriusciti dall'area.
- Quando vengono utilizzati i comandi MGL-Ic, viene visualizzata l'area di taglio effettiva. Di conseguenza, anche se l'origine nel plotter viene modificata, è possibile eseguire il taglio normalmente ammesso che i dati rientrino nell'area di taglio.

# **Se una parte del contorno fuoriesce**

Quando viene creato un contorno utilizzando la funzione di estrazione del contorno, parte del contorno può fuoriuscire. Fare doppio clic sul nodo fuoriuscito per eliminarlo con l'apposito strumento di CorelDRAW.

○ ○○○○○○○○○○○○○○○○○○○○○○○○○○○○○○○○○○○○○○○○○○○○○○○○○○○○○○○○○○○○○○○○ ○

Per informazioni su altre funzioni di modifica del nodo, consultare il manuale d'uso di CorelDRAW.

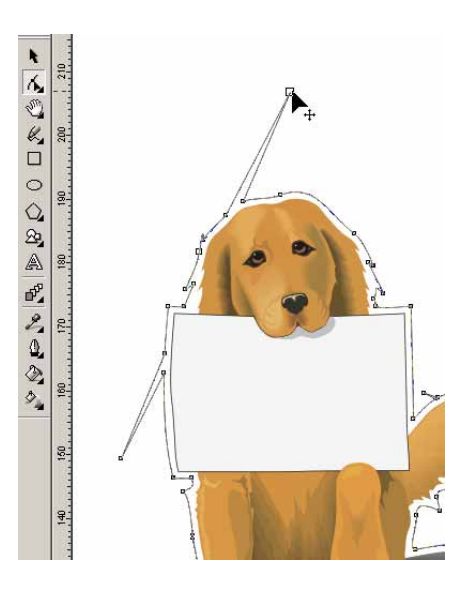

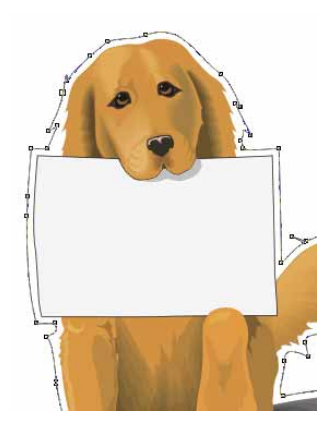

# **Non è possibile attivare le funzioni di FineCut con CorelDRAW. / Quando Viene visualizzato un messaggio di avviso.**

○ ○○○○○○○○○○○○○○○○○○○○○○○○○○○○○○○○○○○○○○○○○○○○○○○○○○○○○○○○○○○○○○○○

CorelDRAW è dotato di un'impostazione che consente di annullare un'operazione e visualizzare un messaggio di avviso in risposta alle operazioni di Visual Basic for Applications. Se non è possibile attivare una funzione di FineCut oppure se viene visualizzato un messaggio di avviso, controllare le seguenti impostazioni.

#### **<CorelDRAW10>**

Selezionare [Opzioni...] dal menu [Strumenti] di Corel DRAW10. Selezionare [VBA] dall'elenco sulla sinistra.

Se l'impostazione VBA è diversa da quella predefinita di CorelDRAW, modificarla di conseguenza.

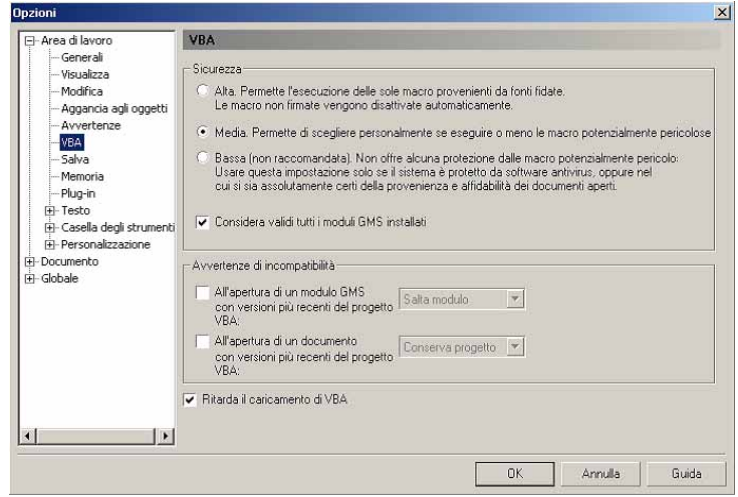

# **Avvertenze per CorelDraw**

• Non dimenticarsi di salvare i dati prima di eseguire il comando [FineCut].

○○○○○○○○○○○○○○○○○○○○○○○○○○○○○○○○○○○○○○○○○○○○○○○○○○○○○○○○○○

- La sequenza di sovrapposizione degli oggetti può essere modificata della schermata [Finestra di dialogo]-[Anteprima].
- Quando si esegue il comando [FineCut] per il testo del paragrafo di contorno, l'impostazione del rientro e la stringa di caratteri combinati all'altro percorso, può essere possibile avere rilasciato il testo paragrafo di contorno e la stringa di caratteri combinati.
- Se non è possibile eseguire normalmente [Tracciare], [Estrazione cornice], [Crea linea di taglio], può essere possibile attivarli eseguendo il comando [Rilevare spessore tratto e sovrapposizione].
- Se il comando [FineCut] non può essere eseguito normalmente, provare ad adottare i seguenti metodi.
	- Ridurre il numero dei percorsoi di selezione (o aumentarlo).
	- Tracciare un contorno nel percorso (o cancellarlo).
	- Rimuovere gli effetti complessi (separare le stringhe di caratteri nel percorso).
		- 1) Selezionare l'oggetto per rimuovere gli effetti.
		- 2) [Disponi] [Dividi], [Disponi] [Converti in curve] o [Disponi] [Comando che inizia con Dividi \*1]

(\*1 Un nome è modificabile a seconda dei tipi di effetti in esecuzione)

3) Ripetere il passaggio 2).

- 
- 
- O : Disponibile ∆ : Parzialmente disponibile
- X : Non disponibile : Nessuna funzione

○○○○○○○○○○○○○○○○○○○○○○○○○○○○○○○○ ○○○○○○○○○○○○○○○○○○○○○○○○○○○○○○○○

# **Funzione: Tracciare**

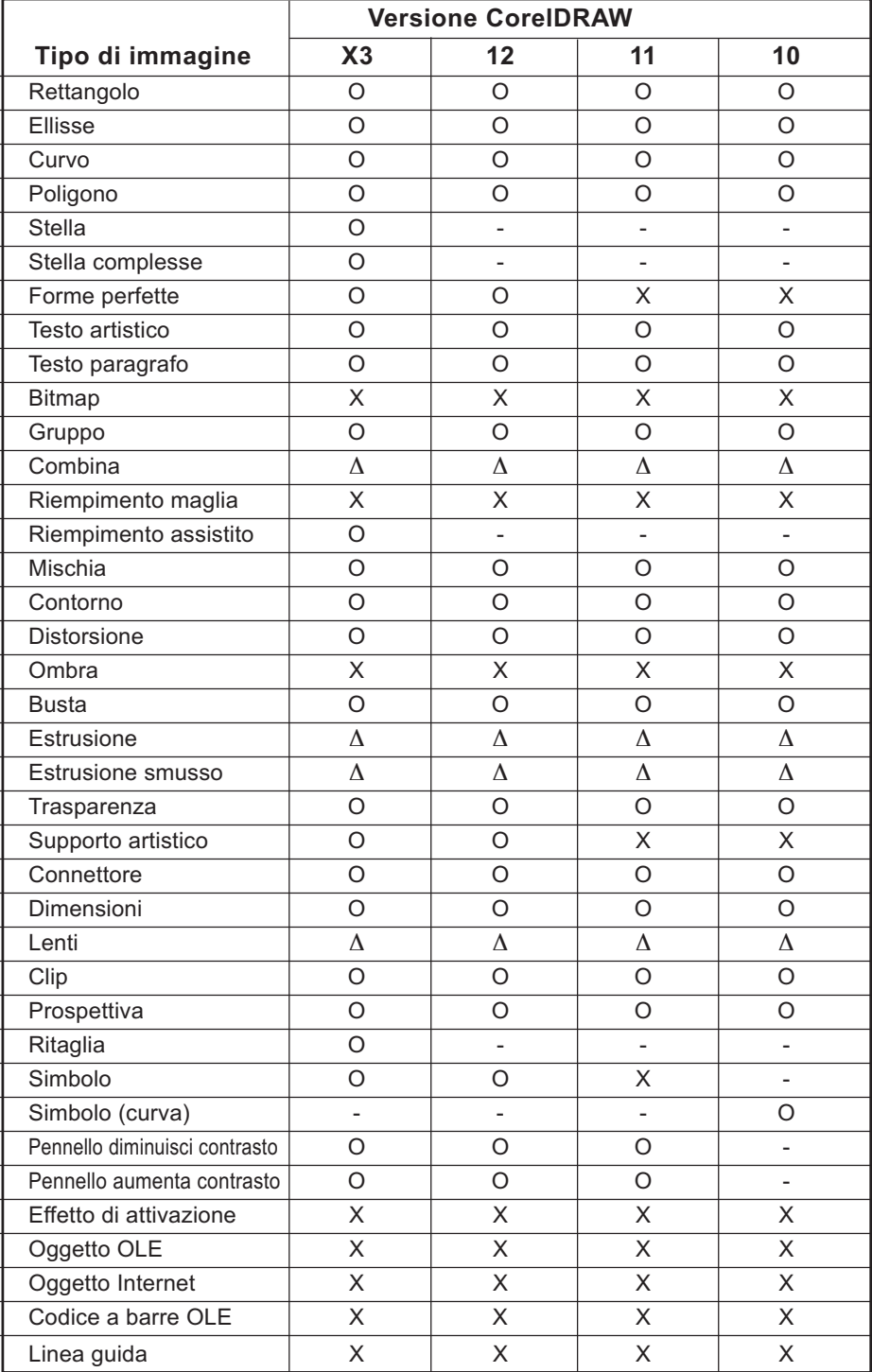

# **Funzione: Tracciare il percorso selezionato**

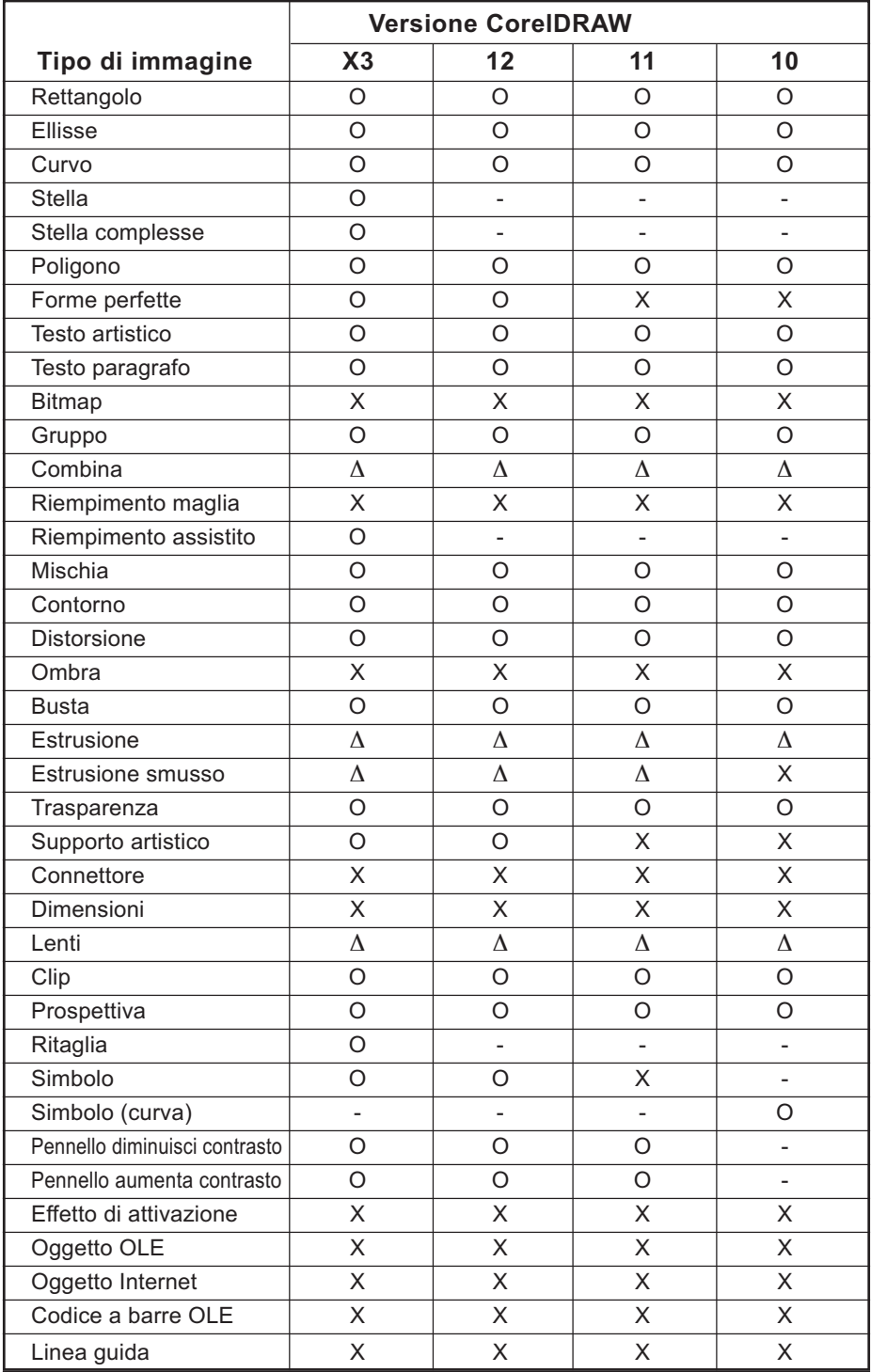

○○○○○○○○○○○○○○○○○○○○○○○○○○○○○○○○○○○○○○○○○○○○○○○○○○○○○○○○○○○○○○○○

# **Funzione: Rilevare spessore tratto e sovrapposizione**

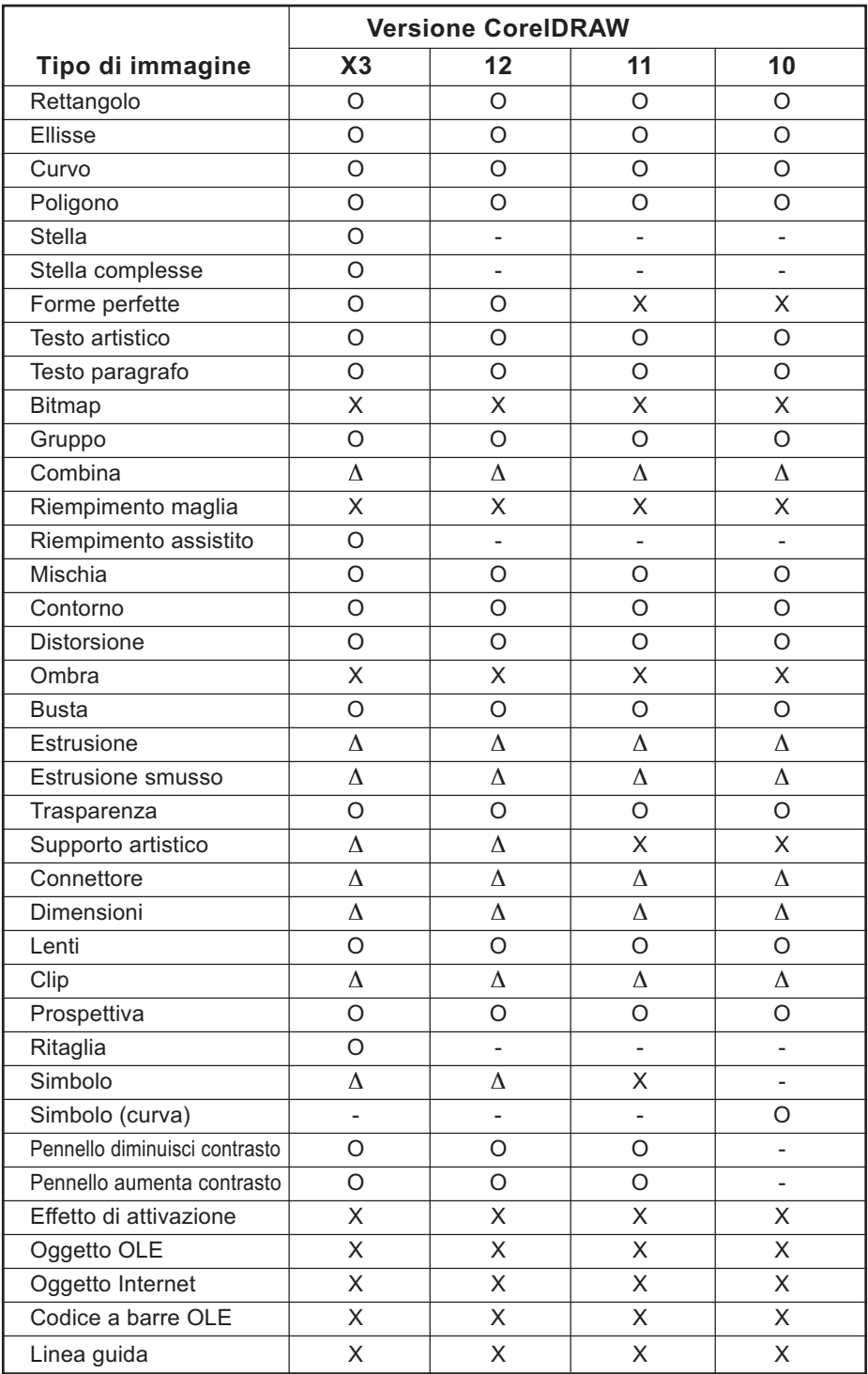

○○○○○○○○○○○○○○○○○○○○○○○○○○○○○○○○ ○○○○○○○○○○○○○○○○○○○○○○○○○○○○○○○○

# **Funzione: Estrazione contorno**

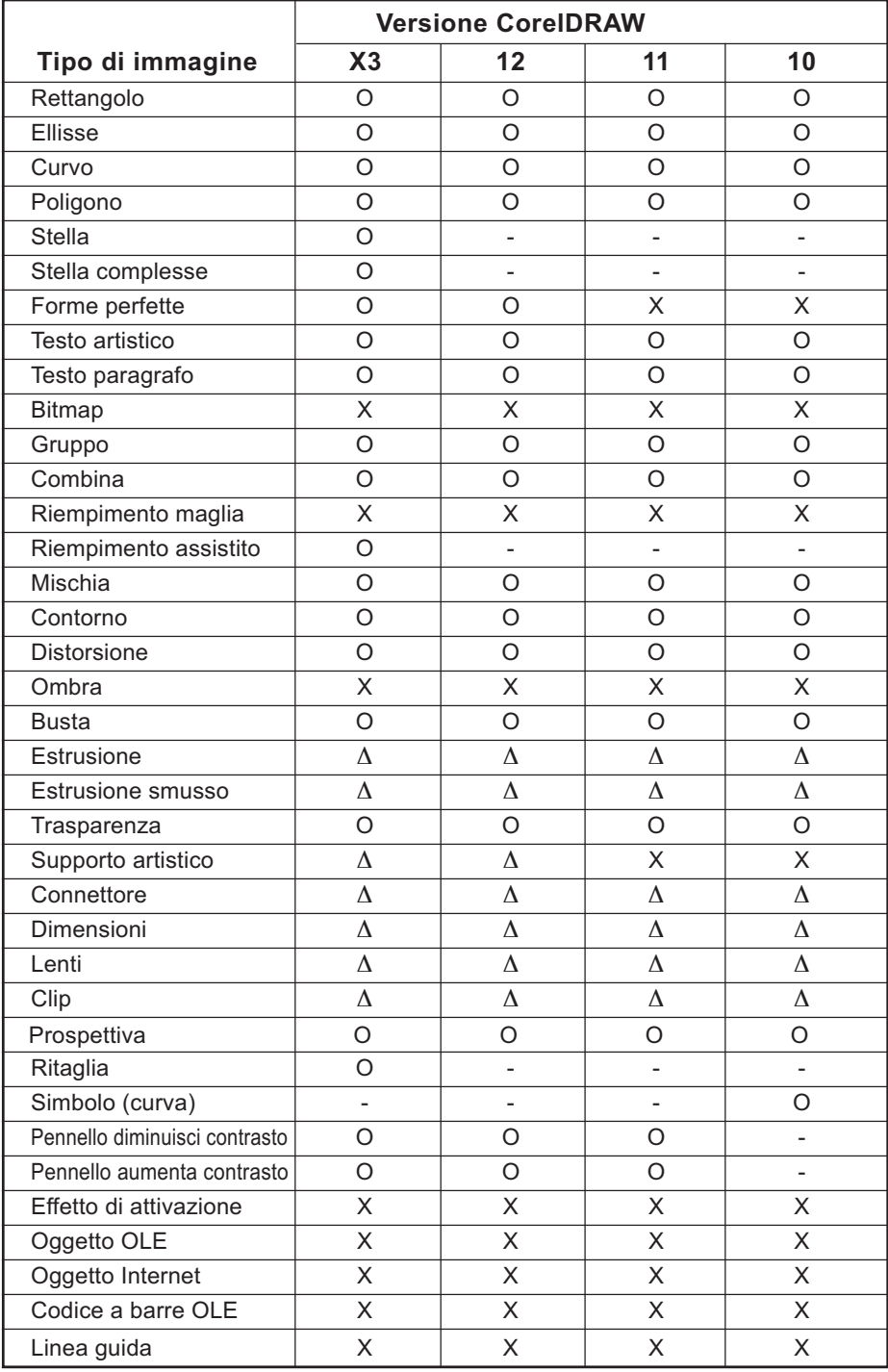

○○○○○○○○○○○○○○○○○○○○○○○○○○○○○○○○○○○○○○○○○○○○○○○○○○○○○○○○○○○○○○○○

# **Funzione: Crea linea di taglio**

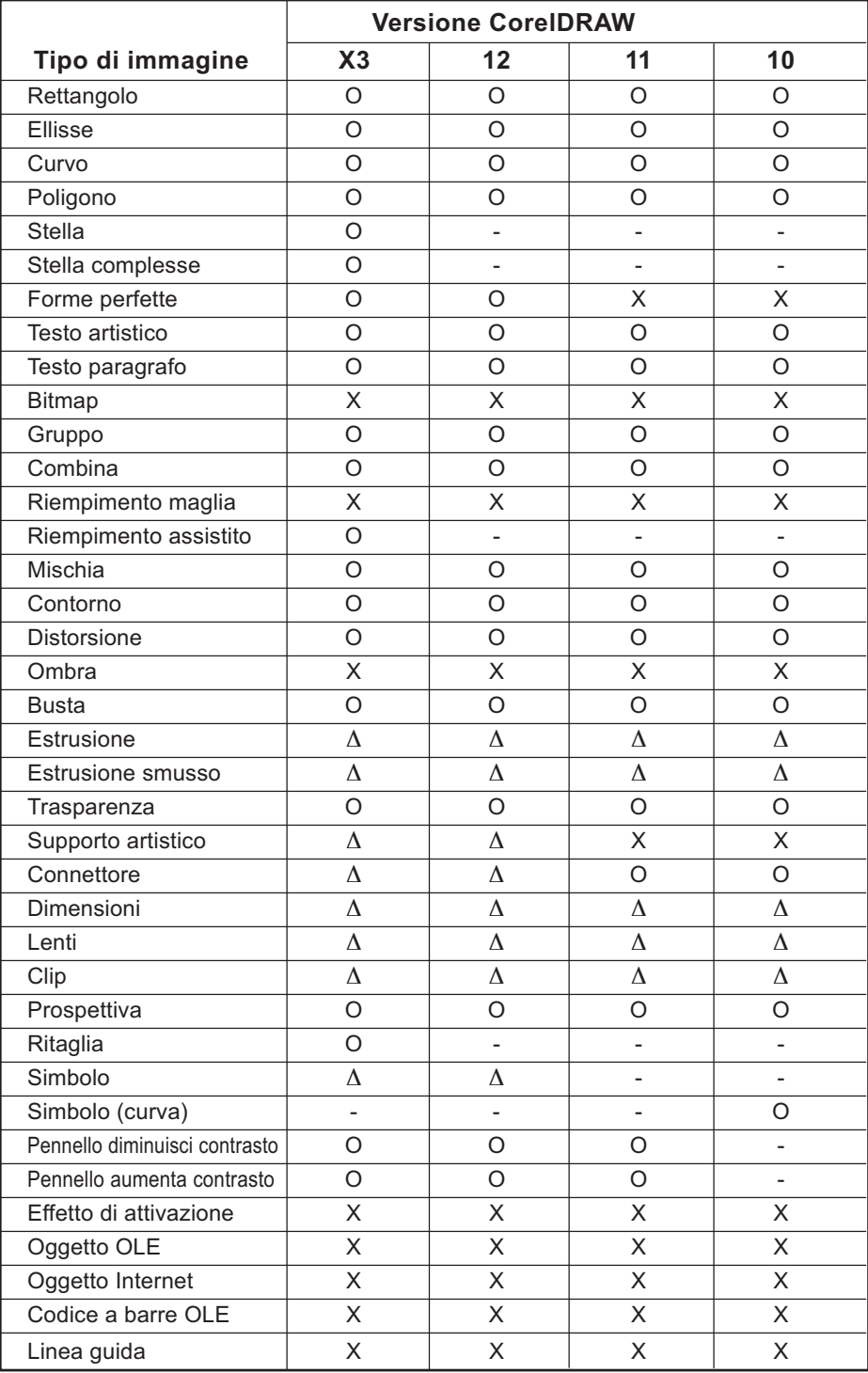

○○○○○○○○○○○○○○○○○○○○○○○○○○○○○○○○○○ ○○○○○○○○○○○○○○○○○○○○○○○

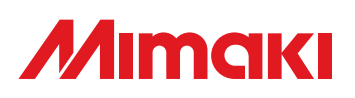

D201336-1.10-27032006 © MIMAKI ENGINEERING Co., Ltd. 2006